## **GARMIN.**

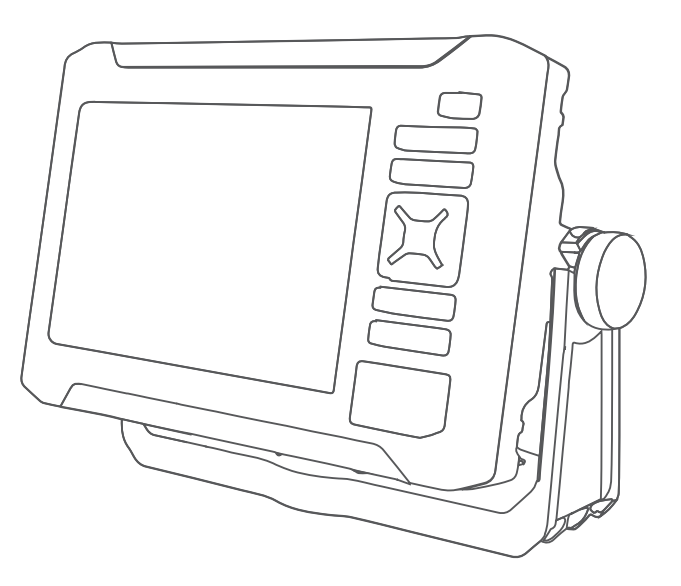

# ECHOMAP™ UHD2 5X/7X

## Руководство пользователя

#### © 2022 Garmin Ltd. или подразделения

Все права сохранены. Согласно законодательству о защите авторских прав полное или частичное копирование данного руководства без письменного разрешения компании Garmin не допускается. Компания Garmin оставляет за собой право изменять или улучшать свои продукты и вносить изменения в содержание данного руководства без обязательства уведомлять какое-либо лицо или организацию о таких изменениях или улучшениях. Последние обновления и дополнительные сведения об использовании этого продукта доступны на веб-сайте [www.garmin.com.](http://www.garmin.com)

Garmin®, логотип Garmin, ActiveCaptain® и BlueChart® являются товарными знаками компании Garmin Ltd. или ее подразделений, зарегистрированными в США и других странах. ECHOMAP™, Garmin ClearVü™, Garmin Connect™, Garmin Express™, Garmin LakeVü™, Garmin Quickdraw™, Garmin Navionics Vision+™, Panoptix™ и OneChart™ являются товарными знаками компании Garmin Ltd. или ее подразделений. Данные товарные знаки запрещено использовать без явного разрешения Garmin.

Mac®является товарным знаком Apple Inc., зарегистрированным в США и других странах. microSD® и логотип microSD являются товарными знаками компании SD-3C, LLC. Standard Mapping® является товарным знаком Standard Mapping Service, LLC. Wi-Fi® является зарегистрированным товарным знаком Wi-Fi Alliance Corporation. Windows® является зарегистрированным товарным знаком компании Microsoft Corporation в США и других странах. Остальные товарные знаки и авторские права являются собственностью соответствующих владельцев.

## **Содержание**

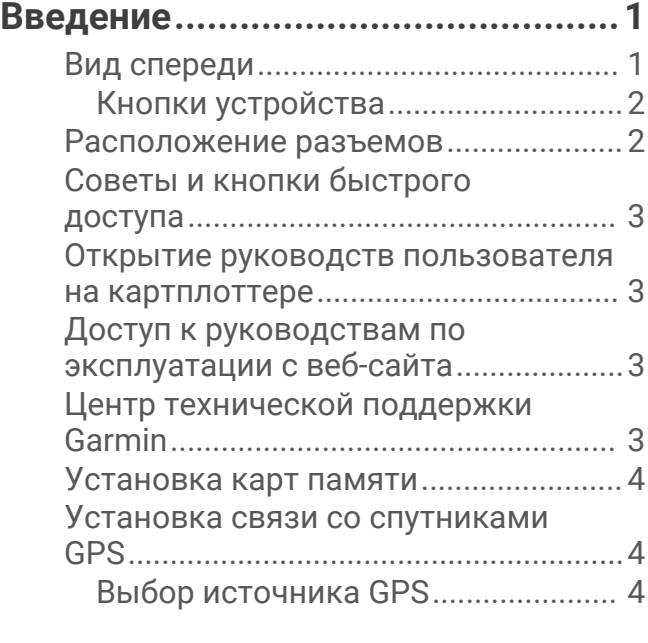

## **[Настройка картплоттера................5](#page-10-0)**

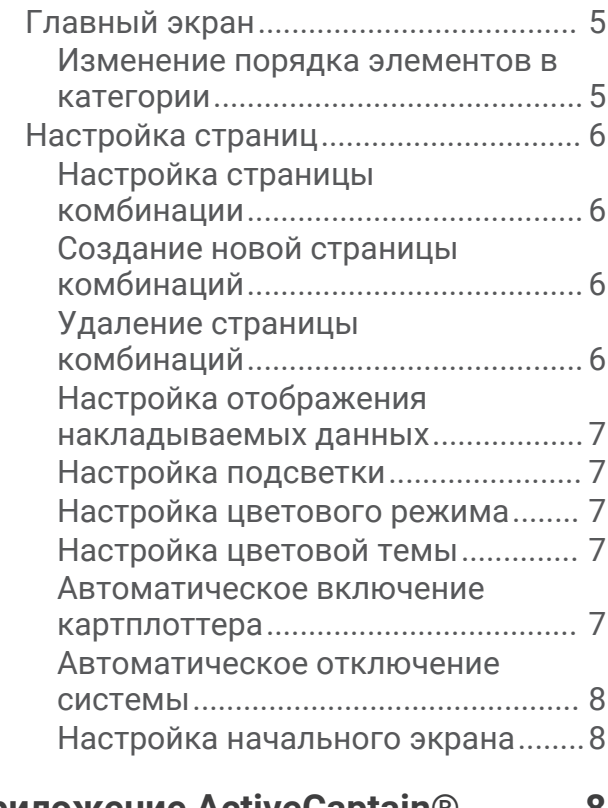

## **[Приложение ActiveCaptain®...........8](#page-13-0)**

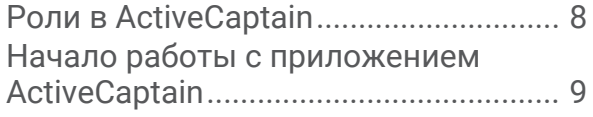

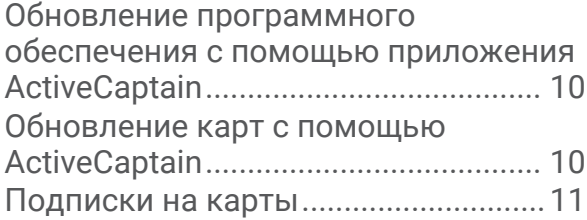

## **[Беспроводной обмен данными....11](#page-16-0)**

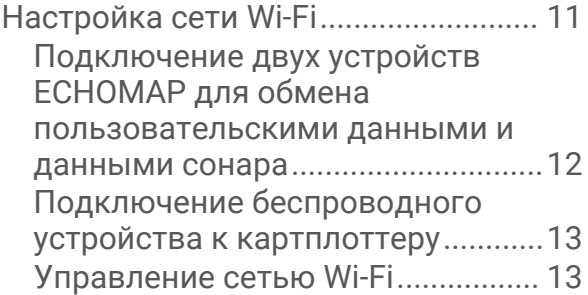

## **[Режимы просмотра обычных и 3D-](#page-19-0)**

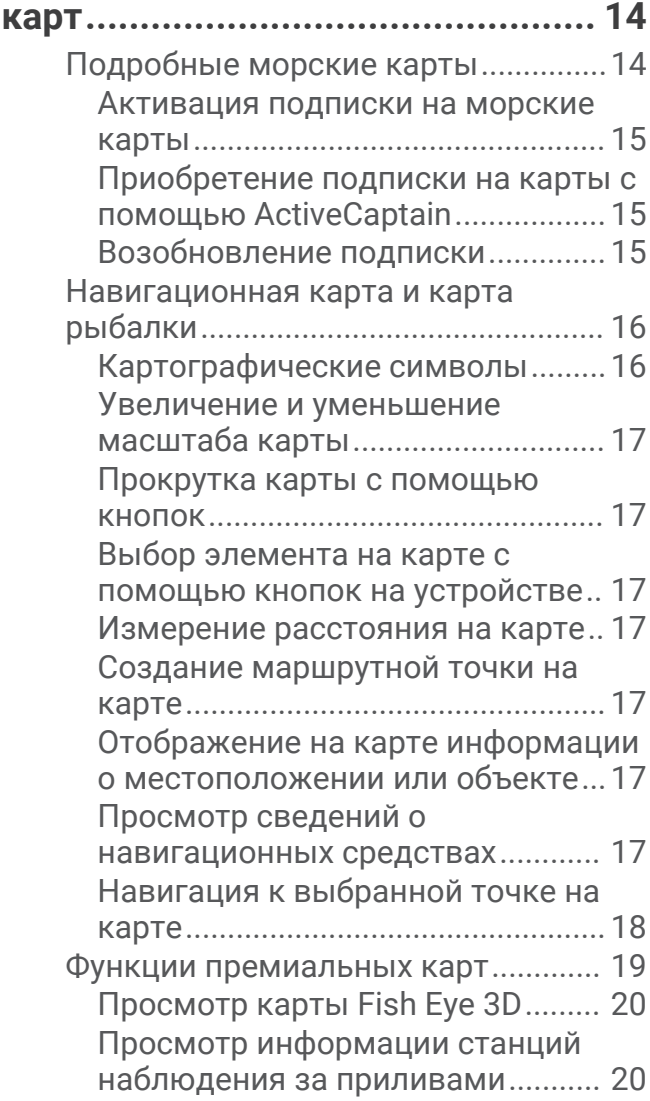

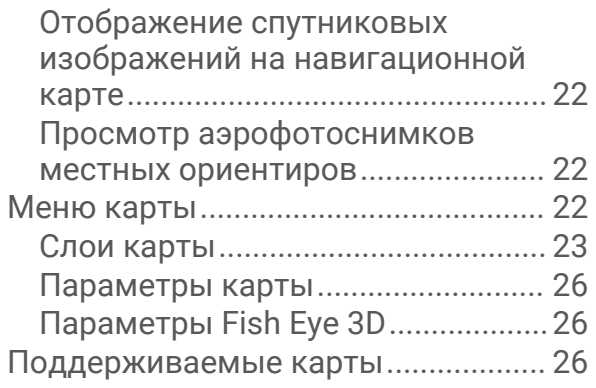

## **[Составление карт водных объектов](#page-32-0)  [Garmin Quickdraw..........................](#page-32-0) 27**

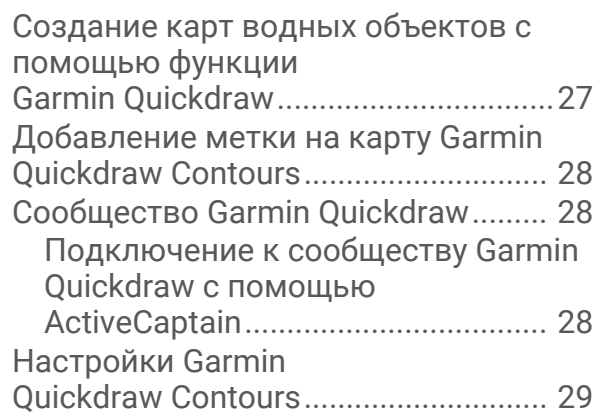

## **[Навигация при помощи](#page-35-0)**

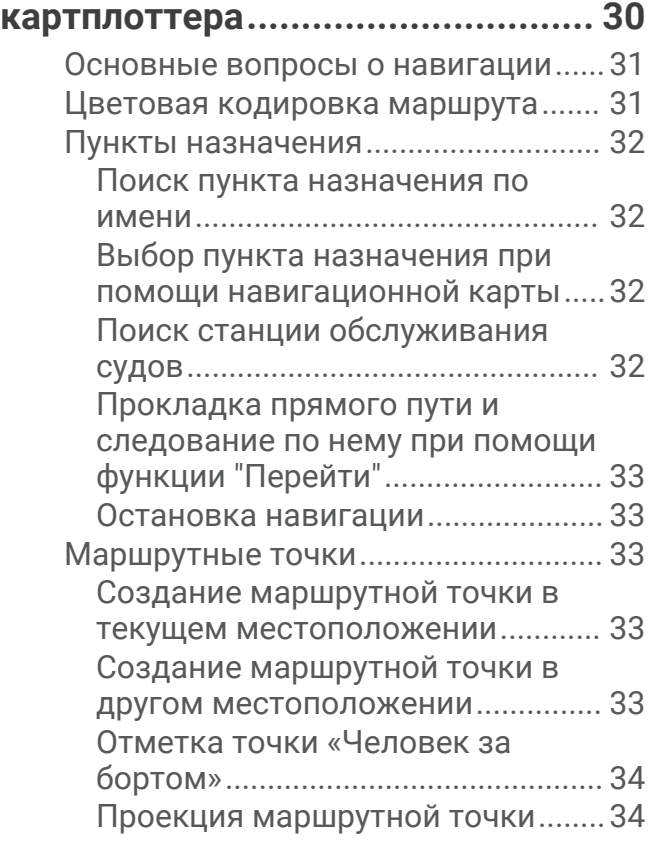

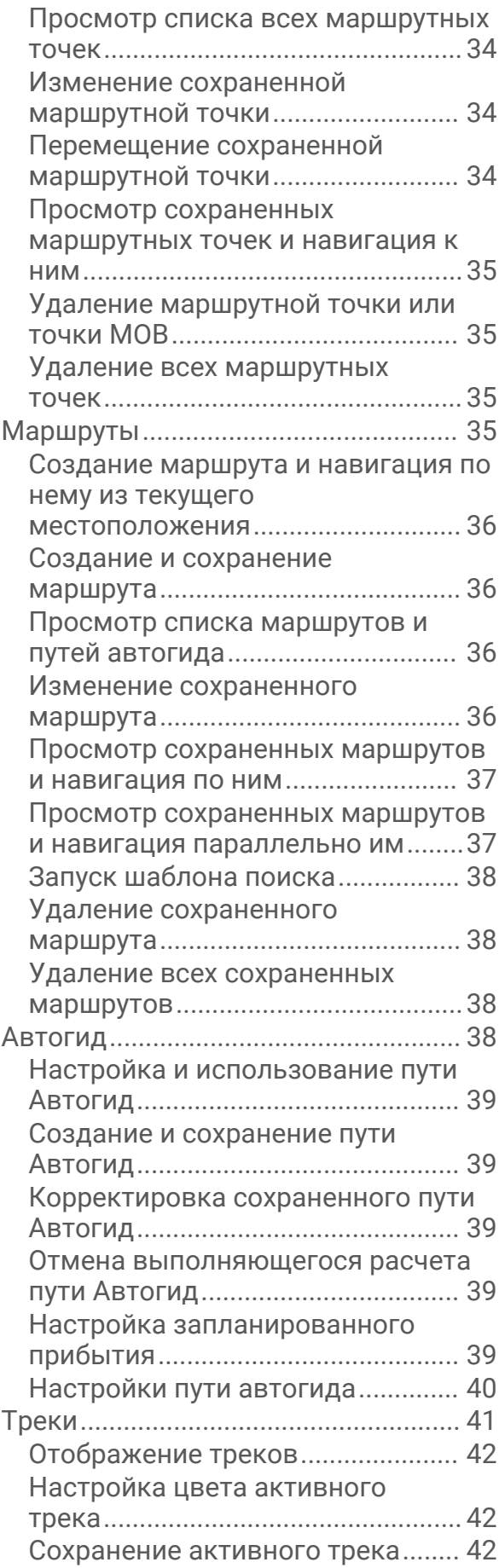

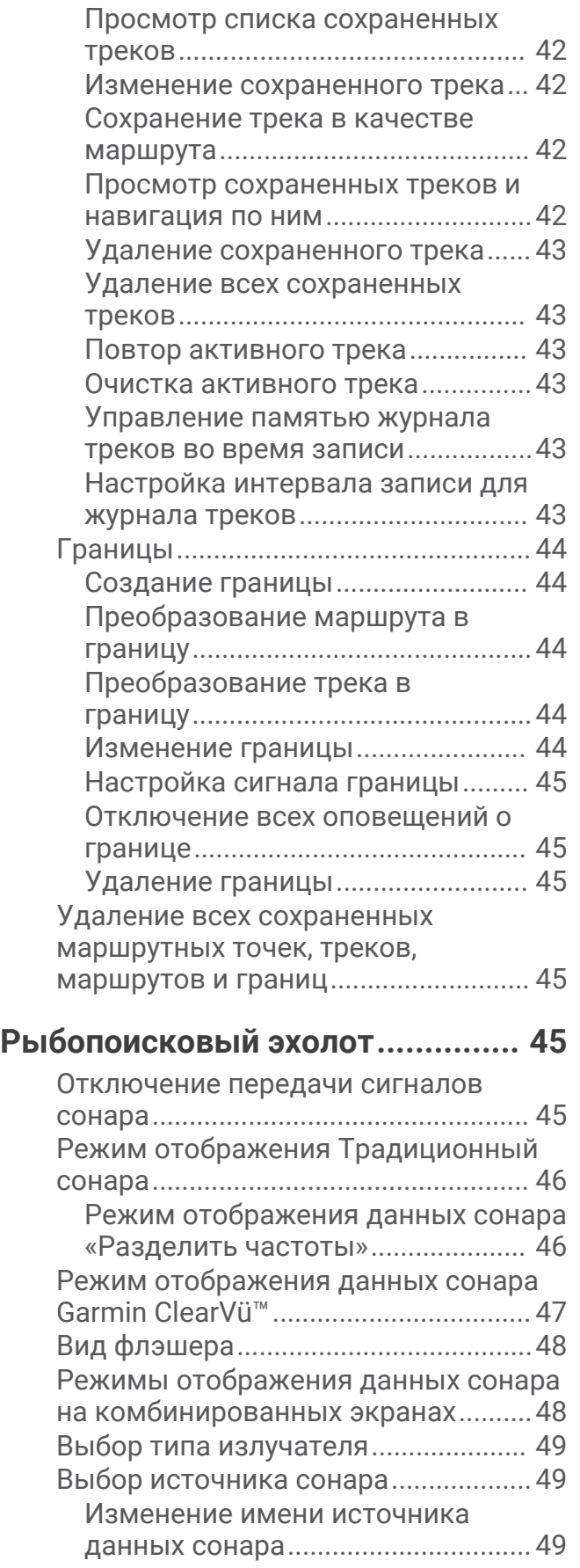

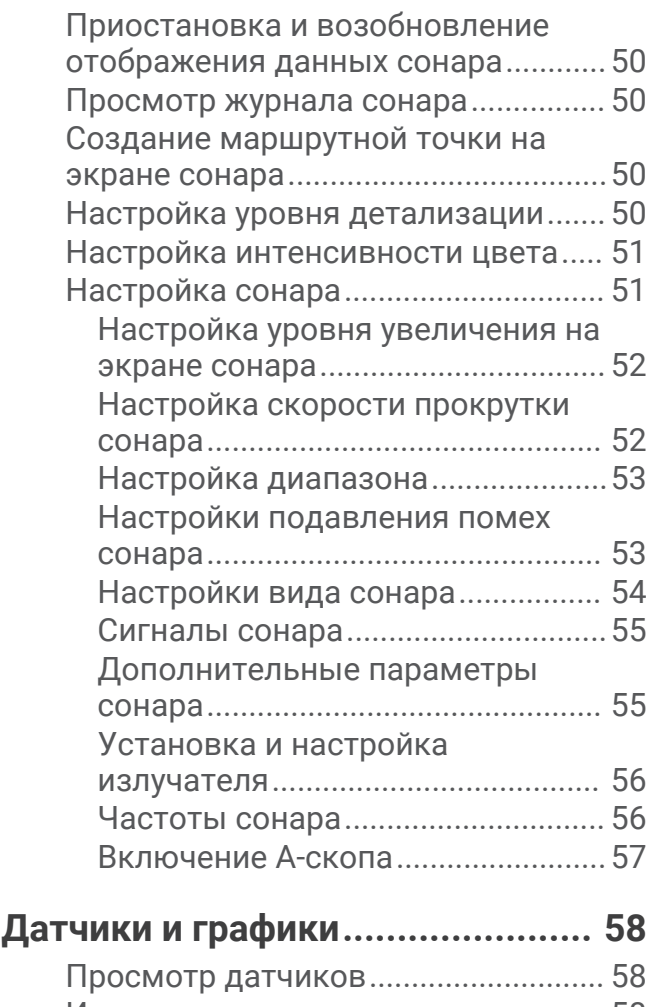

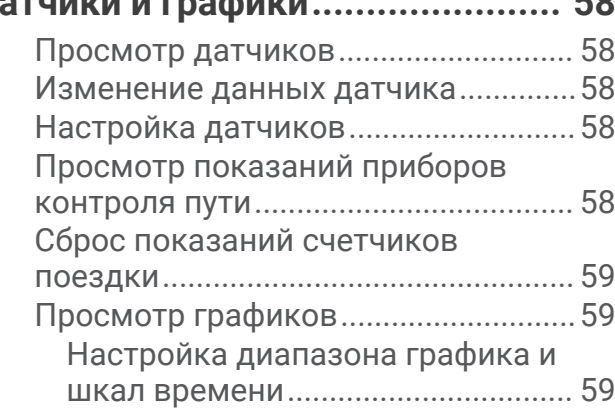

## **[Информация о приливе, течениях и](#page-65-0)**

## **[астрономические данные............](#page-65-0) 60**

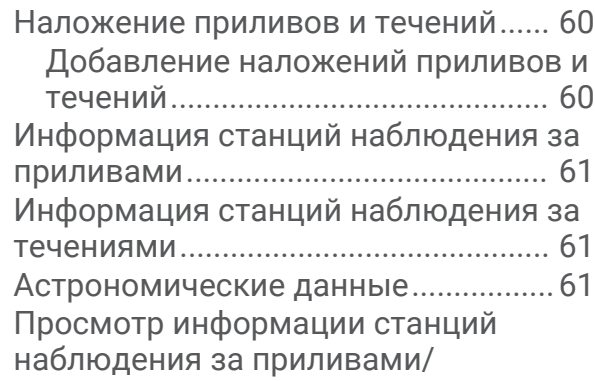

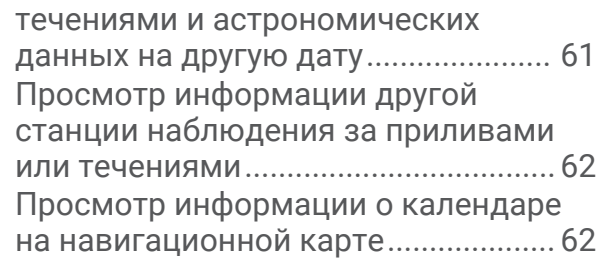

## **[Настройка устройства..................](#page-67-0) 62**

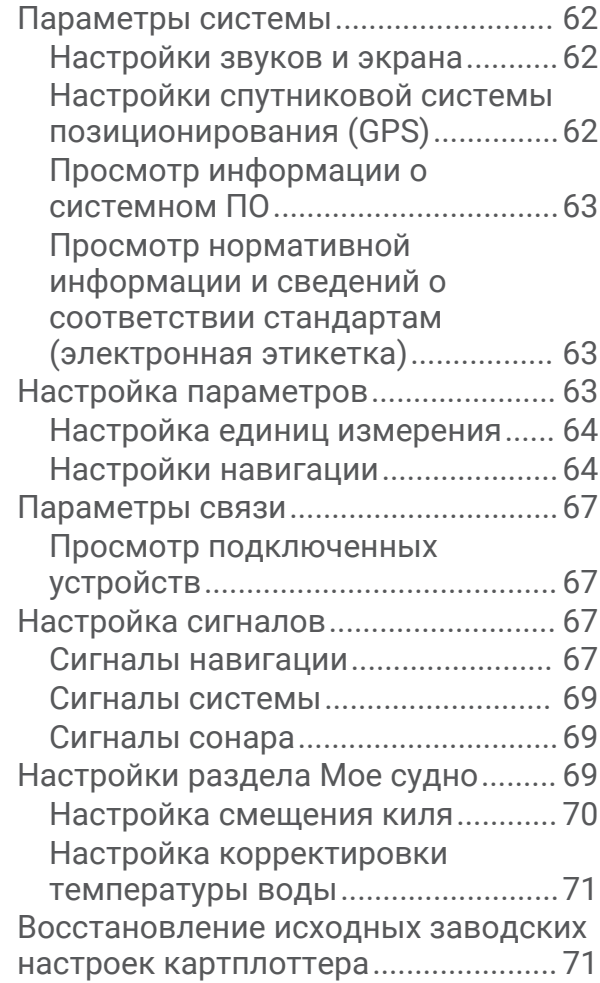

## **[Обмен пользовательскими](#page-76-0)**

## **[данными и управление ими.........](#page-76-0) 71**

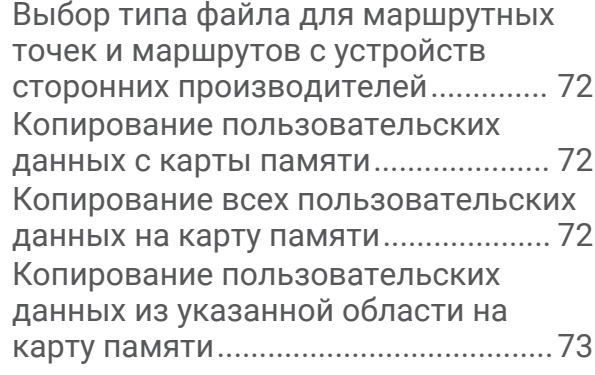

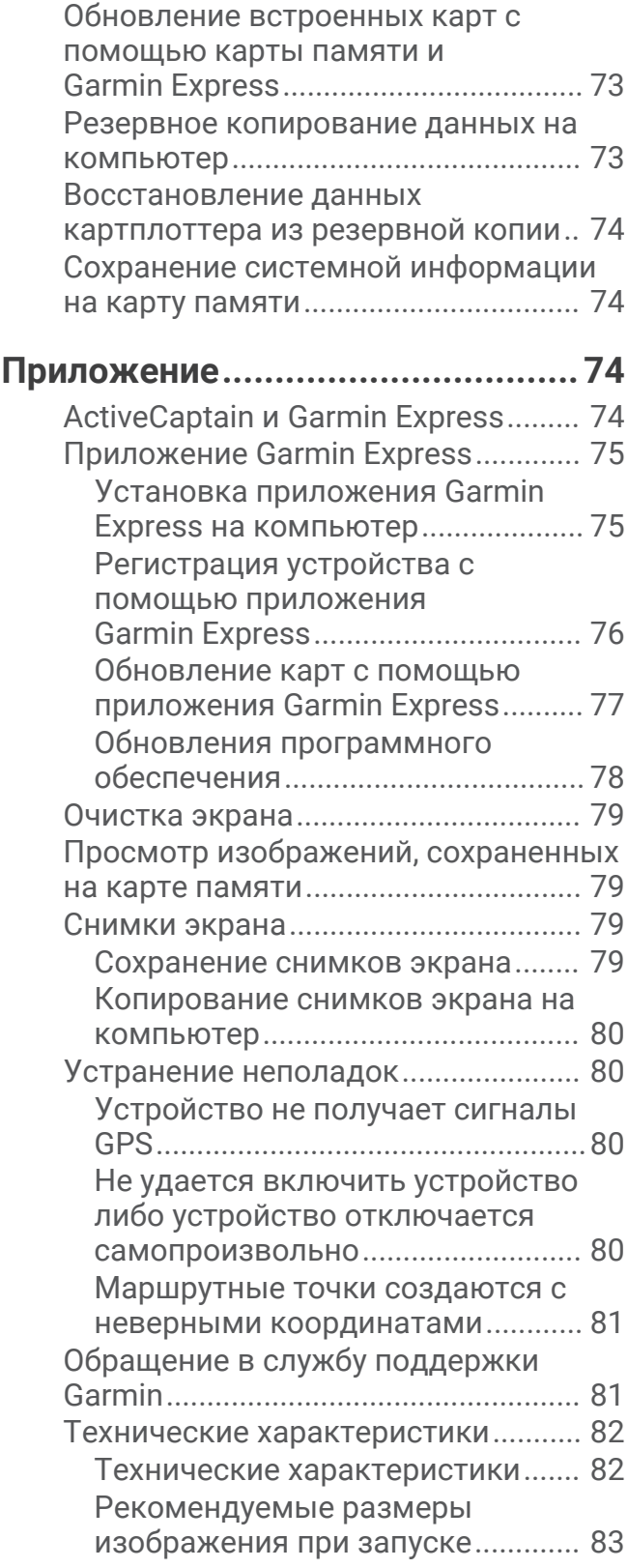

## **Введение**

#### **ОСТОРОЖНО**

<span id="page-6-0"></span>Сведения о безопасности и другую важную информацию см. в руководстве *Правила техники безопасности и сведения об изделии*, которое находится в упаковке изделия.

Все линии маршрута и навигации, отображаемые на картплоттере, предназначены только для обеспечения общих указаний по маршруту или определения подходящих каналов — неукоснительно следовать им необязательно. При навигации всегда полагайтесь на навигационные средства и учитывайте погодные условия, чтобы избежать посадки на мель или опасных участков, которые могут привести к повреждению судна, травмам или смерти.

**ПРИМЕЧАНИЕ.** некоторые модели поддерживают не все указанные функции.

На веб-сайте Garmin® по адресу [support.garmin.com](http://support.garmin.com) представлена актуальная информация о вашем продукте. В разделе поддержки можно найти ответы на часто задаваемые вопросы, загрузить обновления для программного обеспечения и карт. Здесь также указана контактная информация для обращения в Garmin.

## **Вид спереди**

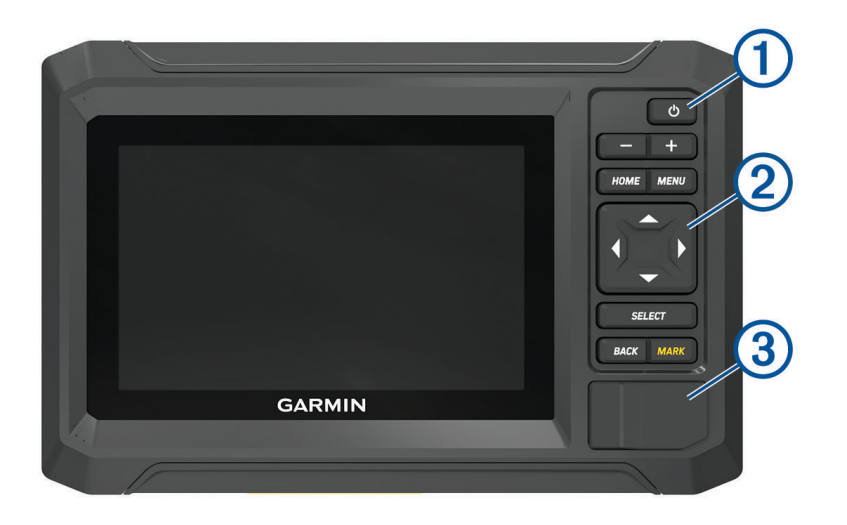

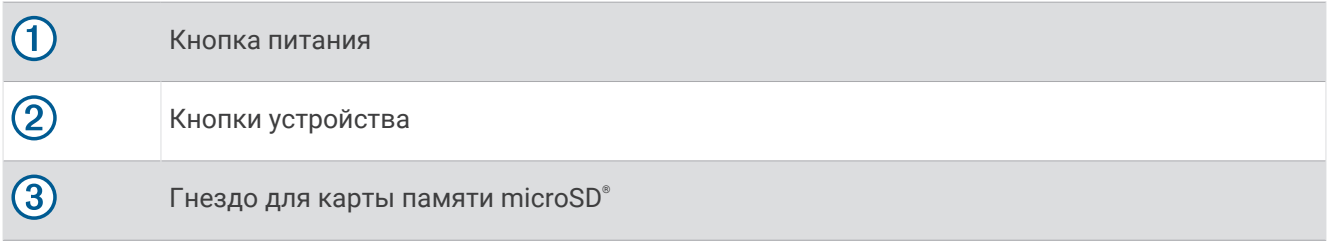

## <span id="page-7-0"></span>**Кнопки устройства**

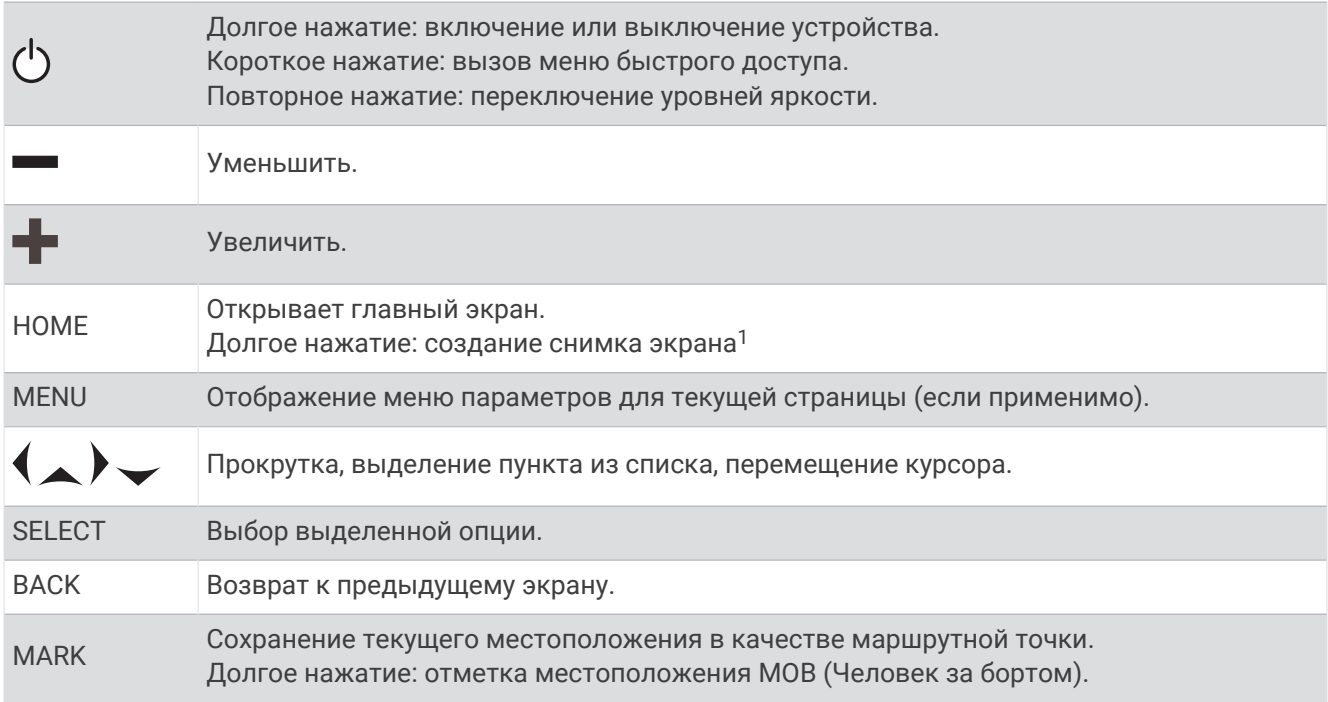

## **Расположение разъемов**

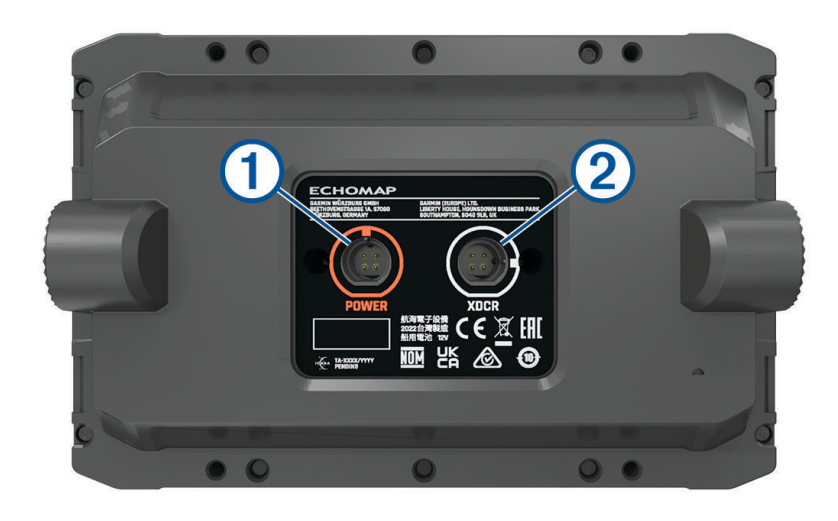

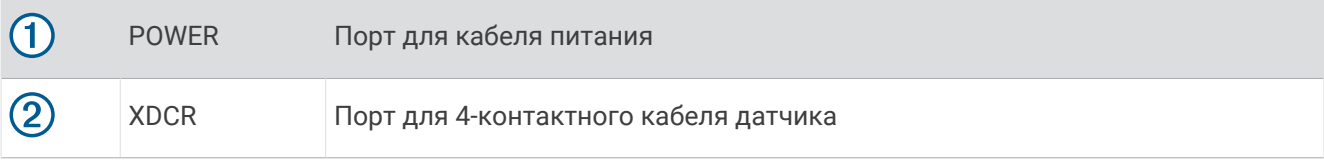

<sup>1</sup> Для использования этой функции требуется установка карты памяти microSD (*[Установка карт памяти](#page-9-0)*, стр. 4).

## <span id="page-8-0"></span>**Советы и кнопки быстрого доступа**

- Нажмите (<sup>I</sup>), чтобы включить картплоттер.
- На любом экране нажмите (<sup>I</sup>) несколько раз для прокрутки уровней яркости, если они доступны. Это может быть полезно, когда яркость становится настолько низкой, что вы не видите экрана.
- Чтобы открыть главный экран при просмотре любого другого экрана, выберите **HOME**.
- Чтобы перейти к дополнительным настройкам экрана, выберите **MENU**.
- При необходимости по окончании настройки в меню выберите **BACK**.
- Нажмите (<sup>1</sup>), чтобы открыть дополнительные опции, например регулировку яркости подсветки.
- Нажмите (<sup>I</sup>) и выберите **Питание > Выключить систему** или нажмите и удерживайте (<sup>I</sup>), пока строка **Выключить систему** не заполнится, чтобы выключить картплоттер.
- Нажмите и выберите **Питание** > **Спящий режим станции**, чтобы перевести картплоттер в режим ожидания.

Чтобы выйти из режима ожидания, выберите  $\binom{1}{2}$ .

- Если стрелки указывают, что видны не все опции, нажмите на указанную клавишу со стрелкой для просмотра дополнительных опций.
- На некоторых кнопках меню необходимо нажать кнопку  $\left( \mathcal{D} \right)$ , чтобы активировать параметр.

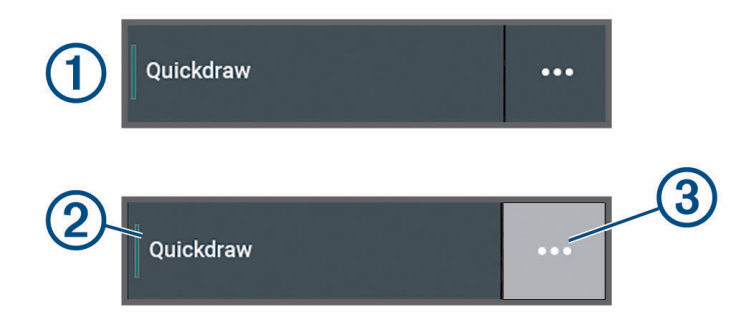

Зеленый индикатор на параметре указывает на то, что опция включена  $(2)$ .

• Если доступно, выберите •••  $(3)$ , чтобы открыть меню.

#### **Открытие руководств пользователя на картплоттере**

- **1** Выберите > **Руководство пользователя**.
- **2** Выберите руководство пользователя.
- **3** Выберите **Открыть**.

## **Доступ к руководствам по эксплуатации с веб**-**сайта**

Вы можете найти актуальную версию руководства пользователя и переводы руководств на веб-сайте Garmin.

- **1** Перейдите по ссылке [garmin.com/manuals/echomapUHD2.](http://www.garmin.com/manuals/echomapUHD2/)
- **2** Выберите *Руководство пользователя*.

Откроется онлайн-версия руководства. Вы можете загрузить руководство целиком, нажав кнопку Загрузить PDF.

## **Центр технической поддержки** Garmin

Перейдите на веб-сайт [support.garmin.com](http://support.garmin.com) для получения справки и информации, например руководств по эксплуатации продуктов, часто задаваемых вопросов, видеороликов, обновлений программного обеспечения, а также поддержки пользователей.

## <span id="page-9-0"></span>**Установка карт памяти**

Начиная с версии программного обеспечения 34.00, это устройство поддерживает карты памяти microSD емкостью до 1 ТБ, отформатированными в системе exFAT, с классом скорости 10 или выше.

**1** Откройте откидную крышку или дверцу  $\left(\overline{1}\right)$ на передней панели картплоттера.

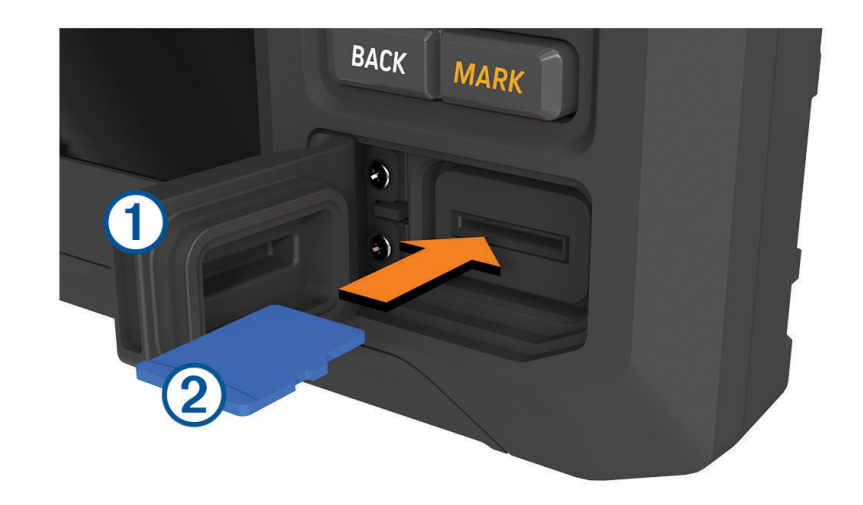

- **2** Полностью вставьте карту памяти (2).
- **3** Очистите и просушите уплотнитель и дверцу.

#### *УВЕДОМЛЕНИЕ*

Во избежание коррозии прежде чем закрыть дверцу убедитесь, что карта памяти, уплотнитель и дверца полностью сухие.

**4** Закройте дверцу.

## **Установка связи со спутниками** GPS

Для установления связи со спутниками может потребоваться беспрепятственный обзор неба. Время и дата устанавливаются автоматически исходя из положения по GPS.

- **1** Включите устройство.
- **2** Подождите, пока устройство найдет спутники.

Прием спутниковых сигналов может занять от 30 до 60 секунд.

Для просмотра уровня сигнала спутника GPS выберите  $\ddot{\bullet}$  > Система > Спутниковая система **позиционирования**.

Если устройство теряет сигналы со спутника, на карте поверх индикатора положения судна (\*) появляется знак вопроса.

Дополнительные сведения о системе GPS см. по адресу [garmin.com/aboutGPS.](http://www.garmin.com/aboutGPS) Для получения справочной информации об установлении связи со спутниками см. раздел *[Устройство не получает](#page-85-0) [сигналы GPS](#page-85-0)*, стр. 80.

#### **Выбор источника** GPS

Вы можете выбрать предпочтительный источник данных GPS, если у вас их несколько.

- **1** Выберите > **Система** > **Спутниковая система позиционирования** > **Источник**.
- **2** Выберите источник GPS-данных.

## **Настройка картплоттера**

## <span id="page-10-0"></span>**Главный экран**

Главный экран является наложением, которое обеспечивает доступ ко всем функциям картплоттера. Состав функций зависит от аксессуаров, подключенных к картплоттеру. Вам могут быть недоступны все возможности и функции, описываемые в данном руководстве.

Чтобы вернуться на главный экран при просмотре другого экрана, выберите пункт HOME.

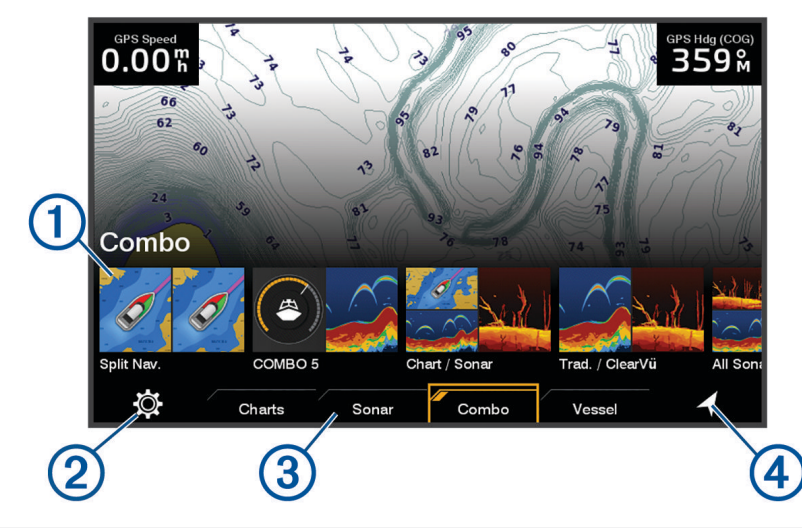

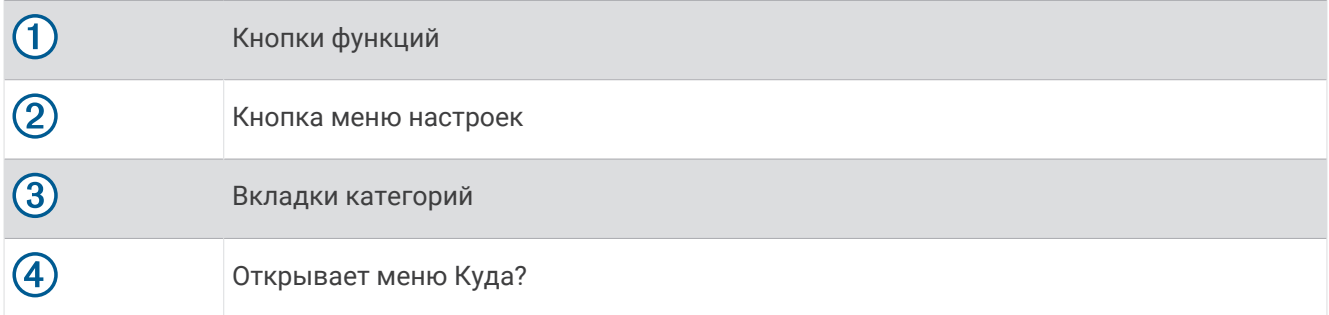

Вкладки категорий обеспечивают быстрый доступ к основным функциям картплоттера. Например, вкладка Сонар обеспечивает отображение представлений и экранов, связанных с функцией сонара.

**СОВЕТ.** чтобы просмотреть доступные вкладки категорий, используйте клавиши со стрелками для прокрутки влево или вправо.

#### **Изменение порядка элементов в категории**

Вы можете настраивать экран, изменяя порядок элементов в категориях.

- **1** Выберите категорию, которую необходимо настроить, например **Карты**.
- **2** Выберите кнопку функции, например **Навигационная карта**.
- **3** Нажмите и удерживайте кнопку **SELECT**.
- **4** Выберите **Изменить порядок**.

На кнопках функций появляются стрелки.

- **5** Выберите кнопку повторно, чтобы переместить ее.
- **6** С помощью клавиш со стрелками выделите новое местоположение и отмените выбор.
- **7** Выберите новое местоположение кнопки.
- **8** Повторяйте эти действия до завершения настройки экрана.
- **9** По завершении нажмите **BACK** или **Домой**.

## <span id="page-11-0"></span>**Настройка страниц**

#### **Настройка страницы комбинации**

Предусмотрена возможность настройки компоновки и данных, отображаемых на страницах комбинаций.

- **1** Выберите **Комбинация**.
- **2** Выберите страницу комбинаций для настройки.
- **3** Нажмите **MENU** > **Изменить страницу комбинаций**.
- **4** Выберите один из следующих вариантов:
	- Чтобы переименовать комбинацию, выберите **Имя** и введите новое имя.
	- Чтобы изменить компоновку и количество отображаемых функций, выберите **Компоновка**, затем выберите требуемый вариант.
	- Чтобы изменить функцию отдельной области экрана, с помощью клавиш со стрелками выделите окно, которое нужно изменить, выберите его, затем выберите функцию.
	- Чтобы изменить параметры разделения областей экрана, выберите страницу комбинаций, выберите **Изменить размер компоновки**, затем с помощью кнопок со стрелками отрегулируйте размер.
	- Чтобы изменить способ отображения данных на странице и дополнительных панелях данных, выберите **Наложения**, а затем выберите требуемую опцию.
- **5** Выберите пункт **Готово**.

#### **Создание новой страницы комбинаций**

Для удобства можно создать собственную страницу комбинаций.

- **1** Выберите **Комбинация** > **Добавить стр. комб.**.
- **2** Выберите окно.
- **3** Выберите функцию для окна.
- **4** Повторите эти действия для каждого окна страницы.
- **5** Выберите **Компоновка**, а затем выберите компоновку.

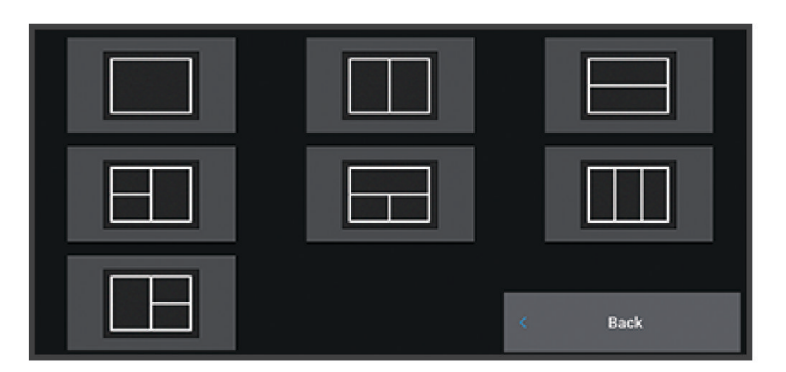

- **6** Выберите **Имя**, введите имя страницы и выберите **Готово**.
- **7** Выберите пункт **Наложения**, и выберите данные, которые необходимо отобразить.
- **8** По завершении настройки страницы выберите **Готово**.

#### **Удаление страницы комбинаций**

- **1** Выберите **Комбинация**.
- **2** Выделите страницу комбинаций для удаления.
- **3** Нажмите кнопку **MENU**.
- **4** Выберите **Удалить страницу комбинаций** > **Да**.

## <span id="page-12-0"></span>**Настройка отображения накладываемых данных**

Вы можете настроить данные, отображаемые в накладываемых данных на экране.

- **1** В зависимости от экрана, просматриваемого в данный момент, выберите один из следующих вариантов:
	- В режиме полноэкранного представления выберите **MENU** > **Изменить наложение слоев**.
	- На экране комбинации выберите **MENU** > **Изменить страницу комбинаций** > **Наложения**.
- **2** Выберите элемент для настройки данных и панели данных:
	- Для отображения наложенных данных выберите **Данные**, выберите местоположение, затем выберите **BACK**.
	- Чтобы изменить данные, отображаемые в накладываемом окне, выберите накладываемое окно, выберите новые данные для отображения, а затем выберите **BACK**.
	- Чтобы настроить информацию, отображаемую во время навигации, выберите **Навигация**, а затем выберите опцию.
	- Чтобы включить другие панели данных, выберите **Панель сверху** или **Нижняя панель**, а затем выберите требуемые опции.
- **3** Выберите пункт **Готово**.

## **Настройка подсветки**

- **1** Выберите > **Система** > **Экран и звук** > **Подсветка**.
- **2** Настройте подсветку.

**СОВЕТ.** на любом экране нажмите  $\bigcirc$  несколько раз для прокрутки уровней яркости. Это может быть полезно, когда яркость становится настолько низкой, что вы не видите экрана.

#### **Настройка цветового режима**

- **1** Выберите > **Система** > **Экран и звук** > **Цветовой режим**. **СОВЕТ.** к настройкам цвета можно перейти с любого экрана, выбрав опцию (<sup>I</sup>) > Цветовой режим.
- **2** Выберите один из вариантов.

## **Настройка цветовой темы**

Можно изменить цвета выделения и акцентов, используемые на большинстве экранов картплоттера.

- **1** Выберите > **Система** > **Экран и звук** > **Цветовая тема**.
- **2** Выберите один из вариантов.

## **Автоматическое включение картплоттера**

На картплоттере можно настроить автоматическое включение при подаче электроэнергии. Если эта функция не настроена, для включения картплоттера потребуется нажать  $\binom{I}{I}$ .

#### Выберите пункт > **Система** > **Автовключение**.

**ПРИМЕЧАНИЕ.** если для параметра Автовключение установлено значение Включено, то при отключении картплоттера при помощи ( $\prime$ ) и последующем отключении электропитания с повторной его подачей менее чем через две минуты вам, возможно, придется нажать (') для включения картплоттера.

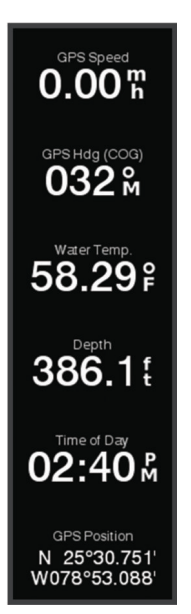

#### <span id="page-13-0"></span>**Автоматическое отключение системы**

Вы можете настроить автоматическое выключение картплоттера и всей системы после их нахождения в спящем режиме в течение указанного времени. В противном случае необходимо нажать и удерживать  $\binom{1}{2}$  для выключения системы вручную.

- **1** Выберите пункт > **Система** > **Автоматическое отключение**.
- **2** Выберите один из вариантов.

## **Настройка начального экрана**

Вы можете выбрать изображение, которое отображается при включении картплоттера. Для наилучшего соответствия размер изображения не должен превышать 50 МБ, а разрешение должно соответствовать рекомендуемым значениям (*[Рекомендуемые размеры изображения при запуске](#page-88-0)*, [стр. 83](#page-88-0)).

- **1** Вставьте карту памяти с изображением, которое вы хотите использовать.
- **2** Выберите > **Система** > **Экран и звук** > **Заставка при запуске** > **Выбор изображения**.
- **3** Выберите разъем карты памяти.
- **4** Выберите изображение.
- **5** Выберите **Установить как заставку при запуске**.

При включении картплоттера отобразится новое изображение.

## **Приложение** ActiveCaptain®

#### **ОСТОРОЖНО**

Эта функция позволяет пользователям отправлять информацию. Garmin не делает заявлений относительно точности, полноты или актуальности информации, предоставленной пользователями. Вы принимаете на себя весь риск использования информации, предоставленной пользователями.

Приложение ActiveCaptain обеспечивает подключение к вашему картплоттеру ECHOMAP UHD2, морским и топографическим картам, а также дает доступ к сообществу ActiveCaptain таких же любителей плавания на судне.

На мобильном устройстве с приложением ActiveCaptain вы можете загружать, приобретать и обновлять топографические и морские карты. Вы можете использовать приложение для простой и быстрой передачи данных пользователя, таких как маршрутные точки и маршруты, подключения к сообществу Garmin Quickdraw™ Contours, обновления программного обеспечения устройства и планирования поездки.

## **Роли в** ActiveCaptain

Возможности взаимодействия с устройством ECHOMAP UHD2 с помощью приложения ActiveCaptain зависят от роли пользователя.

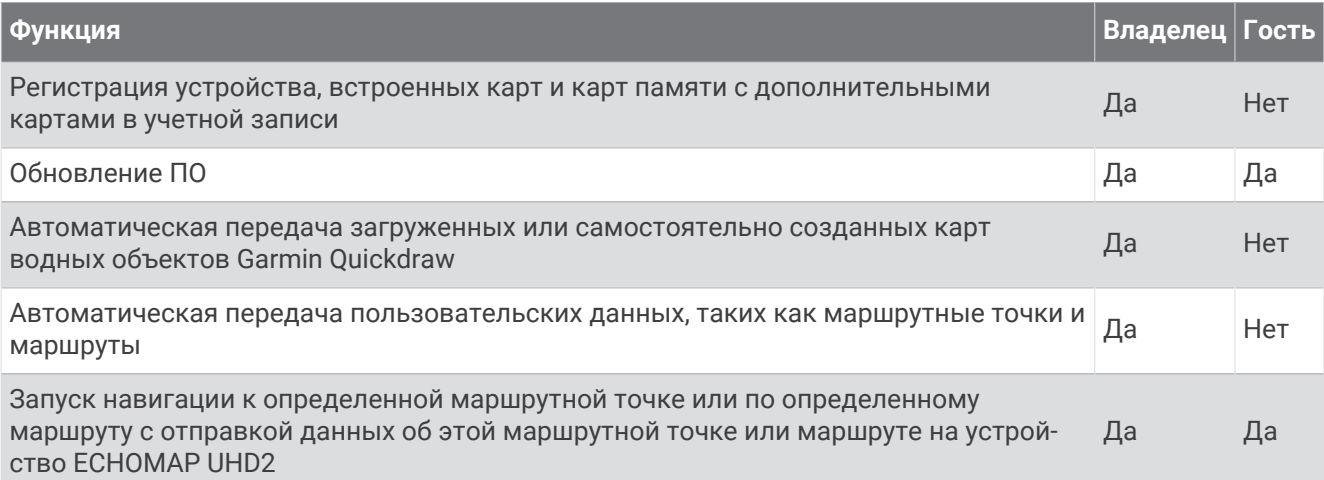

## <span id="page-14-0"></span>**Начало работы с приложением** ActiveCaptain

Вы можете подключить мобильное устройство к устройству ECHOMAP UHD2 с помощью приложения ActiveCaptain. Приложение позволяет быстро и легко взаимодействовать с устройством ECHOMAP UHD2 и выполнять такие задачи, как обмен данными, регистрация, обновление ПО устройства.

- **1** На устройстве ECHOMAP UHD2 выберите **Судно** > **ActiveCaptain**.
- **2** На странице **ActiveCaptain** выберите **Сеть Wi-Fi** > **Wi-Fi** > **Включено**
- **3** Введите имя и пароль для этой сети.
- **4** Вставьте карту памяти в слот для карты памяти устройства ECHOMAP UHD2 (*[Установка карт памяти](#page-9-0)*, [стр. 4](#page-9-0)).
- **5** Выберите **Карта ActiveCaptain**.

#### *УВЕДОМЛЕНИЕ*

Возможно, вам будет предложено отформатировать карту памяти. При форматировании с карты памяти удаляется вся сохраненная информация. Это включает в себя любые сохраненные данные пользователя, такие как маршрутные точки. Форматирование карты памяти рекомендуется, но оно не обязательно. Перед форматированием карты сохраните данные с карты памяти на встроенную память устройства (*[Копирование пользовательских данных с карты памяти](#page-77-0)*, стр. 72). После форматирования карты памяти для приложения ActiveCaptain можно передать данные пользователя обратно на карту памяти (*[Копирование всех пользовательских данных на карту памяти](#page-77-0)*, стр. 72).

**ПРИМЕЧАНИЕ.** при форматировании карты памяти в картплоттере сохраняется тип формата, и его не возможно изменить. Если вы хотите изменить формат карты с FAT32 на exFAT, то перед использованием карты в картплоттере необходимо выполнить это изменение с помощью компьютера или другого устройства.

Перед каждым использованием функции ActiveCaptain проверяйте, что карта вставлена в устройство.

**6** Установите на мобильное устройство приложение ActiveCaptain через магазин приложений, после чего откройте его.

**СОВЕТ.** для скачивания приложения вы можете отсканировать этот QR-код с помощью мобильного устройства.

- **7** Поместите мобильное устройство в пределах 32 м (105 футов) от устройства ECHOMAP UHD2.
- **8** В настройках мобильного устройства откройте страницу соединений с Wi-Fi® и подключитесь к устройству ECHOMAP UHD2 с помощью имени и пароля, введенных при выполнении шага 3.

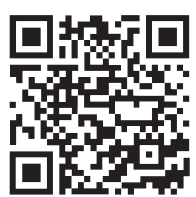

## <span id="page-15-0"></span>**Обновление программного обеспечения с помощью приложения ActiveCaptain**

Если ваше устройство поддерживает технологию Wi‑Fi, для загрузки и установки последних обновлений программного обеспечения устройства можно использовать приложение ActiveCaptain.

#### *УВЕДОМЛЕНИЕ*

Для обновления программного обеспечения может потребоваться загрузка файлов большого размера с помощью приложения. Это может привести к расходованию месячного объема интернет-трафика, либо ваш поставщик интернет-услуг может взимать за это плату. Обратитесь к поставщику интернетуслуг для получения дополнительной информации о платежах и ограничениях на данные.

Процесс установки может занять несколько минут.

- **1** Подключите мобильное устройство к устройству ECHOMAP UHD2 (*[Начало работы с приложением](#page-14-0) [ActiveCaptain](#page-14-0)*, стр. 9).
- **2** При наличии обновления программного обеспечения и доступа к сети Интернет на мобильном устройстве выберите **Обновления ПО** > **Загрузить**.

Приложение ActiveCaptain загружает обновление на мобильное устройство. При повторном подключении приложения к устройству ECHOMAP UHD2 на него передается обновление. После завершения передачи вам будет предложено установить обновление.

- **3** При выводе запроса на устройстве ECHOMAP UHD2 выберите опцию для установки обновления.
	- Для немедленного обновления программного обеспечения выберите **OK**.
	- Чтобы отложить обновление, выберите **Отмена**. Когда вы будете готовы установить обновление, выберите **ActiveCaptain** > **Обновления ПО** > **Установить сейчас**.

## **Обновление карт с помощью** ActiveCaptain

**ПРИМЕЧАНИЕ.** прежде чем обновлять карты, их необходимо зарегистрировать (*[Начало работы с](#page-14-0)  [приложением ActiveCaptain](#page-14-0)*, стр. 9).

Вы можете использовать приложение ActiveCaptain для загрузки и переноса последних обновлений карт на ваше устройство. Чтобы сократить время скачивания и сэкономить объем памяти, можно скачать только необходимые области карты.

После первого скачивания карты или области при каждом открытии ActiveCaptain будут автоматически выполняться обновления.

Если вы скачиваете всю карту, вы можете воспользоваться приложением Garmin Express™ для скачивания карты на карту памяти (*[Обновление карт с помощью приложения Garmin Express](#page-82-0)*, стр. 77). Приложение Garmin Express скачивает большие морские карты гораздо быстрее, чем приложение ActiveCaptain.

#### *УВЕДОМЛЕНИЕ*

Для обновления карт может потребоваться загрузка больших файлов с помощью приложения. Это может привести к расходованию месячного объема интернет-трафика, либо ваш поставщик интернет-услуг может взимать за это плату. Обратитесь к поставщику интернет-услуг для получения дополнительной информации о платежах и ограничениях на данные.

- **1** Если у вас есть доступ к сети Интернет на мобильном устройстве, выберите **Карта** > > **Загрузить карты**.
- **2** Выберите область для загрузки.
- **3** Нажмите кнопку **Загрузить**.
- **4** При необходимости выберите карту для обновления.

Приложение ActiveCaptain загружает обновление на мобильное устройство. При повторном подключении приложения к устройству ECHOMAP UHD2 обновление передается на него. После завершения передачи обновленные карты будут доступны для использования.

## <span id="page-16-0"></span>**Подписки на карты**

Подписка на карты позволяет получать доступ к последним обновлениям карт и использовать дополнительные материалы с помощью мобильного приложения ActiveCaptain. Обновленные карты и материалы можно скачивать каждый день.

Приобретать, активировать и обновлять подписки на карты можно в мобильном приложении ActiveCaptain (*[Подробные морские карты](#page-19-0)*, стр. 14).

## **Беспроводной обмен данными**

Вы можете подключить устройство ECHOMAP UHD2 5/7 cv к другому устройству ECHOMAP UHD2 или к устройству ECHOMAP Ultra 2 для обмена данными пользователя и сонара по беспроводной сети (*[Подключение двух устройств ECHOMAP для обмена пользовательскими данными и данными](#page-17-0) сонара*[, стр. 12\)](#page-17-0). При первом открытии настроек беспроводной сети вам будет предложено создать беспроводную сеть на хост-устройстве. После создания сети устройство можно подключить к другим беспроводным устройствам, например, к вашему смартфону, чтобы использовать приложение ActiveCaptain (*[Начало работы с приложением ActiveCaptain](#page-14-0)*, стр. 9).

## **Настройка сети** Wi**‑**Fi

Это устройство может стать хостом беспроводной сети Wi‑Fi для подключения беспроводных устройств, например другого картплоттера или смартфона. При первом открытии настроек беспроводной сети вам будет предложено создать сеть.

- **1** Выберите > **Связь** > **Сеть Wi-Fi** > **Wi-Fi** > **Включено** > **OK**.
- **2** При необходимости введите имя этой беспроводной сети.
- **3** Введите пароль.

Этот пароль потребуется для доступа к беспроводной сети с беспроводного устройства, например смартфона. При вводе пароля учитывается регистр.

#### <span id="page-17-0"></span>**Подключение двух устройств** ECHOMAP **для обмена пользовательскими данными и данными сонара**

Вы можете подключить устройство ECHOMAP UHD2 5/7 cv к другому устройству ECHOMAP UHD2 или к устройству ECHOMAP Ultra 2 для обмена данными пользователя и сонара по беспроводной сети.

Пользовательские данные автоматически передаются между двумя устройствами при их подключении друг к другу. Обмен данными сонара может потребовать выбора источника сонара (*Обмен данными сонара*, стр. 12).

Для подключения двух устройств необходимо назначить одно устройство в качестве хоста, а другое в качестве клиента. Одновременно вы можете подключить только два устройства ECHOMAP. Хостустройство может быть подключено к другим беспроводным устройствам, таким как смартфон или планшет, при подключении к клиентскому устройству.

**ПРИМЕЧАНИЕ.** устройство ECHOMAP UHD2 6/7/9 sv или ECHOMAP Ultra 2 не может подключиться к устройству ECHOMAP UHD2 5/7 cv, установленному в качестве хост-устройства. В этом случае в качестве хост-устройства необходимо установить ECHOMAP UHD2 6/7/9 sv или ECHOMAP Ultra 2.

- **1** Убедитесь, что два устройства ECHOMAP находятся в пределах 32 м (105 футов), затем включите их.
- **2** На совместимом устройстве ECHOMAP, которое будет раздавать сеть, создайте сеть Wi‑Fi (*[Настройка сети Wi‑Fi](#page-16-0)*, стр. 11).
- **3** На совместимом хост-устройстве ECHOMAP выберите > **Связь** > **Сеть Wi-Fi** > **Wi-Fi** > **Включено** > **Хост** > **Сопряжение картплоттера** > **Начать**.
- **4** На совместимом клиентском устройстве ECHOMAP выберите  $\mathbf{X}$  > Связь > Сеть Wi-Fi > Wi-Fi > **Включено** > **Клиент** > **Сопряжение хоста** > **Начать**.
- **5** После успешного подключения устройств выберите **OK**.

Если вы хотите отменить сопряжение устройств и удалить учетные данные для беспроводной сети, чтобы предотвратить попытки подключения в будущем, на клиентском устройстве выберите  $\ddot{\bullet}$  > **Связь** > **Сеть Wi-Fi** > **Разъединить**.

Если вы не можете подключить два устройства, устраните неисправности подключения и повторите попытку (*Устранение неисправностей беспроводного подключения*, стр. 12).

#### **Обмен данными сонара**

Два совместимых устройства ECHOMAP, подключенные через сеть Wi‑Fi, могут обмениваться данными сонара (*Подключение двух устройств ECHOMAP для обмена пользовательскими данными и данными сонара*, стр. 12).

Если у обоих устройств ECHOMAP есть подключенный датчик, каждое устройство автоматически использует свой собственный источник сонара. Источник сонара можно вручную переключить на другое устройство (*[Выбор источника сонара](#page-54-0)*, стр. 49).

Если датчик подключен только к устройству ECHOMAP, то данное устройство будет источником сонара для обоих устройств.

#### **Устранение неисправностей беспроводного подключения**

Если вы не можете подключить два совместимых устройства ECHOMAP беспроводным способом, проверьте следующие элементы и повторите попытку.

- При подключении устройств ECHOMAP UHD2 6/7/9 sv или ECHOMAP Ultra 2 и ECHOMAP UHD2 5/7 cv необходимо установить ECHOMAP UHD2 6/7/9 sv или ECHOMAP Ultra 2 в качестве хоста сети. Устройство ECHOMAP UHD2 6/7/9 sv или ECHOMAP Ultra 2 не может подключиться к устройству ECHOMAP UHD2 5/7 cv, установленному в качестве хоста.
- Убедитесь, что два устройства находятся в пределах радиуса действия (32 м (105 футов)).
- Убедитесь, что нет препятствий для сигнала между устройствами, особенно металлических.
- Отключите и включите устройства, повторите попытку подключения.

#### <span id="page-18-0"></span>**Подключение беспроводного устройства к картплоттеру**

Подключить беспроводное устройство к беспроводной сети картплоттера можно только после настройки беспроводной сети картплоттера (*[Настройка сети Wi‑Fi](#page-16-0)*, стр. 11).

Для передачи данных вы можете подключить к картплоттеру несколько беспроводных устройств.

- **1** Включите Wi‑Fi на беспроводном устройстве и выполните поиск беспроводных сетей.
- **2** Выберите название беспроводной сети картплоттера (*[Настройка сети Wi‑Fi](#page-16-0)*, стр. 11).
- **3** Введите пароль картплоттера.

#### **Управление сетью** Wi**‑**Fi

#### **Изменение хоста** Wi**‑**Fi

Если в морской сети Wi‑Fi используется несколько картплоттеров с поддержкой технологии Garmin, можно изменить картплоттер, который должен выполнять функции хоста Wi‑Fi. Такая возможность может оказаться полезной при возникновении проблем со связью Wi‑Fi. При изменении хоста Wi‑Fi можно выбрать картплоттер, расположенный ближе к мобильному устройству.

**1** Выберите > **Связь** > **Сеть Wi-Fi** > **Дополнительно** > **Хост Wi-Fi**.

**2** Следуйте инструкциям на экране.

#### **Изменение канала беспроводной связи**

Вы можете изменить канал беспроводной связи, если возникли помехи, проблемы с поиском или подключением к устройству.

- **1** Выберите > **Связь** > **Сеть Wi-Fi** > **Дополнительно** > **Канал**.
- **2** Введите новый канал.

Изменять канал беспроводной связи для других устройств, подключенных к этой сети, не требуется.

## **Режимы просмотра обычных и** 3D-**карт**

<span id="page-19-0"></span>Доступность карт и 3D-карт определяется используемыми картографическими данными и аксессуарами.

**ПРИМЕЧАНИЕ.** режимы просмотра 3D-карт доступны только для премиальных карт в определенных регионах.

Карты и 3D-карты можно открыть для просмотра в меню Карты.

- **Навигационная карта**: навигационные данные, доступные на предварительно загруженной карте и на любых дополнительных картах, если они загружены. Эти данные включают в себя буи, маяки, кабели, промеры глубин, пристани, а также станции наблюдения за приливами (вид сверху).
- **Карта рыбалки**: подробное отображение контуров донного рельефа и отметок глубин на карте. На этой карте не отображаются навигационные данные, но при этом отображаются подробные батиметрические данные и детальное изображение изобат для распознавания рельефа дна. Этот режим оптимально подходит для рыбной ловли в открытом море вдали от побережья.

**ПРИМЕЧАНИЕ.** карта рыбалки доступна только для премиальных карт в определенных регионах.

- **Perspective 3D**: вид из точки над судном и позади него (в соответствии с заданным курсом) и обеспечение средства визуальной навигации. Этот режим удобен при навигации через сложные отмели, рифы, мосты или каналы и особенно полезен при определении маршрута входа и выхода в незнакомых портах или местах якорной стоянки.
- **3D-карта**: подробный трехмерный вид из точки над судном и позади него (в соответствии с заданным курсом) и обеспечение средства визуальной навигации. Этот режим просмотра удобен при навигации через сложные отмели, рифы, мосты или каналы и особенно полезен при определении маршрута входа и выхода в незнакомых портах или местах якорной стоянки.
- **Fish Eye 3D**: отображение рельефа морского дна в соответствии с информацией, содержащейся на карте. Если к картплоттеру подключен датчик сонара, объекты в толще воды (например, рыба) указываются красными, зелеными и желтыми кругами. Красный цвет используется для указания наиболее крупных целей, а зеленый — целей наименьшего размера.
- **Тени рельефа**: обеспечивает затенение профиля в высоком разрешении для озер и прибрежных вод. Эта карта может оказаться полезной для рыбалки и дайвинга.

**ПРИМЕЧАНИЕ.** карта Тени рельефа доступна только для премиальных карт в определенных регионах.

## **Подробные морские карты**

Этот картплоттер совместим с новейшими картами Garmin Navionics+™ и дополнительными функциями карт премиум-класса. Приобрести такие карты можно одним из трех способов:

- Купите картлоттер с предварительно загруженными подробными морскими картами.
- Купите морские карты регионов на карте памяти у вашего дилера Garmin или на сайте [garmin.com](https://www.garmin.com).
- Купите морские карты регионов в приложении ActiveCaptain и скачайте их на ваш картплоттер.

**ПРИМЕЧАНИЕ.** чтобы получить доступ ко всем функциям карт на картплоттере, необходимо сначала активировать морские карты, предварительно загруженные в картплоттер или приобретенные на карте памяти, с помощью приложения ActiveCaptain.

#### <span id="page-20-0"></span>**Активация подписки на морские карты**

Чтобы пользоваться всеми функциями карт Garmin Navionics+, предварительно загруженных на ваше устройство или приобретенных на карте памяти, необходимо сначала активировать подписку на них с помощью приложения ActiveCaptain.

Подписка позволяет получать доступ к последним обновлениям карт и использовать дополнительные материалы, входящие в комплект поставки.

- **1** Если вы приобрели морские карты на карте памяти, вставьте ее в соответствующий разъем на картплоттере или в устройство для чтения карт памяти Garmin.
- **2** Откройте приложение ActiveCaptain на вашем мобильном устройстве и подключите его к картплоттеру (*[Начало работы с приложением ActiveCaptain](#page-14-0)*, стр. 9).
- **3** Когда приложение ActiveCaptain подключится к картплоттеру, убедитесь в том, что ваше мобильное устройство подключено к Интернету.
- **4** В приложении ActiveCaptain выберите **Карта** > > **Мои карты** и убедитесь в том, что в списке отображается действующая подписка на карты.
- **5** При необходимости подключите приложение ActiveCaptain к картплоттеру для завершения процесса активации.

Приложение ActiveCaptain активирует подписку автоматически после подключения к Интернету, а затем к картплоттеру. В приложении ActiveCaptain статус подписки указан в списке Мои карты.

**ПРИМЕЧАНИЕ.** чтобы подписка отобразилась, может потребоваться несколько часов.

#### **Приобретение подписки на карты с помощью** ActiveCaptain

- **1** Подключите мобильное устройство к Интернету и откройте приложение ActiveCaptain.
- **2** Выберите **Карта** > > **Мои карты** > **Добавить подписку на карту**.
- **3** Выберите карту.
- **4** Выберите **Подписаться сейчас**.

**ПРИМЕЧАНИЕ.** чтобы подписка отобразилась, может потребоваться несколько часов.

#### **Возобновление подписки**

Срок действия подписки на карту истекает через год. После истечения срока действия подписки вы сможете использовать карты, которые вы скачали, но вы не сможете скачать последние обновления карт или дополнительный контент.

- **1** Подключите мобильное устройство к Интернету и откройте приложение ActiveCaptain.
- **2** Выберите  $\mathsf{Kapra} > \blacksquare$  > Мои карты.
- **3** Выберите карту, на которую хотите возобновить подписку.
- **4** Выберите **Обновить**.

**ПРИМЕЧАНИЕ.** чтобы отобразилась подписка, которую вы возобновили, может потребоваться несколько часов.

## <span id="page-21-0"></span>**Навигационная карта и карта рыбалки**

**ПРИМЕЧАНИЕ.** карта рыбалки доступна только для премиальных карт в определенных регионах.

Навигационная карта оптимизирована для навигации. Такую карту можно использовать для прокладывания курса, просмотра картографических данных, а также в качестве вспомогательного средства для навигации. Чтобы открыть Навигационная карта, выберите **Карты** > **Навигационная карта**.

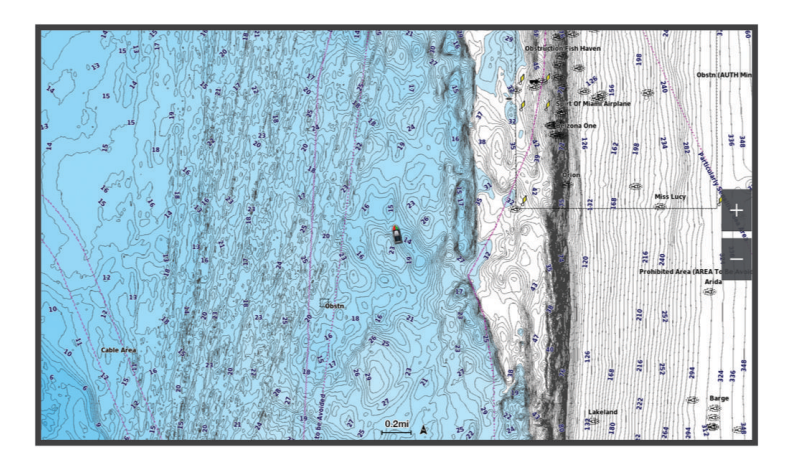

Карта рыбалки обеспечивает более детальное отображение дна и предоставляет информацию для ловли рыбы. Такая карта оптимизирована для использования во время рыбалки. Чтобы открыть Карта рыбалки, выберите **Карты** > **Карта рыбалки**.

#### **Картографические символы**

В этой таблице представлены некоторые из общих символов, отображаемых на подробных картах.

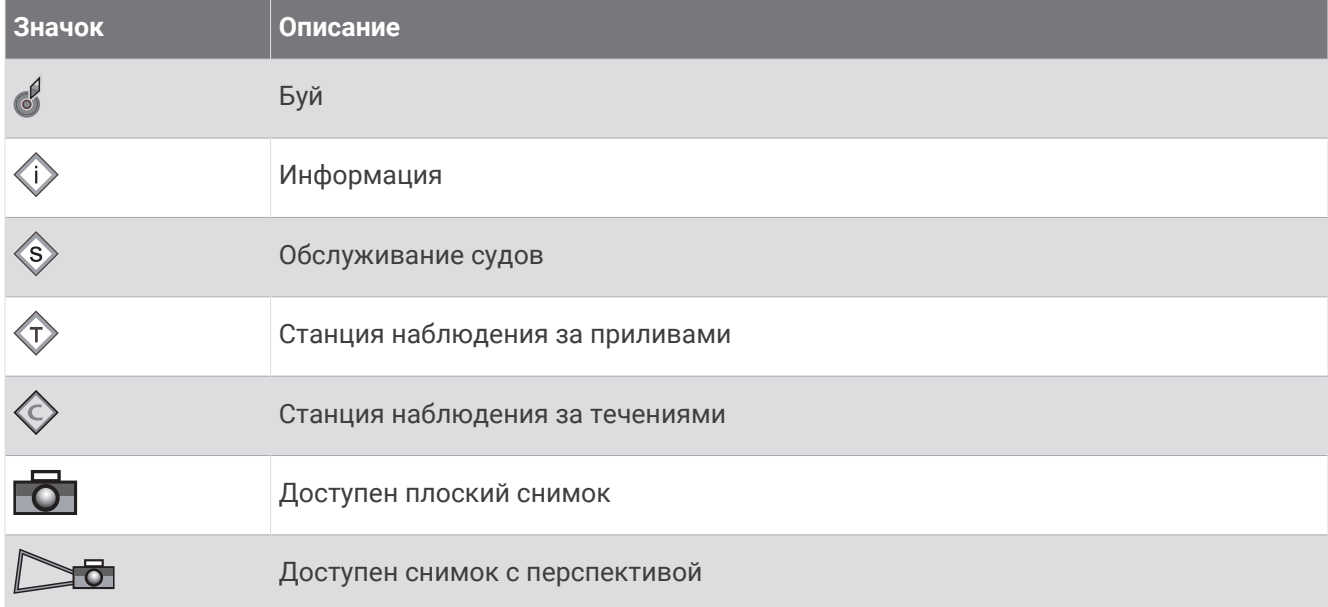

На большинстве карт доступны и другие элементы: изобаты, границы зоны приливов, отметки глубин (как на обычной бумажной карте), навигационные знаки и символы, а также препятствия и зоны кабелей.

#### <span id="page-22-0"></span>**Увеличение и уменьшение масштаба карты**

Для обозначения уровня масштабирования в нижней части карты отображается соответствующее число. Отрезок под числом обозначает данное расстояние на карте.

- $\cdot$  Чтобы уменьшить масштаб, выберите  $\blacksquare$ .
- $\cdot$  Чтобы увеличить масштаб, выберите  $\blacksquare$ .

#### **Прокрутка карты с помощью кнопок**

Вы можете перемещать карту для просмотра областей, отличных от текущего местоположения.

- **1** Используйте кнопки со стрелками для перемещения по карте.
- **2** Выберите **BACK**, чтобы завершить прокрутку и перевести экран в текущее местоположение. **ПРИМЕЧАНИЕ.** чтобы выполнить прокрутку с экрана комбинаций, выберите SELECT.

#### **Выбор элемента на карте с помощью кнопок на устройстве**

- **1** В режиме просмотра обычной или трехмерной карты выберите  $\langle, \rangle$ ,  $\rightarrow$  или  $\rightarrow$  для перемещения курсора.
- **2** Выберите **SELECT**.

#### **Измерение расстояния на карте**

- **1** Укажите местоположение на карте.
- **2** Выберите пункт **Вып. измерен.**.

Текущее местоположение будет отмечено значком канцелярской кнопки. В углу будет указано расстояние и угол от кнопки.

**СОВЕТ.** чтобы снять кнопку и измерить расстояние от текущего положения курсора, выберите Установить точку отсчета.

#### **Создание маршрутной точки на карте**

- **1** Выберите на карте местоположение или объект.
- **2** Выберите пункт **Создать точку**.

#### **Отображение на карте информации о местоположении или объекте**

На навигационной карте или карте рыбалки вы можете просматривать информацию о приливах, течениях или местных услугах на выбранном местоположении или объекте, а также астронавигационные данные.

**1** Выберите местоположение или объект на навигационной карте или карте рыбалки.

Отобразится список доступных опций. Доступные опции зависят от выбранного местоположения или объекта.

**2** Выберите пункт **Информация**.

#### **Просмотр сведений о навигационных средствах**

На навигационной карте, карте рыбалки, карте Perspective 3D или Mariner's Eye 3D можно просмотреть сведения о различных типах навигационных средств, включая навигационные знаки, светящие знаки и препятствия.

**ПРИМЕЧАНИЕ.** карта рыбалки доступна только для премиальных карт в определенных регионах.

**ПРИМЕЧАНИЕ.** режимы просмотра 3D-карт доступны только для премиальных карт в определенных регионах.

- **1** В режиме просмотра обычной или трехмерной карты выберите навигационное средство.
- **2** Выберите имя навигационного средства.

#### <span id="page-23-0"></span>**Навигация к выбранной точке на карте**

#### **ОСТОРОЖНО**

Все линии маршрута и навигации, отображаемые на картплоттере, предназначены только для обеспечения общих указаний по маршруту или определения подходящих каналов — неукоснительно следовать им необязательно. При навигации всегда полагайтесь на навигационные средства и учитывайте погодные условия, чтобы избежать посадки на мель или опасных участков, которые могут привести к повреждению судна, травмам или смерти.

Функция автогида работает на основе данных электронной карты. Использование этих данных не гарантирует отсутствия препятствий и достаточную глубину по маршруту. Тщательно сравнивайте курс со всеми видимыми объектами и избегайте участков суши, мелководья и других препятствий, которые могут встретиться на пути.

При использовании функции «Перейти» прямой курс и исправленный курс могут проходить через участки суши или мелководье. Используйте данные, полученные при осмотре акватории, и держите курс, обходя участки суши, мелководья и прочие опасные объекты.

**ПРИМЕЧАНИЕ.** карта рыбалки доступна только для премиальных карт в определенных регионах.

**ПРИМЕЧАНИЕ.** функция автогида доступна только для премиальных карт в некоторых регионах.

- **1** Выберите местоположение на навигационной карте или на карте рыбалки.
- **2** При необходимости выберите **Следовать к**.
- **3** Выберите один из следующих вариантов:
	- Для навигации непосредственно к указанному местоположению выберите **Идти к** или .
	- Чтобы создать маршрут к местоположению, включая повороты, выберите **Маршрут до** или .
	- Чтобы воспользоваться функцией автогида, выберите **Автогид** или .
- **4** Просмотрите курс, обозначенный пурпурной линией (*[Цветовая кодировка маршрута](#page-36-0)*, стр. 31). **ПРИМЕЧАНИЕ.** при использовании функции автогида серые сегменты в некоторых частях пурпурной линии означают, что данные участки не могут быть рассчитаны. Это связано с настройками минимальной безопасной глубины и минимальной безопасной высоты препятствий.
- **5** Следуйте пурпурной линии и вносите в курс необходимые поправки для обхода участков суши, мелководий и других препятствий.

#### <span id="page-24-0"></span>**Функции премиальных карт**

#### **ОСТОРОЖНО**

Все линии маршрута и навигации, отображаемые на картплоттере, предназначены только для обеспечения общих указаний по маршруту или определения подходящих каналов — неукоснительно следовать им необязательно. При навигации всегда полагайтесь на навигационные средства и учитывайте погодные условия, чтобы избежать посадки на мель или опасных участков, которые могут привести к повреждению судна, травмам или смерти.

Функция автогида работает на основе данных электронной карты. Использование этих данных не гарантирует отсутствия препятствий и достаточную глубину по маршруту. Тщательно сравнивайте курс со всеми видимыми объектами и избегайте участков суши, мелководья и других препятствий, которые могут встретиться на пути.

**ПРИМЕЧАНИЕ.** некоторые модели не поддерживают все карты.

Дополнительные премиальные карты, такие как Garmin Navionics Vision+™ , позволяют максимально использовать возможности картплоттера. Помимо подробной морской карты, в некоторых регионах для премиальных карт могут быть доступны следующие функции.

**ПРИМЕЧАНИЕ.** не все функции премиальных карт доступны сразу после покупки. Чтобы получить доступ ко всем премиальным функциям, нужно активировать подписку на карты и скачать определенные функции с помощью приложения ActiveCaptain (*[Активация подписки на морские карты](#page-20-0)*, [стр. 15](#page-20-0)).

- **Mariner's Eye 3D**: вид из точки над судном и позади него для навигации в режиме трехмерной визуализации.
- **Fish Eye 3D**: трехмерная визуализация рельефа морского дна в соответствии с информацией, предоставляемой данной картой.
- **Карты рыбалки**: режим просмотра карты с подробным отображением контуров рельефа дна и без навигационных данных. Этот режим оптимально подходит для рыбной ловли в открытом море вдали от побережья.
- **Спутниковые снимки высокого разрешения**: спутниковые снимки высокого разрешения, обеспечивающие реалистичное отображение участков суши и водной поверхности на навигационной карте (*[Отображение спутниковых изображений на навигационной карте](#page-27-0)*, стр. 22).
- **Аэрофотоснимки**: изображения пристаней и другие важные для навигации аэрофотоснимки, которые могут помочь наглядно представить окружающую обстановку (*[Просмотр аэрофотоснимков местных](#page-27-0)  [ориентиров](#page-27-0)*, стр. 22).
- **Подробные данные о дорогах и объектах**: отображение подробной информации о дорогах и объектах, включая детальные сведения о прибрежных дорогах и объектах, таких как рестораны, жилье и местные достопримечательности.
- **Автогид**: функция для определения оптимального пути до пункта назначения с учетом указанных данных о судне и картографических данных.

**Фотоснимки сонара**: отображает фотоснимки сонара, чтобы помочь отобразить плотность дна.

**Тени рельефа**: показывают градиент дна с затенением.

## <span id="page-25-0"></span>**Просмотр карты** Fish Eye 3D

Fish Eye 3D — это трехмерное изображение рельефа морского дна или дна озера, построенное по изобатам согласно данным таких премиальных карт, как Garmin Navionics Vision+.

Объекты в толще воды (рыба и т.п.) указываются красными, зелеными и желтыми кругами. Красный цвет используется для указания наиболее крупных целей, а зеленый — целей наименьшего размера.

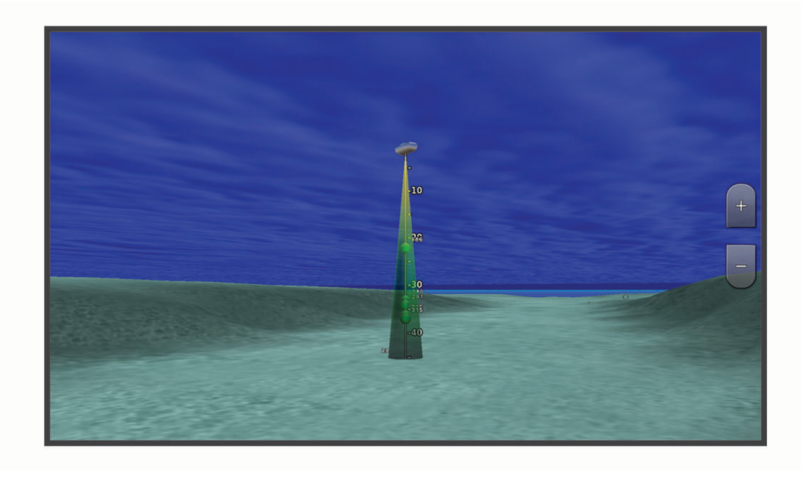

#### **Просмотр информации станций наблюдения за приливами**

#### **ОСТОРОЖНО**

Сведения о проливах\отливах и течениях приведены исключительно в информационных целях. Вы несете ответственность за соблюдение всех указаний, связанных с условиями на воде, и должны всегда следить за окружающей обстановкой и руководствоваться соображениями безопасности и здравого смысла во время нахождения в море. Несоблюдение данной рекомендации может привести к повреждению имущества, получению травм или смерти.

Значок  $\circledast$  на карте обозначает станцию наблюдения за приливами. Подробный график приливов позволяет предсказать уровень воды в определенные часы или дни.

**ПРИМЕЧАНИЕ.** данная функция доступна только для премиальных карт в некоторых регионах.

- **1** Выберите станцию наблюдения за приливами на навигационной карте или карте рыбалки. Рядом со значком  $\heartsuit$  отображаются сведения о направлении и уровне прилива.
- **2** Выберите название станции.

#### <span id="page-26-0"></span>**Анимированные индикаторы течений и станций наблюдения за приливами**

#### **ОСТОРОЖНО**

Сведения о проливах\отливах и течениях приведены исключительно в информационных целях. Вы несете ответственность за соблюдение всех указаний, связанных с условиями на воде, и должны всегда следить за окружающей обстановкой и руководствоваться соображениями безопасности и здравого смысла во время нахождения в море. Несоблюдение данной рекомендации может привести к повреждению имущества, получению травм или смерти.

**ПРИМЕЧАНИЕ.** данная функция доступна только для премиальных карт в некоторых регионах.

На навигационной карте и карте рыбалки можно включить отображение анимированных индикаторов станций наблюдения за приливами и течениями. Также необходимо включить анимированные значки в настройках карты (*Отображение индикаторов станций наблюдения за приливами и течениями*, стр. 21).

Индикатор станции наблюдения за приливами отображается на карте в виде вертикальной диаграммы со стрелкой. Отлив обозначается направленной вниз красной стрелкой, а прилив — направленной вверх синей стрелкой. При наведении курсора на индикатор станции наблюдения за приливами над ним отображается высота прилива в районе этого пункта.

Индикаторы течений отображаются на карте в виде стрелок. Направление стрелки указывает направление течения в данной точке. Скорость течения в данной точке обозначена цветом стрелки. Если вы наведете курсор на индикатор направления течения, над индикатором будет отображаться точная скорость течения в данной точке.

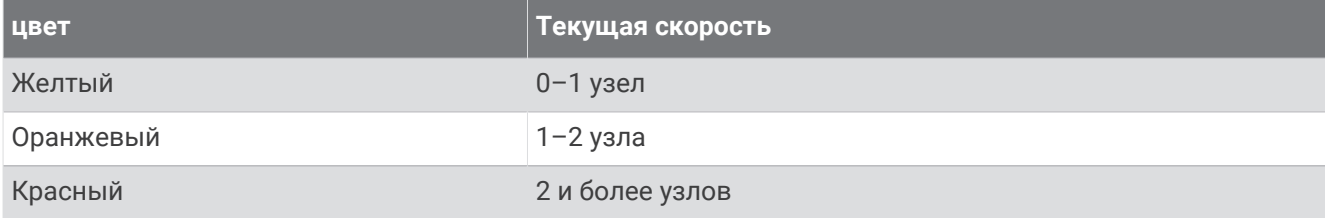

#### **Отображение индикаторов станций наблюдения за приливами и течениями**

**ПРИМЕЧАНИЕ.** данная функция доступна только для премиальных карт в некоторых регионах.

На навигационной карте или карте рыбалки можно включить отображение статических или анимированных индикаторов станций наблюдения за приливами и течениями.

- **1** На навигационной карте или карте рыбалки выберите **MENU** > **Слои** > **Карта** > **Приливы и течения**.
- **2** Выберите один из следующих вариантов:
	- Чтобы на карте отображались анимированные индикаторы станций наблюдения за приливами и анимированные индикаторы направления течений, выберите **Анимация**.
	- Для включения ползунка приливов и течений, который настраивает время отображения приливов и течений на карту, выберите **Регулятор**.

#### <span id="page-27-0"></span>**Отображение спутниковых изображений на навигационной карте**

**ПРИМЕЧАНИЕ.** данная функция доступна только для премиальных карт в некоторых регионах.

Вы можете наложить спутниковые изображения высокого разрешения на участки суши или по всей площади навигационной карты.

**ПРИМЕЧАНИЕ.** при включении данного режима спутниковые изображения высокого разрешения отображаются только на низких уровнях увеличения. Если изображения высокого разрешения не отображаются на дополнительной карте вашего региона, увеличьте масштаб с помощью значка  $\blacktriangleleft$ . Также можно увеличить уровень детализации карты, изменив масштаб карты.

- **1** На навигационной карте выберите **MENU** > **Слои** > **Карта** > **Спутниковые фотографии**.
- **2** Выберите один из следующих вариантов:
	- Выберите **Только земля**, чтобы включить отображение стандартной информации о карте на воде, а фотографий — на суше.

**ПРИМЕЧАНИЕ.** для просмотра карт Standard Mapping® этот параметр должен быть включен.

• Выберите **Фотокарта**, чтобы включить отображение фотографий как на воде, так и на суше с заданным коэффициентом прозрачности. Для изменения прозрачности фотографии используйте ползунок. Чем выше вы установите процент, тем плотнее спутниковые фотографии покроют сушу и воду.

#### **Просмотр аэрофотоснимков местных ориентиров**

Перед просмотром аэрофотоснимков на навигационных картах необходимо включить параметр Фототочки в настройках карты (*[Слои карты](#page-28-0)*, стр. 23).

**ПРИМЕЧАНИЕ.** данная функция доступна только для премиальных карт в некоторых регионах.

Аэрофотоснимки местных ориентиров, пунктов обслуживания судов и заливов помогут быстрее узнать ориентиры или ознакомиться с гаванью или заливом перед прибытием.

- **1** На навигационной карте выберите значок камеры:
	- Для просмотра плоского снимка выберите
	- Для просмотра снимка с перспективой выберите  $\sum$  Такой снимок был сделан с местоположения камеры в направлении конуса.
- **2** Выберите **Фото**.

## **Меню карты**

**ПРИМЕЧАНИЕ.** некоторые параметры не применяются для отдельных карт. Для некоторых параметров требуется наличие премиальных карт или подключенных аксессуаров (например, радар).

**ПРИМЕЧАНИЕ.** меню могут содержать некоторые настройки, которые не поддерживаются установленными картами или в текущем местоположении. При внесении изменений в эти настройки они не повлияют на отображение карты.

На карте выберите MENU.

**Слои**: настраивает внешний вид различных элементов на карте (*[Слои карты](#page-28-0)*, стр. 23).

**Quickdraw Contours**: включает отображение контуров рельефа дна и позволяет создавать метки на рыболовных картах (*[Составление карт водных объектов Garmin Quickdraw](#page-32-0)*, стр. 27).

**Настройки**: настраивает параметры карты (*[Параметры карты](#page-31-0)*, стр. 26).

**Изменить наложение слоев**: настройка отображения данных на экране (*[Настройка отображения](#page-12-0)  [накладываемых данных](#page-12-0)*, стр. 7).

#### <span id="page-28-0"></span>**Слои карты**

Можно включать и выключать слои карты и настраивать особенности карт. Каждая настройка относится к определенной используемой карте или режиму просмотра карты.

**ПРИМЕЧАНИЕ.** не все параметры применимы ко всем картам и моделям картплоттеров. Для некоторых параметров требуется наличие премиальных карт или подключенных аксессуаров.

**ПРИМЕЧАНИЕ.** меню могут содержать некоторые настройки, которые не поддерживаются установленными картами или в текущем местоположении. При внесении изменений в эти настройки они не повлияют на отображение карты.

На карте выберите **MENU** > **Слои**.

**Карта**: отображение и скрытие элементов, связанных с картой (*Настройки слоев карты*, стр. 23).

**Мое судно**: отображение и скрытие элементов, связанных с судном (*[Настройки слоя «Мое судно»](#page-29-0)*, [стр. 24](#page-29-0)).

**Управление данными пользователя**: отображение и скрытие данных пользователя, таких как маршрутные точки, границы и треки, и открытие списков данных пользователя (*[Настройка слоя](#page-29-0) [«Данные пользователя»](#page-29-0)*, стр. 24).

**Вода**: отображение и скрытие элементов, связанных с глубиной (*[Настройки слоя «Вода»](#page-29-0)*, стр. 24).

**Quickdraw Contours**: отображение и скрытие данных водных объектов Garmin Quickdraw (*[Настройки](#page-34-0) [Garmin Quickdraw Contours](#page-34-0)*, стр. 29).

#### **Настройки слоев карты**

На карте выберите **MENU** > **Слои** > **Карта**.

**Спутниковые фотографии**: отображение спутниковых изображений высокого разрешения на участках суши, водной поверхности или по всей площади навигационной карты при использовании отдельных премиальных карт (*[Отображение спутниковых изображений на навигационной карте](#page-27-0)*, [стр. 22](#page-27-0)).

**ПРИМЕЧАНИЕ.** для просмотра карт Standard Mapping этот параметр должен быть включен.

**Приливы и течения**: отображение на карте индикаторов станций наблюдения за течениями и приливами (*[Отображение индикаторов станций наблюдения за приливами и течениями](#page-26-0)*, стр. 21), а также настройка времени, в соответствии с которым на карте отображается информация о приливах и течениях, с помощью регулятора для приливов и течений.

**Объекты: суша**: отображение объектов на суше.

**Навигационное средство**: отображение навигационных средств, таких как средства ATON и мигающие индикаторы, на карте. Позволяет выбрать тип навигационного средства NOAA или IALA.

**Пункты обслуживания**: отображение мест для обслуживания судов.

**Глубина**: настройка элементов слоя глубины (*Настройка слоя «Глубина»*, стр. 23).

**Режимные зоны**: отображение на карте информации о режимных зонах.

**Фототочки**: отображение значков камеры для аэрофотосъемки (*[Просмотр аэрофотоснимков местных](#page-27-0) [ориентиров](#page-27-0)*, стр. 22).

#### **Настройка слоя** «**Глубина**»

На карте выберите **MENU** > **Слои** > **Карта** > **Глубина**.

**Затенение диапазона глубин**: указание верхнего и нижнего значения глубины для диапазона затенения.

**Затенение мелководья**: установка затенения от береговой линии до указанной глубины.

- **Отметки глубины**: включение промеров глубины и установка значения опасной глубины. Отметки глубин, значение которых равно или меньше значения опасной глубины, отмечаются красным цветом.
- **Контур зоны рыбалки**: настройка уровня масштаба для детального отображения контуров рельефа дна и данных глубинного зондирования, а также упрощение представления карты для повышения удобства ее использования во время рыбной ловли.

#### <span id="page-29-0"></span>**Настройки слоя** «**Мое судно**»

На карте выберите **MENU** > **Слои** > **Мое судно**.

**Линия направления**: отображение и настройка курса, представляющей собой линию на карте, проведенную от носовой части судна по направлению движенияxxx.

**Активные треки**: отображение на карте активного трека и открытие меню Настройки активного трека.

**Картушка компаса**: отображение картушки компаса вокруг значка судна, позволяющей просматривать направление по компасу относительно направления судна.

**Значок судна**: выбор значка для обозначения текущего местоположения на карте.

#### **Настройка слоя** «**Данные пользователя**»

Вы можете отобразить на этом слое карты данные пользователя, такие как маршрутные точки, границы и треки.

На карте выберите **MENU** > **Слои** > **Управление данными пользователя**.

**Маршрутные точки**: отображает на карте маршрутные точки и показывает список маршрутных точек.

**Границы**: отображает на карте границы и показывает список границ.

**Треки**: отображает на карте треки.

#### **Настройки слоя** «**Вода**»

На карте выберите **MENU** > **Слои** > **Вода**.

**ПРИМЕЧАНИЕ.** меню может содержать некоторые настройки, которые не поддерживаются установленными картами или в текущем местоположении. При внесении изменений в эти настройки они не повлияют на отображение карты.

**ПРИМЕЧАНИЕ.** не все параметры применимы ко всем картам, режимам просмотра и моделям картплоттеров. Для некоторых параметров требуется наличие премиальных карт или подключенных аксессуаров.

- **Затенение диапазона глубин**: указание верхнего и нижнего значения глубины для диапазона затенения (*[Затенение диапазона глубин](#page-30-0)*, стр. 25).
- **Затенение мелководья**: установка затенения от береговой линии до указанной глубины.
- **Отметки глубины**: включение промеров глубины и установка значения опасной глубины. Отметки глубин, значение которых равно или меньше значения опасной глубины, отмечаются красным цветом.
- **Контур зоны рыбалки**: настройка уровня масштаба для детального отображения контуров рельефа дна и данных глубинного зондирования, а также упрощение представления карты для повышения удобства ее использования во время рыбной ловли.
- **Тени рельефа**: показывают градиент дна с затенением. Данная функция доступна только для некоторых премиальных карт.
- **Фотоснимки сонара**: отображает фотоснимки сонара, чтобы помочь отобразить плотность дна. Данная функция доступна только для некоторых премиальных карт.
- **Уровень озера**: установка текущего уровня воды озера. Данная функция доступна только для некоторых премиальных карт.

#### <span id="page-30-0"></span>**Затенение диапазона глубин**

Предусмотрена возможность настройки цветовой гаммы для отображения на карте глубин, на которых в данный момент наблюдается клев требуемой рыбы. Вы можете настроить диапазон, соответствующий большей глубине, для отслеживания скорости изменения глубины дна в пределах определенного диапазона. Можно создать до десяти диапазонов глубин. При рыбной ловле во внутренних водоемах сокращение количества диапазонов глубин до пяти может помочь уменьшить количество лишней информации, отображаемой на карте. Диапазоны глубины применимы ко всем картам и водоемам.

Некоторые Garmin LakeVü™ и дополнительные карты премиум-класса по умолчанию имеют несколько затенений диапазона глубины.

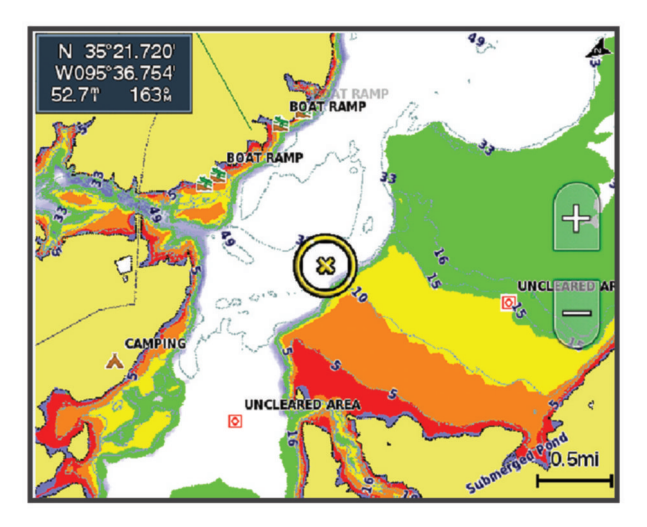

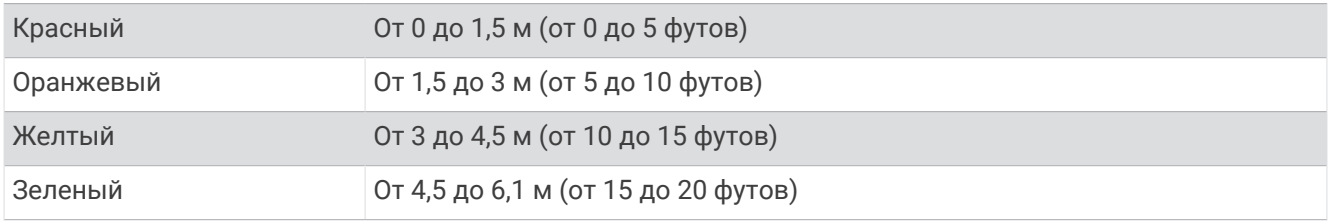

Чтобы включить и настроить, на карте выберите **MENU** > **Слои** > **Вода** > **Затенение диапазона глубин**.

#### <span id="page-31-0"></span>**Параметры карты**

**ПРИМЕЧАНИЕ.** не все параметры применимы ко всем обычным и 3D-картам. Для использования некоторых параметров требуется наличие дополнительных устройств или соответствующих премиальных карт.

На карте выберите **MENU** > **Параметры карты**.

**Ориентация карты**: выбор перспективы карты.

- **Упреждение**: автоматическое смещение текущего местоположения судна в нижнюю часть экрана по мере увеличения скорости. Для получения оптимальных результатов необходимо ввести значение максимальной скорости судна.
- **Ориентация судна**: настройка выравнивания значка судна на карте. Опция Автоматически выравнивает значок судна с помощью GPS COG при движении на полном ходу и магнитного курсоуказателя при движении на малом ходу, чтобы значок судна был совмещен с активным треком. Опция Курс выравнивает значок судна с магнитным курсоуказателем. Опция Курс GPS (курс относительно грунта) выравнивает значок судна с помощью GPS COG. Если выбранный источник данных недоступен, вместо него используется доступный источник данных.

#### **ОСТОРОЖНО**

Параметр ориентации судна приведен в информационных целях и неукоснительно следовать ему необязательно. Всегда полагайтесь на навигационные средства и погодные условия, чтобы избежать посадки на мель или опасных участков, которые могут привести к повреждению судна, травмам или смерти.

**ПРИМЕЧАНИЕ.** настройки Ориентация карты и Ориентация судна можно установить отдельно для двух навигационных карт, используемых на странице комбинаций.

**Детализация**: настройка степени детализации карты на разных уровнях масштабирования.

**Размер карты**: установка размера отображаемой карты.

**Карта мира**: выбор базовой карты мира или карты теневой модели рельефа. Различия между ними видны только при сильном уменьшении масштаба для просмотра подробных карт.

**Мини-карта**: отображение небольшой карты с текущим местоположением по центру.

#### **Параметры** Fish Eye 3D

**ПРИМЕЧАНИЕ.** данная функция доступна только для премиальных карт в некоторых регионах.

В режиме просмотра карты Fish Eye 3D выберите MENU.

**Просмотреть**: настройка перспективы для режима просмотра трехмерной карты.

**Треки**: отображение треков.

**Конус сонара**: отображение конуса, обозначающего область покрытия датчика.

**Символы рыб**: отображение объектов, находящихся в толще воды.

## **Поддерживаемые карты**

Чтобы помочь вам безопасно и приятно проводить время на воде, устройства Garmin поддерживают только официальные карты, созданные Garmin или одобренным сторонним создателем.

Вы можете приобрести карты у Garmin. Если вы приобретаете карты не у Garmin, проверьте продавца до покупки. Будьте особенно осторожны с онлайн-продавцами. Если вы приобрели неподдерживаемую карту, верните ее продавцу.

## **Составление карт водных объектов** Garmin Quickdraw

#### **ОСТОРОЖНО**

<span id="page-32-0"></span>Функция карт водных объектов Garmin Quickdraw позволяет пользователям создавать карты. Garmin не делает заявлений относительно точности, надежности, полноты или актуальности карт, созданных третьими лицами. Вы принимаете на себя весь риск использования карт, созданных третьими лицами.

Функция составления карт водных объектов Garmin Quickdraw позволяет быстро создавать карты с изолиниями и метками глубины для любого водного объекта.

Когда функция карт водных объектов Garmin Quickdraw осуществляет запись данных, вокруг значка судна отображается цветной круг. Этот круг указывает приблизительную область карты, сканируемую за один проход.

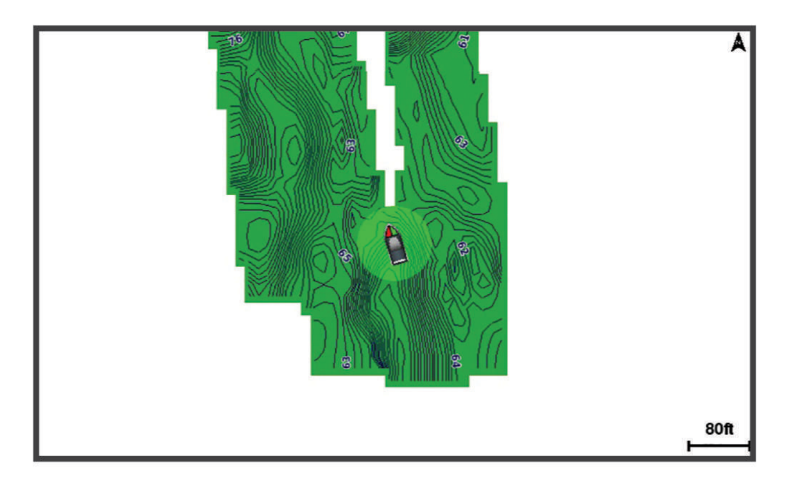

Зеленый круг обозначает хорошее качество регистрации глубины и высокую точность определения местоположения по GPS, а также скорость менее 16 км/ч (10 миль/ч). Желтый круг обозначает хорошее качество регистрации глубины и высокую точность определения местоположения по GPS, а также скорость в диапазоне между 16 км/ч и 32 км/ч (10 миль/ч и 20 миль/ч). Красный круг обозначает низкое качество регистрации глубины и точность определения местоположения по GPS, а также скорость более 32 км/ч (20 миль/ч).

Карты водных объектов Garmin Quickdraw можно просмотреть на комбинированном экране или отдельно на карте.

Количество сохраняемых данных зависит от размера карты памяти, источника данных сонара и скорости судна во время регистрации данных. Использование однолучевого сонара позволяет увеличить время записи. Предположительно, на карту памяти емкостью 2 ГБ можно записать около 1500 часов данных.

При записи данных на карту памяти картплоттера новые данные добавляются на существующую карту водных объектов Garmin Quickdraw и сохраняются на карту памяти. При установке новой карты памяти существующие данные на нее не переносятся.

## **Создание карт водных объектов с помощью функции** Garmin Quickdraw

Для использования функции карт водных объектов Garmin Quickdraw требуется определенная сонаром глубина, ваша позиция GPS и карта памяти со свободным местом.

- **1** В режиме отображения карты выберите **MENU** > **Quickdraw Contours** > **Начать запись**.
- **2** Чтобы завершить запись, выберите **MENU** > **Quickdraw Contours** > **Остановить запись**.
- **3** Выберите **Управление** > **Имя** и введите имя карты.

## <span id="page-33-0"></span>**Добавление метки на карту** Garmin Quickdraw Contours

Вы можете добавить метки на карту Garmin Quickdraw Contours, чтобы пометить потенциальные опасности или объекты.

- **1** Выберите местоположение на навигационной карте.
- **2** Выберите **Ярлык Quickdraw**.
- **3** Введите текст метки и выберите **Готово**.

## **Сообщество** Garmin Quickdraw

Сообщество Garmin Quickdraw — это бесплатное общедоступное интернет-сообщество, благодаря которому вы можете скачивать карты, созданные другими пользователями. Вы можете обмениваться картами водных объектов Garmin Quickdraw с другими пользователями. Для этого необходимо получить доступ к сообществу Garmin Quickdraw с помощью приложения ActiveCaptain (*Подключение к сообществу Garmin Quickdraw с помощью ActiveCaptain*, стр. 28).

**ПРИМЕЧАНИЕ.** для доступа к сообществу Garmin Quickdraw устройство Garmin должно быть оснащено слотом для карты памяти или поддерживать технологию Wi‑Fi.

#### **Подключение к сообществу** Garmin Quickdraw **с помощью** ActiveCaptain

- **1** На мобильном устройстве откройте приложение ActiveCaptain и подключитесь к устройству ECHOMAP UHD2 (*[Начало работы с приложением ActiveCaptain](#page-14-0)*, стр. 9).
- **2** В приложении выберите **Сообщество Quickdraw**.

Вы можете загрузить контуры других членов сообщества (*Загрузка карт сообщества Garmin Quickdraw с помощью ActiveCaptain*, стр. 28) и поделиться контурами, которые создали вы (*[Обмен картами водных](#page-34-0)  [объектов Garmin Quickdraw Contours с сообществом Garmin Quickdraw с помощью ActiveCaptain](#page-34-0)*, стр. 29).

#### **Загрузка карт сообщества** Garmin Quickdraw **с помощью** ActiveCaptain

Вы можете загрузить карты водных объектов Garmin Quickdraw Contours, созданные другими пользователями и выгруженные в сообщество Garmin Quickdraw.

- **1** В приложении ActiveCaptain на мобильном устройстве выберите **Сообщество Quickdraw** > **Поиск карт водных объектов**.
- **2** Используйте функции карты и поиска, чтобы найти область для загрузки.

Красные точки обозначают карты водных объектов Garmin Quickdraw Contours, которые были предоставлены для данной области.

- **3** Выберите **Выбрать область для загрузки**.
- **4** Перетащите прямоугольник, чтобы указать область для загрузки.
- **5** Перетащите углы прямоугольника, чтобы изменить область для загрузки.
- **6** Выберите **Область загрузки**.

При следующем подключении приложения ActiveCaptain к устройству ECHOMAP UHD2 загруженные карты водных объектов автоматически передаются на устройство.

#### <span id="page-34-0"></span>**Обмен картами водных объектов** Garmin Quickdraw Contours **с сообществом** Garmin Quickdraw **с помощью** ActiveCaptain

Вы можете обмениваться картами водных объектов Garmin Quickdraw, которые вы создали, с другими членами сообщества Garmin Quickdraw.

При передаче данных карты водных объектов передается только сама карта. Маршрутные точки не передаются.

При настройке приложения ActiveCaptain вы могли выбрать автоматический обмен картами водных объектов с сообществом. Если это не так, выполните следующие действия, чтобы включить обмен этими данными.

В приложении ActiveCaptain на мобильном устройстве выберите **Синхронизация с плоттером** > **Участвовать в сообществе**.

При следующем подключении приложения ActiveCaptain к устройству ECHOMAP UHD2 ваши карты водных объектов будут автоматически переданы сообществу.

## **Настройки** Garmin Quickdraw Contours

Находясь в режиме просмотра карты, нажмите **MENU** > **Quickdraw Contours** > **Настройки**.

**Смещение при записи**: настройка расстояния между глубиной, определяемой сонаром, и глубиной при записи изолинии. Если уровень воды изменился с момента последней записи, измените эту настройку, чтобы глубина записи была одинакова для обеих записей.

Например, если во время последней записи глубина, определяемая сонаром, составляла 3,1 м (10,5 фута), а сейчас составляет 3,6 м (12 футов), введите значение -0,5 м (-1,5 фута) для параметра Смещение при записи.

- **Смещение для польз. карт**: установка разницы между глубиной изолиний и метками глубины на ваших картах водных объектов для компенсации изменений уровня воды в водном объекте или погрешности глубины на записанных картах.
- **Смещение для карт сообщест.**: установка разницы между глубиной изолиний и метками глубины на картах водных объектов сообщества для компенсации изменений уровня воды в водном объекте или погрешности глубины на записанных картах.
- **Цвета при гидролок.**: настройка цвета для отображения Garmin Quickdraw Contours . Когда эта функция включена, цвета указывают на качество записи. Если эта функция отключена, для областей изолиний используются стандартные цвета карт.

Зеленый цвет обозначает хорошее качество регистрации глубины и высокую точность определения местоположения по GPS, а также скорость менее 16 км/ч (10 миль/ч). Желтый цвет обозначает хорошее качество регистрации глубины и высокую точность определения местоположения по GPS, а также скорость в диапазоне между 16 км/ч и 32 км/ч (10 миль/ч и 20 миль/ч). Красный цвет обозначает низкое качество регистрации глубины и точность определения местоположения по GPS, а также скорость более 32 км/ч (20 миль/ч).

**Затенение диапазона глубин**: настройка верхней и нижней границ диапазона глубин, а также цветов для соответствующего диапазона глубин.

## **Навигация при помощи картплоттера**

#### **ОСТОРОЖНО**

<span id="page-35-0"></span>Все линии маршрута и навигации, отображаемые на картплоттере, предназначены только для обеспечения общих указаний по маршруту или определения подходящих каналов — неукоснительно следовать им необязательно. При навигации всегда полагайтесь на навигационные средства и учитывайте погодные условия, чтобы избежать посадки на мель или опасных участков, которые могут привести к повреждению судна, травмам или смерти.

Функция автогида работает на основе данных электронной карты. Использование этих данных не гарантирует отсутствия препятствий и достаточную глубину по маршруту. Тщательно сравнивайте курс со всеми видимыми объектами и избегайте участков суши, мелководья и других препятствий, которые могут встретиться на пути.

При использовании функции «Перейти» прямой курс и исправленный курс могут проходить через участки суши или мелководье. Используйте данные, полученные при осмотре акватории, и держите курс, обходя участки суши, мелководья и прочие опасные объекты.

**ПРИМЕЧАНИЕ.** некоторые режимы просмотра карт поддерживаются только для премиальных карт в определенных регионах.

Для навигации необходимо выбрать пункт назначения, установить курс или создать маршрут и следовать курсу или перемещаться по маршруту. Следовать курсу или перемещаться по маршруту можно на навигационной карте, карте рыбалки, карте Perspective 3D или Mariner's Eye 3D.

Для прокладывания курса к пункту назначения и следования по нему можно воспользоваться одним из следующих трех методов: Идти к, Маршрут до или Автогид.

- **Идти к**: движение прямо к месту назначения. Это стандартная опция навигации к месту назначения. Картплоттер прокладывает прямой курс или линию навигации до пункта назначения. Путь может пересекать сушу и другие объекты.
- **Маршрут до**: создание маршрута от текущего местоположения до пункта назначения, к которому можно добавлять повороты на протяжении пути. Этот метод обеспечивает прокладывание прямого курса до пункта назначения, но позволяет добавлять в маршрут повороты для обхода суши и препятствий.
- **Автогид**: функция для определения оптимального пути до пункта назначения с учетом указанных данных о судне и картографических данных. Эта функция доступна только при использовании совместимой премиальной карты на совместимом картплоттере. Создает пошаговый путь навигации до пункта назначения в обход суши и препятствий (*[Автогид](#page-43-0)*, стр. 38).

**ПРИМЕЧАНИЕ.** функция автогида доступна только для премиальных карт в некоторых регионах.

Цвет линии маршрута меняется в зависимости от нескольких факторов (*[Цветовая кодировка маршрута](#page-36-0)*, [стр. 31](#page-36-0)).
## <span id="page-36-0"></span>**Основные вопросы о навигации**

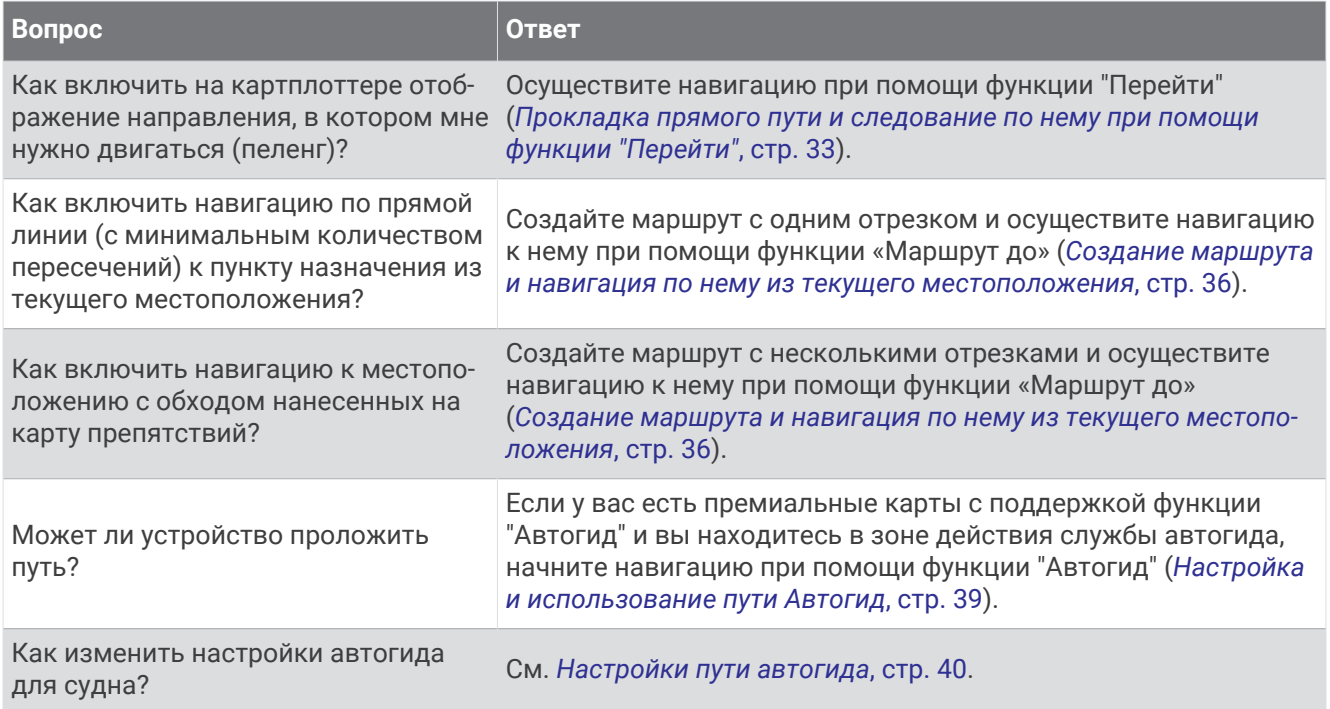

## **Цветовая кодировка маршрута**

#### **ОСТОРОЖНО**

Все линии маршрута и навигации, отображаемые на картплоттере, предназначены только для обеспечения общих указаний по маршруту или определения подходящих каналов — неукоснительно следовать им необязательно. При навигации всегда полагайтесь на навигационные средства и учитывайте погодные условия, чтобы избежать посадки на мель или опасных участков, которые могут привести к повреждению судна, травмам или смерти.

Функция автогида работает на основе данных электронной карты. Использование этих данных не гарантирует отсутствия препятствий и достаточную глубину по маршруту. Тщательно сравнивайте курс со всеми видимыми объектами и избегайте участков суши, мелководья и других препятствий, которые могут встретиться на пути.

При использовании функции «Перейти» прямой курс и исправленный курс могут проходить через участки суши или мелководье. Используйте данные, полученные при осмотре акватории, и держите курс, обходя участки суши, мелководья и прочие опасные объекты.

В процессе навигации цвет маршрута может меняться, тем самым указывая, что вам следует соблюдать осторожность.

**Пурпурный**: линия маршрута по умолчанию/курса.

- **Тонкий фиолетовый**: линия исправленного курса является динамической и свидетельствует о том, что вы отклонились от курса.
- **Оранжевый**: осторожно! Этот сегмент маршрута может находиться вблизи пороговых значений настроек глубины и высоты автогида. Например, сегмент маршрута имеет оранжевый цвет, если маршрут проходит под мостом или в месте, где потенциально может быть мелководье. Только карты Garmin Navionics+ и Garmin Navionics Vision+.
- **Красный полосатый**: внимание! Этот сегмент маршрута может быть опасным, исходя из настроек глубины и высоты автогида. Например, сегмент маршрута красный и полосатый, если маршрут проходит под очень низкий мостом или по мелководью. Красная полосатая линия сегмента появляется только на картах Garmin Navionics+ и Garmin Navionics Vision+; в предыдущих версиях карт сегмент отображается как пурпурная и серая полосатая линия.

<span id="page-37-0"></span>**Серый**: невозможно рассчитать этот сегмент маршрута из-за участков суши или других препятствий, или нет покрытия карт для этой области.

## **Пункты назначения**

Пункты назначения можно выбирать в разных режимах просмотра обычных или трехмерных карт, а также с помощью соответствующих списков.

### **Поиск пункта назначения по имени**

Картплоттер позволяет по имени найти сохраненные маршрутные точки, сохраненные маршруты, сохраненные треки, а также станции обслуживания морских судов.

- **1** Выберите > **Службы** > **Поиск по имени**.
- **2** Введите по крайней мере часть названия пункта назначения.
- **3** При необходимости выберите пункт **Готово**.

Будут выведены 50 ближайших пунктов назначения, которые соответствуют критерию поиска.

**4** Выберите пункт назначения.

### **Выбор пункта назначения при помощи навигационной карты**

Выберите пункт назначения на навигационной карте.

## **Поиск станции обслуживания судов**

**ПРИМЕЧАНИЕ.** данная функция доступна только для премиальных карт в некоторых регионах.

В картплоттере содержится информация о тысячах станций обслуживания судов.

- **1** Выберите > **Службы**.
- **2** Выберите **Морские службы** или **Наземные службы**.
- **3** При необходимости выберите категорию станции обслуживания судов. На картплоттере отобразится список ближайших местоположений, расстояние до каждого из них и пеленг.
- **4** Выберите пункт назначения, чтобы просмотреть дополнительную информацию о нем, если она доступна.

Для прокрутки списка ближайших пунктов назначения можно использовать кнопки со стрелками.

### <span id="page-38-0"></span>**Прокладка прямого пути и следование по нему при помощи функции** "**Перейти**"

#### **ОСТОРОЖНО**

При использовании функции «Перейти» прямой курс и исправленный курс могут проходить через участки суши или мелководье. Используйте данные, полученные при осмотре акватории, и держите курс, обходя участки суши, мелководья и прочие опасные объекты.

Картплоттер позволяет проложить прямой путь от текущего местоположения к нужному пункту назначения.

- **1** Выберите пункт назначения (*[Пункты назначения](#page-37-0)*, стр. 32).
- **2** Выберите **Следовать к** > **Идти к**.

На экране появится пурпурная линия. В центре пурпурной линии находится более тонкая фиолетовая линия, которая представляет исправленный курс от текущего местоположения к пункту назначения. Линия исправленного курса является динамической и меняет положение вместе с судном при отклонении от курса.

- **3** Следуйте пурпурной линии и вносите в курс необходимые поправки для обхода участков суши, мелководий и других препятствий.
- **4** При отклонении от курса следуйте по фиолетовой линии (исправленный курс) для навигации к пункту назначения или вернитесь для следования по пурпурной линии (прямой курс).

Вы также можете использовать оранжевую стрелку-указатель заданного курса, которая указывает предполагаемый радиус поворота для возврата судна к заданному курсу.

### **ОСТОРОЖНО**

Проверьте маршрут на наличие препятствий перед совершением поворота. Если маршрут не является безопасным, снизьте скорость судна и определите безопасный маршрут к линии курса.

### **Остановка навигации**

Во время следования по маршруту в окне нужной карты выберите следующую опцию:

- Выберите **MENU** > **Остановить навигацию**.
- Во время следования по маршруту с функцией Auto Guidance выберите **MENU** > **Параметры навигации** > **Остановить навигацию**.

## **Маршрутные точки**

Маршрутными точками называются местоположения, данные о которых записываются и хранятся в памяти устройства. Маршрутные точки могут указывать, где вы находитесь, куда вы отправляетесь или где вы были. Вы можете добавить сведения о местоположении (например, название, высоту и глубину).

### **Создание маршрутной точки в текущем местоположении**

На любом экране выберите пункт **MARK**.

### **Создание маршрутной точки в другом местоположении**

- **1** На карте выберите > **Маршрутные точки** > **Создать маршрутную точку**.
- **2** Выберите один из следующих вариантов:
	- Чтобы создать маршрутную точку путем ввода координат, выберите **Введите координаты** и введите координаты.
	- Чтобы создать маршрутную точку с помощью карты, выберите **Использовать карту**, укажите местоположение и выберите **Создать точку**.
	- Чтобы создать маршрутную точку, используя расстояние и пеленг, выберите **Ввести дистанцию и пеленг** и введите необходимую информацию.

### **Отметка точки** «**Человек за бортом**»

### Выберите **MARK** > **Человек за бортом**.

С помощью международного символа «Человек за бортом» (MOB) указывается активная точка MOB, и картплоттер прокладывает прямой обратный курс к отмеченному местоположению.

### **Проекция маршрутной точки**

Создать новую маршрутную точку можно с использованием функции проецирования другого местоположения путем указания расстояния и пеленга. Это может пригодиться при создании линий старта и финиша для парусной гонки.

- **1** Выберите > **Маршрутные точки** > **Создать маршрутную точку** > **Ввести дистанцию и пеленг**.
- **2** При необходимости выберите новый ориентир для навигации на карте.
- **3** Выберите **Ввести дистанцию и пеленг**.
- **4** Введите расстояние, затем выберите **Готово**.
- **5** Введите пеленг, затем выберите **Готово**.
- **6** Выберите пункт **Создать точку**.

#### **Просмотр списка всех маршрутных точек**

Выберите один из следующих вариантов:

- Выберите **4** > Маршрутные точки.
- На странице обычной или трехмерной карты выберите **MENU** > **Маршрутные точки**.

### **Изменение сохраненной маршрутной точки**

- **1** Выберите > **Маршрутные точки**.
- **2** Выберите маршрутную точку.
- **3** Выберите пункт **Обзор** > **Правка**.
- **4** Выберите один из следующих вариантов:
	- Чтобы добавить имя, выберите **Имя** и введите выбранное имя.
		- Чтобы изменить символ, выберите **Символ**.
		- Чтобы изменить положение маршрутной точки, выберите **Координаты**.
	- Чтобы изменить глубину, выберите **Глубина**.
	- Чтобы изменить температуру воды, выберите **Температура воды**.
	- Чтобы изменить комментарий, выберите **Комментарий**.

### **Перемещение сохраненной маршрутной точки**

- **1** Выберите > **Маршрутные точки**.
- **2** Выберите маршрутную точку.
- **3** Выберите **Обзор** > **Правка** > **Координаты**.
- **4** Укажите новое местоположение маршрутной точки.
	- Чтобы переместить маршрутную точку с помощью координат, выберите **Введите координаты**, введите новые координаты, затем выберите **Готово** или **Отмена**.
	- Чтобы переместить маршрутную точку на карте, выберите **Использовать карту**, выберите новое местоположение на карте и выберите **Переместить маршрутную точку**.
	- Чтобы переместить маршрутную точку с использованием текущего местоположения судна, выберите **Текущие координаты**.
	- Чтобы переместить маршрутную точку, используя расстояние и пеленг, выберите **Ввести дистанцию и пеленг**, введите необходимую информацию, затем выберите **Готово**.

### **Просмотр сохраненных маршрутных точек и навигация к ним**

### **ОСТОРОЖНО**

Все линии маршрута и навигации, отображаемые на картплоттере, предназначены только для обеспечения общих указаний по маршруту или определения подходящих каналов — неукоснительно следовать им необязательно. При навигации всегда полагайтесь на навигационные средства и учитывайте погодные условия, чтобы избежать посадки на мель или опасных участков, которые могут привести к повреждению судна, травмам или смерти.

Функция автогида работает на основе данных электронной карты. Использование этих данных не гарантирует отсутствия препятствий и достаточную глубину по маршруту. Тщательно сравнивайте курс со всеми видимыми объектами и избегайте участков суши, мелководья и других препятствий, которые могут встретиться на пути.

При использовании функции «Перейти» прямой курс и исправленный курс могут проходить через участки суши или мелководье. Используйте данные, полученные при осмотре акватории, и держите курс, обходя участки суши, мелководья и прочие опасные объекты.

**ПРИМЕЧАНИЕ.** функция автогида доступна только для премиальных карт в некоторых регионах.

Следовать к маршрутной точке можно только после создания хотя бы одной маршрутной точки.

- **1** Выберите > **Маршрутные точки**.
- **2** Выберите маршрутную точку.
- **3** Выберите **Следовать к**.
- **4** Выберите один из следующих вариантов:
	- Для навигации непосредственно к указанному местоположению выберите **Идти к**.
	- Чтобы создать маршрут к местоположению, включая повороты, выберите **Маршрут до**.
	- Чтобы воспользоваться функцией автогида, выберите **Автогид**.
- **5** Просмотрите курс, обозначенный пурпурной линией.

**ПРИМЕЧАНИЕ.** при использовании функции автогида серые сегменты в некоторых частях пурпурной линии означают, что данные участки не могут быть рассчитаны. Это связано с настройками минимальной безопасной глубины и минимальной безопасной высоты препятствий.

**6** Следуйте пурпурной линии и вносите в курс необходимые поправки для обхода участков суши, мелководий и других препятствий.

### **Удаление маршрутной точки или точки** MOB

- **1** Выберите > **Маршрутные точки**.
- **2** Выберите маршрутную точку или точку MOB.
- **3** Выберите **Обзор** > **Удалить**.

#### **Удаление всех маршрутных точек**

Выберите > **Управление данными пользователя** > **Удалить данные пользователя** > **Маршрутные точки** > **Все**.

## **Маршруты**

Маршрут — это путь от одного местоположения до одного или нескольких пунктов назначения.

### <span id="page-41-0"></span>**Создание маршрута и навигация по нему из текущего местоположения**

Устройство позволяет создать маршрут и сразу выполнить навигацию по нему с помощью навигационной карты или карты рыбалки. При использовании такого способа маршрут не сохраняется.

- **1** Выберите пункт назначения на навигационной карте или карте рыбалки.
- **2** Нажмите **SELECT** > **Маршрут до**.
- **3** Выберите местоположение последнего поворота до пункта назначения.
- **4** Выберите **SELECT** > **Добав. поворот**.
- **5** При необходимости повторите эти действия, чтобы добавить повороты, двигаясь в обратном направлении от пункта назначения к текущему местоположению судна.

Последний добавленный поворот должен быть первым поворотом, который вы выполните, двигаясь из вашего текущего местоположения. Этот поворот должен быть ближайшим к вашему судну.

- **6** Выберите **SELECT** > **Готово**.
- **7** Просмотрите курс, обозначенный пурпурной линией.
- **8** Следуйте пурпурной линии и вносите в курс необходимые поправки для обхода участков суши, мелководий и других препятствий.

### **Создание и сохранение маршрута**

В один маршрут можно добавить до 250 поворотов.

- **1** Выберите > **Маршруты** > **Новая** > **Маршрут с использованием карты**.
- **2** Выберите начальную точку маршрута.

В качестве начальной точки можно выбрать текущее или другое местоположение.

- **3** Выберите пункт **Добав. поворот**.
- **4** Выберите местоположение следующего поворота на карте.
- **5** Выберите пункт **Добав. поворот**.
- **6** При необходимости повторите шаги 4 и 5, чтобы добавить дополнительные повороты.
- **7** Выберите **Готово**.

### **Просмотр списка маршрутов и путей автогида**

- **1** Выберите > **Маршруты**.
- **2** При необходимости выберите **Фильтр** для просмотра только маршрутов или только путей автогида.
- **3** Выберите **Сортировка** для сортировки списка доступных маршрутов по диапазону, длине или имени.

### **Изменение сохраненного маршрута**

Картплоттер позволяет изменить имя маршрута или входящие в него повороты.

- **1** Выберите > **Маршруты**.
- **2** Выберите маршрут.
- **3** Выберите **Обзор** > **Изменить дистанцию**.
- **4** Выберите один из следующих вариантов:
	- Чтобы изменить имя маршрута, выберите **Имя** и введите требуемое имя.
	- Чтобы изменить поворот из списка, выберите **Измен. повороты** > **Использовать список поворотов**, затем выберите поворот из списка.
	- Чтобы выбрать поворот с помощью карты, выберите **Измен. повороты** > **Использовать карту**, а затем выберите местоположение на карте.

При изменении поворота, для которого используется сохраненная маршрутная точка, по маршруту перемещается не соответствующая маршрутная точка, а поворот. Перемещение маршрутной точки, используемой в маршруте, не приводит к перемещению поворота по маршруту.

### **Просмотр сохраненных маршрутов и навигация по ним**

Перед просмотром списка маршрутов и навигацией к одному из них необходимо создать и сохранить по крайней мере один маршрут (*[Создание и сохранение маршрута](#page-41-0)*, стр. 36).

- **1** Выберите > **Маршруты**.
- **2** Выберите маршрут.
- **3** Выберите **Следовать к**.
- **4** Выберите один из следующих вариантов:
	- Чтобы пройти маршрут от начальной точки, указанной при создании маршрута, выберите **Вперед**.
	- Чтобы пройти маршрут от пункта назначения, указанного при создании маршрута, выберите **Назад**.
	- Чтобы осуществить навигацию параллельно маршруту, выберите **Смещение** (*Просмотр сохраненных маршрутов и навигация параллельно им*, стр. 37).
	- Чтобы осуществить навигацию по маршруту с первой маршрутной точки, выберите **От начала**.

На экране появится пурпурная линия. В центре пурпурной линии будет находиться более тонкая фиолетовая линия, которая представляет исправленный курс от текущего местоположения к пункту назначения. Линия исправленного курса является динамической и меняет положение вместе с судном при отклонении от курса.

- **5** Просмотрите курс, обозначенный пурпурной линией.
- **6** Следуйте по пурпурной линии на всех участках маршрута и вносите в курс необходимые поправки для обхода участков суши, мелководий и других препятствий.
- **7** При отклонении от курса следуйте по фиолетовой линии (исправленный курс) для навигации к пункту назначения или вернитесь для следования по пурпурной линии (прямой курс).

### **Просмотр сохраненных маршрутов и навигация параллельно им**

Перед просмотром списка маршрутов и навигацией к одному из них необходимо создать и сохранить хотя бы один маршрут (*[Создание и сохранение маршрута](#page-41-0)*, стр. 36).

**1** Выберите > **Маршруты**.

**ПРИМЕЧАНИЕ.** функция автогида доступна только для премиальных карт в некоторых регионах.

- **2** Выберите маршрут.
- **3** Выберите **Следовать к**.
- **4** Выберите **Смещение** для навигации параллельно маршруту.
- **5** Выберите **Смещение**, чтобы ввести расстояние смещения от маршрута.
- **6** Укажите способ навигации по маршруту.
	- Чтобы пройти маршрут от начальной точки, указанной при создании маршрута, слева от исходного маршрута, выберите **Вперед - Левый борт**.
	- Чтобы пройти маршрут от начальной точки, указанной при создании маршрута, справа от исходного маршрута, выберите **Вперед - Правый борт**.
	- Чтобы пройти маршрут от пункта назначения, указанного при создании маршрута, слева от исходного маршрута, выберите **Назад - Левый борт**.
	- Чтобы пройти маршрут от пункта назначения, указанного при создании маршрута, справа от исходного маршрута, выберите **Назад - Правый борт**.
- **7** При необходимости выберите пункт **Готово**.

На экране появится пурпурная линия. В центре пурпурной линии будет находиться более тонкая фиолетовая линия, которая представляет исправленный курс от текущего местоположения к пункту назначения. Линия исправленного курса является динамической и меняет положение вместе с судном при отклонении от курса.

**8** Просмотрите курс, обозначенный пурпурной линией.

- **9** Следуйте по пурпурной линии на всех участках маршрута и вносите в курс необходимые поправки для обхода участков суши, мелководий и других препятствий.
- **10** При отклонении от курса следуйте по фиолетовой линии (исправленный курс) для навигации к пункту назначения или вернитесь для следования по пурпурной линии (прямой курс).

### **Запуск шаблона поиска**

Вы можете запустить шаблон поиска, чтобы выполнить поисковые действия в области. Разные шаблоны применимы в разных поисковых ситуациях.

- **1** Выберите > **Маршруты** > **Новая** > **Марш. с исп. схемы SAR**.
- **2** Выберите шаблон:
	- Выберите **Поиск по секторам**, если местоположение объекта достаточно известно, область поиска мала и требуется активный поиск.
	- Выберите **Расширяющийся квадрат**, если местоположение объекта несколько сомнительно, область поиска мала и требуется активный поиск.
	- Выберите **«Гребенка»/параллельные галсы**, если местоположение объекта приблизительное, область поиска мала и требуется активный поиск.
- **3** Введите параметры поиска.
- **4** Выберите **Готово**.

### **Удаление сохраненного маршрута**

- **1** Выберите > **Маршруты**.
- **2** Выберите маршрут.
- **3** Выберите **Обзор** > **Удалить**.

### **Удаление всех сохраненных маршрутов**

Выберите > **Управление данными пользователя** > **Удалить данные пользователя** > **Маршруты**.

## **Автогид**

### **ОСТОРОЖНО**

Функция автогида работает на основе данных электронной карты. Использование этих данных не гарантирует отсутствия препятствий и достаточную глубину по маршруту. Тщательно сравнивайте курс со всеми видимыми объектами и избегайте участков суши, мелководья и других препятствий, которые могут встретиться на пути.

Все линии маршрута и навигации, отображаемые на картплоттере, предназначены только для обеспечения общих указаний по маршруту или определения подходящих каналов — неукоснительно следовать им необязательно. При навигации всегда полагайтесь на навигационные средства и учитывайте погодные условия, чтобы избежать посадки на мель или опасных участков, которые могут привести к повреждению судна, травмам или смерти.

**ПРИМЕЧАНИЕ.** функция автогида доступна только для премиальных карт в некоторых регионах.

Функцию автогида можно использовать для прокладывания оптимального пути к пункту назначения. При расчете предполагаемого пути функция автогида использует картплоттер для сканирования картографических данных, таких как глубина и известные препятствия. Во время навигации путь можно скорректировать.

### <span id="page-44-0"></span>**Настройка и использование пути Автогид**

- **1** Выберите пункт назначения (*[Пункты назначения](#page-37-0)*, стр. 32).
- **2** Выберите **Следовать к** > **Автогид**.
- **3** Проверьте путь, обозначенный пурпурной линией.
- **4** Выберите **Начать навигацию**.
- **5** Следуйте пурпурной линии и вносите в курс необходимые поправки для обхода участков суши, мелководий и других препятствий (*[Цветовая кодировка маршрута](#page-36-0)*, стр. 31).

**ПРИМЕЧАНИЕ.** при использовании функции автогида серые сегменты в некоторых частях пурпурной линии означают, что данные участки не могут быть рассчитаны. Это связано с настройками минимальной безопасной глубины и минимальной безопасной высоты препятствий.

### **Создание и сохранение пути Автогид**

- **1** Выберите > **Маршруты** > **Новая** > **Автогид**.
- **2** Выберите пункт отправления и выберите **Далее**.
- **3** Выберите пункт назначения и выберите **Далее**.
- **4** Выберите один из следующих вариантов:
	- Чтобы просмотреть опасные участки и скорректировать путь рядом с ними, выберите **Обзор опасностей**.
	- Чтобы скорректировать путь, выберите **Настроить путь** и следуйте инструкциям на экране.
	- Чтобы удалить путь, выберите **Отмена автогида**.
	- Чтобы сохранить путь, выберите **Готово**.

### **Корректировка сохраненного пути Автогид**

- **1** Выберите > **Маршруты и пути автогида**.
- **2** Выберите путь и выберите **Обзор** > **Правка** > **Настроить путь**. **СОВЕТ.** при использовании пути Автогид для навигации выберите путь на карте навигации и выберите Настроить путь.
- **3** Выберите место на пути.
- **4** Используйте кнопки со стрелками для установки курсора в другую позицию.
- **5** При необходимости выберите точку и выберите **Удалить**.
- **6** Выберите **Готово**.

### **Отмена выполняющегося расчета пути Автогид**

На навигационной карте выберите **MENU** > **Отмена**. **СОВЕТ.** чтобы быстро отменить расчет, можно выбрать BACK.

### **Настройка запланированного прибытия**

С помощью данной функции можно получать информацию о том, когда вы должны прибыть в выбранный пункт, при работе с маршрутом или путем Автогид. Это позволяет рассчитывать по времени прибытие в определенное место, например к разводному мосту или линии старта гонки.

- **1** Находясь в режиме просмотра навигационной карты, выберите **MENU**.
- **2** Выберите **Запл. приб.**.

**СОВЕТ.** чтобы быстро открыть меню Запл. приб., можно выбрать точку на пути или маршруте.

### <span id="page-45-0"></span>**Настройки пути автогида**

#### **ВНИМАНИЕ**

От настроек параметров Предпочтительная глубина и Вертикальный габарит зависит способ расчета картплоттером пути Автогид. Если участок пути Автогид не соответствует параметрам Предпочтительная глубина или Вертикальный габарит, соответственно, то участок пути Автогид отображается как сплошная оранжевая линия или красная полосатая линия на картах Garmin Navionics+ и Garmin Navionics Vision+, а также отображается как пурпурная и серая полосатая линия в предыдущих версиях карт. При входе судна в такую область на экран будет выведено предупреждение (*[Цветовая кодировка маршрута](#page-36-0)*, стр. 31).

**ПРИМЕЧАНИЕ.** функция автогида доступна только для премиальных карт в некоторых регионах.

**ПРИМЕЧАНИЕ.** некоторые параметры не применяются для отдельных карт.

Картплоттер позволяет настроить параметры расчета пути Автогид.

Выберите > **Параметры** > **Навигация** > **Автогид**.

**Предпочтительная глубина**: минимальная глубина в соответствии с картографическими данными о глубине, на которой может безопасно пройти судно.

**ПРИМЕЧАНИЕ.** минимальная глубина для премиальных карт (составленных до 2016 г.) — 0,9 м (3 фута). Если введенное значение глубины составляет менее 0,9 м (3 футов), то для расчета пути Автогид по картам будет использоваться глубина только 0,9 м (3 фута).

- **Вертикальный габарит**: минимальная высота моста или препятствия в соответствии с картографическими данными, под которым может безопасно пройти судно.
- **Расстояние до береговой линии**: минимальное расстояние от берега, на котором может быть проложен путь Автогид. При изменении этой настройки во время навигации путь может быть перенесен. Значение этой настройки указывается не в абсолютных, а в относительных величинах. Чтобы путь располагался на достаточном расстоянии от берега, можно проверить расчет пути по одному или нескольким знакомым маршрутам, при следовании по которым необходимо пройти по узкому фарватеру (*[Настройка расстояния до береговой линии](#page-46-0)*, стр. 41).

### <span id="page-46-0"></span>**Настройка расстояния до береговой линии**

От настройки Расстояние до береговой линии зависит, насколько близко к берегу будет проходить линия Автогид. Если эта настройка будет изменена во время навигации, линия Автогид может быть перенесена. Значение настройки Расстояние до береговой линии указывается не в абсолютных, а в относительных величинах. Для того чтобы линия Автогид располагалась на достаточном расстоянии от берега, необходимо проверить расчет линии Автогид по одному или нескольким знакомым маршрутам с узким фарватером.

- **1** Поставьте судно в док или станьте на якорь.
- **2** Выберите пункт > **Параметры** > **Навигация** > **Автогид** > **Расстояние до береговой линии** > **Средняя**.
- **3** Выберите пункт назначения, навигация к которому осуществлялась ранее.
- **4** Выберите **Следовать к** > **Автогид**.
- **5** Проверьте расположение линии **Автогид** и определите, достаточно ли безопасно она обходит известные препятствия, и эффективно ли проложены повороты.
- **6** Выберите один из следующих вариантов:
	- Если линия вас устраивает, выберите **MENU** > **Параметры навигации** > **Остановить навигацию** и перейдите к шагу 10.
	- Если линия проходит слишком близко к известным препятствиям, выберите пункт  $\mathbf{C}$  > **Параметры** > **Навигация** > **Автогид** > **Расстояние до береговой линии** > **Далеко**.
	- Если линия проложена с чрезмерно широкими поворотами, выберите пункт > **Параметры** > **Навигация** > **Автогид** > **Расстояние до береговой линии** > **Близко**.
- **7** Если на шаге 6 вы выбрали пункт **Близко** или **Далеко**, проверьте расположение линии **Автогид**  и определите, достаточно ли безопасно она обходит известные препятствия, и эффективно ли проложены повороты.

На открытой воде линия Автогид прокладывается на довольно большом расстоянии от препятствий, даже если в настройках Расстояние до береговой линии выбрано значение Близко или По расстоянию. Таким образом, если для навигации к выбранному пункту назначения не требуется проходить по узкому фарватеру, картплоттер может не изменять линию Автогид.

- **8** Выберите один из следующих вариантов:
	- Если линия вас устраивает, выберите **MENU** > **Параметры навигации** > **Остановить навигацию** и перейдите к шагу 10.
	- Если линия проходит слишком близко к известным препятствиям, выберите пункт > **Параметры** > **Навигация** > **Автогид** > **Расстояние до береговой линии** > **ff**.
	- Если линия проложена с чрезмерно широкими поворотами, выберите пункт  $\bullet$  > Параметры > **Навигация** > **Автогид** > **Расстояние до береговой линии** > **По расстоянию**.
- **9** Если на шаге 8 вы выбрали пункт **По расстоянию** или **ff**, проверьте расположение линии **Автогид**  и определите, достаточно ли безопасно она обходит известные препятствия, и эффективно ли проложены повороты.

На открытой воде линия Автогид прокладывается на довольно большом расстоянии от препятствий, даже если в настройках Расстояние до береговой линии выбрано значение Близко или По расстоянию. Таким образом, если для навигации к выбранному пункту назначения не требуется проходить по узкому фарватеру, картплоттер может не изменять линию Автогид.

**10** Повторите шаги 3–9 по крайней мере один раз, используя другие пункты назначения, чтобы на практике ознакомиться с настройкой параметра **Расстояние до береговой линии**.

## **Треки**

Трек представляет собой запись пути следования судна. Трек, который записывается в текущий момент, называется активным треком; его можно сохранить. Просмотреть треки можно на любой карте или трехмерной карте.

## **Отображение треков**

- **1** На карте выберите **MENU** > **Слои** > **Управление данными пользователя** > **Треки**.
- **2** Выберите треки для отображения.

Трек обозначается на карте в виде линии с движущимся концом.

### **Настройка цвета активного трека**

- **1** Выберите > **Треки** > **Настройки активного трека** > **Цвет трека**.
- **2** Выберите цвет трека.

### **Сохранение активного трека**

Трек, который записывается в текущий момент, называется активным треком.

- **1** Выберите > **Треки** > **Сохранить активный трек**.
- **2** Выберите один из следующих вариантов:
	- Выберите время начала текущего трека.
	- Выберите пункт **Весь журнал**.
- **3** Выберите **Сохранить**.

### **Просмотр списка сохраненных треков**

Выберите > **Треки** > **Сохраненные треки**.

### **Изменение сохраненного трека**

- **1** Выберите > **Треки** > **Сохраненные треки**.
- **2** Выберите трек.
- **3** Выберите **Обзор** > **Изменить трек**.
- **4** Выберите один из следующих вариантов:
	- Выберите **Имя** и введите новое имя.
	- Выберите пункт **Цвет трека** и выберите цвет.
	- Выберите **Сохранить как маршрут**, чтобы сохранить трек как маршрут.
	- Выберите **Сохранить как границу**, чтобы сохранить трек как границу.

### **Сохранение трека в качестве маршрута**

- **1** Выберите > **Треки** > **Сохраненные треки**.
- **2** Выберите трек.
- **3** Выберите **Обзор** > **Изменить трек** > **Сохранить как маршрут**.

#### **Просмотр сохраненных треков и навигация по ним**

Перед просмотром списка треков и навигацией по ним необходимо записать и сохранить хотя бы один трек.

- **1** Выберите > **Треки** > **Сохраненные треки**.
- **2** Выберите трек.
- **3** Выберите пункт **След. треку**.
- **4** Выберите один из следующих вариантов:
	- Чтобы пройти трек от начальной точки, указанной при создании трека, выберите **Вперед**.
	- Чтобы пройти трек от пункта назначения, указанного при создании трека, выберите **Назад**.
- **5** Просмотрите курс, обозначенный цветной линией.
- **6** Следуйте по линии на всех участках маршрута и вносите в курс необходимые поправки для обхода участков суши, мелководий и других препятствий.

### **Удаление сохраненного трека**

- **1** Выберите > **Треки** > **Сохраненные треки**.
- **2** Выберите трек.
- **3** Выберите **Обзор** > **Удалить**.

### **Удаление всех сохраненных треков**

Выберите > **Управление данными пользователя** > **Удалить данные пользователя** > **Сохраненные треки**.

### **Повтор активного трека**

Трек, который записывается в текущий момент, называется активным треком.

### **1** Выберите > **Треки** > **Пройти по активному треку**.

- **2** Выберите один из следующих вариантов:
	- Выберите время начала текущего трека.
	- Выберите пункт **Весь журнал**.
- **3** Просмотрите курс, обозначенный цветной линией.
- **4** Следуйте по цветной линии и вносите в курс необходимые поправки для обхода участков суши, мелководий и других препятствий.

### **Очистка активного трека**

### Выберите > **Треки** > **Очистить активный трек**.

Память трека будет очищена, но запись текущего трека продолжится.

#### **Управление памятью журнала треков во время записи**

- **1** Выберите > **Треки** > **Настройки активного трека**.
- **2** Выберите **Режим записи**.
- **3** Выберите один из следующих вариантов:
	- Для сохранения журнала треков до момента заполнения памяти выберите **Заполнить**.
	- Чтобы журнал треков сохранялся непрерывно, с заменой старых данных новыми, выберите **Затирать**.

### **Настройка интервала записи для журнала треков**

Картплоттер позволяет указать частоту записи линии трека. Более высокая частота дает более точные треки, но при этом быстрее заполняется журнал трека. Для наиболее эффективного использования памяти рекомендуется настраивать интервал записи на опцию «Разрешение».

- **1** Выберите > **Треки** > **Настройки активного трека** > **Интервал** > **Интервал**.
- **2** Выберите один из следующих вариантов:
	- Чтобы запись трека велась на основе расстояния между точками, выберите **Расстоян.** > **Изменить**  и введите расстояние.
	- Чтобы запись трека велась на основе временного интервала, выберите **Время** > **Изменить** и введите временной интервал.
	- Чтобы запись трека велась на основе отклонения от курса, выберите **Разрешение** > **Изменить**  и введите значение максимально допустимого отклонения от курса, при котором записывается точка трека. Это рекомендуемая опция для записи.

## **Границы**

### **ОСТОРОЖНО**

Эта функция — это средство контроля за окружающей обстановкой. Оно не может предотвратить посадку на мель или столкновения при всех обстоятельствах. Обеспечение безопасности при управлении судном — это ваша обязанность.

#### **ВНИМАНИЕ**

Для включения звуковых сигналов необходимо включить параметр Бипер (*[Настройки звуков и экрана](#page-67-0)*, [стр. 62](#page-67-0)). Если не установить звуковые сигналы, это может привести к травме или повреждению имущества.

Границы позволяют избегать определенных зон или оставаться в рамках конкретной зоны на водном объекте. Можно установить сигнал, оповещающий о входе в зону границы или выходе из нее.

Граничные зоны, линии и круги можно создавать с помощью карты. Кроме того, можно преобразовывать сохраненные треки или маршруты в линии границы. Граничную зону можно создать с помощью маршрутных точек путем создания маршрута из маршрутных точек и преобразования этого маршрута в линию границы.

Можно выбрать границу в качестве активной границы. Данные об активных границах можно ввести в поля данных на карте.

### **Создание границы**

- **1** Выберите > **Границы** > **Новая**.
- **2** Выберите форму границы.
- **3** Следуйте инструкциям на экране.

### **Преобразование маршрута в границу**

- **1** Выберите > **Маршруты**.
- **2** Выберите маршрут.
- **3** Выберите **Обзор** > **Изменить дистанцию** > **Сохранить как границу**.

### **Преобразование трека в границу**

- **1** Выберите > **Треки** > **Сохраненные треки**.
- **2** Выберите трек.
- **3** Выберите **Обзор** > **Изменить трек** > **Сохранить как границу**.

### **Изменение границы**

- **1** Выберите > **Границы**.
- **2** Выберите границу.
- **3** Выберите **Обзор**.
- **4** Выберите один из следующих вариантов:
	- Чтобы изменить внешний вид границы на карте, выберите **Параметры отображения**.
	- Чтобы изменить линии границы или имя, выберите **Изменить границу**.
	- Чтобы изменить сигнал границы, выберите **Будильник**.

## **Настройка сигнала границы**

Сигналы границы предупреждают пользователя о том, что он находится на заданном расстоянии от установленной границы. Это может быть полезно при попытке избежать определенных зон или в случае, если вы должны быть очень бдительны в определенных зонах.

- **1** Выберите > **Границы**.
- **2** Выберите границу.
- **3** Выберите **Обзор** > **Будильник**.
- **4** Выберите один из следующих вариантов:
	- Чтобы установить срабатывание сигнала, когда судно находится на определенном расстоянии от границы, выберите **Расст.предупр.**, введите расстояние и нажмите **Готово**.
	- Чтобы установить срабатывание сигнала при пересечении границы области или круга, выберите **Площадь** для отображения, когда осуществляется **Вход** или **Выход**.

### **Отключение всех оповещений о границе**

Выберите > **Управление данными пользователя** > **Границы** > **Будильники**.

### **Удаление границы**

- **1** Выберите > **Границы**.
- **2** Выберите границу.
- **3** Выберите **Обзор** > **Изменить границу** > **Удалить**.

## **Удаление всех сохраненных маршрутных точек**, **треков**, **маршрутов и границ**

Выберите > **Управление данными пользователя** > **Удалить данные пользователя** > **Удалить все данные пользователя** > **OK**.

# **Рыбопоисковый эхолот**

Картплоттер можно применять в качестве рыбопоискового эхолота, если подключить к нему совместимый излучатель.

Для получения дополнительной информации об излучателе, который лучше всего вам подходит, перейдите на веб-сайт [garmin.com/transducers](http://www.garmin.com/transducers).

Для поиска рыбы рядом с судном можно использовать различные режимы отображения данных сонара. Доступные режимы отображения данных сонара зависят от типа датчика и модуля сонара, подключенных к картплоттеру. Например, определенные экраны с данными сонара Panoptix™ можно просматривать только при подключении совместимого излучателя Panoptix.

Имеется четыре основных режима отображения данных сонара: полноэкранный режим, разделенный экран с двумя или более полями данных, режим с раздельным увеличением, а также режим с разделенными частотами, который показывает две частоты. Вы можете изменить настройки для каждого режима отображения. Например, если вы выбрали режим разделения частот, вы можете отдельно настроить усиление для каждой частоты.

Если вас не устраивает предложенная компоновка экранов сонара, можно создать собственный экран комбинации (*[Настройка страницы комбинации](#page-11-0)*, стр. 6).

## **Отключение передачи сигналов сонара**

- Чтобы отключить активный сонар, на экране сонара выберите **MENU** > **Передача**.
- Чтобы отключить передачу для всех сонаров, нажмите и выберите **Отключить передачу для всех сонаров**.

## **Режим отображения Традиционный сонара**

В зависимости от подключенного датчика может быть доступно несколько полноэкранных режимов.

В полноэкранном режиме Традиционный сонара выводится увеличенное изображение показаний сонара, полученных с датчика. На шкале глубин в правой части экрана отображаются глубины, на которых находятся обнаруженные объекты. При этом изображение прокручивается справа налево.

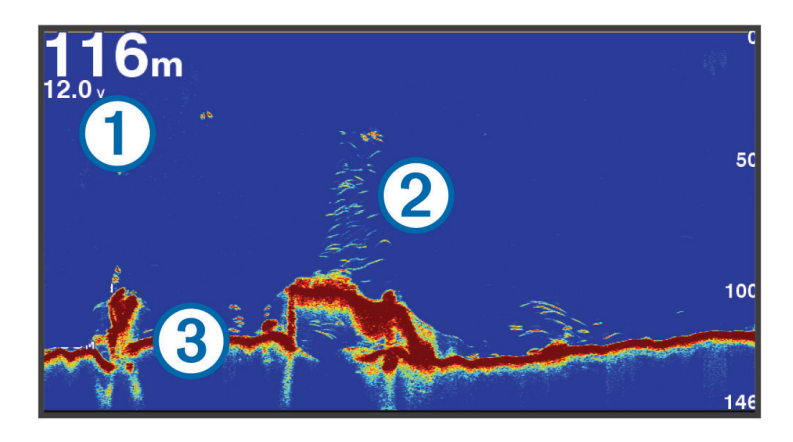

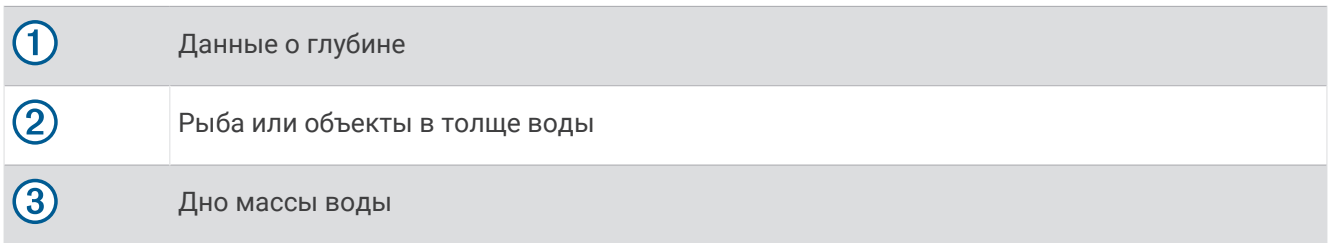

### **Режим отображения данных сонара** «**Разделить частоты**»

В режиме отображения данных сонара «Разделить частоты» на обеих сторонах экрана отображаются полные графики показаний сонара в разных частотах. Этот режим отображения можно использовать, если установлено несколько излучателей либо многодиапазонный излучатель.

**ПРИМЕЧАНИЕ.** при использовании однодиапазонного излучателя CHIRP, подключенного к совместимому картплоттеру или модулю сонара, в режиме отображения данных сонара с разделением частот будут попеременно отображаться данные с двух частот, что уменьшит скорость прокрутки. Индикатор канала отображается рядом с частотой сонара по всем краям экрана, помогая определить текущие результаты.

# **Режим отображения данных сонара** Garmin ClearVü™

**ПРИМЕЧАНИЕ.** для использования Garmin ClearVü сканирующего сонара требуется совместимый датчик. Для получения информации о совместимых датчиках перейдите на страницу [garmin.com](http://www.garmin.com/transducers) [/transducers](http://www.garmin.com/transducers).

Высокочастотный сонар Garmin ClearVü обеспечивает детальное отображение пространства вокруг судна во время рыбалки, что позволяет получить полное представление о подводных объектах, над которыми проходит судно.

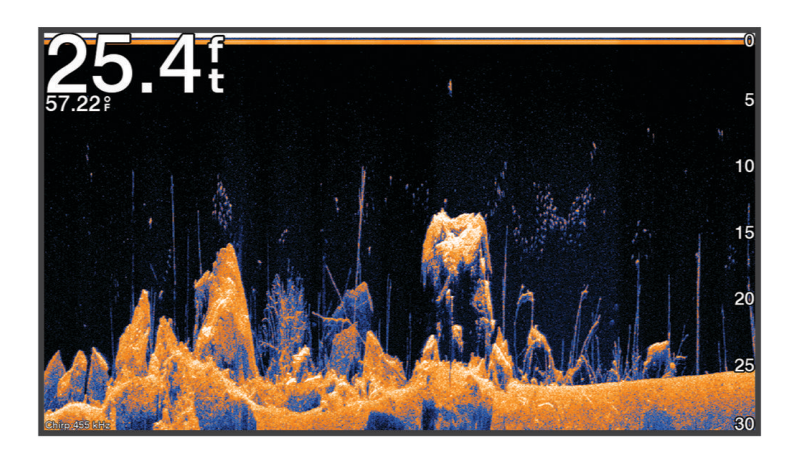

В обычных датчиках используются конусообразные лучи. Сонар Garmin ClearVü с технологией сканирования имеет луч, схожий по форме с лучом копировального аппарата. Этот луч обеспечивает более четкое, напоминающее фотографию изображение того, что находится под судном.

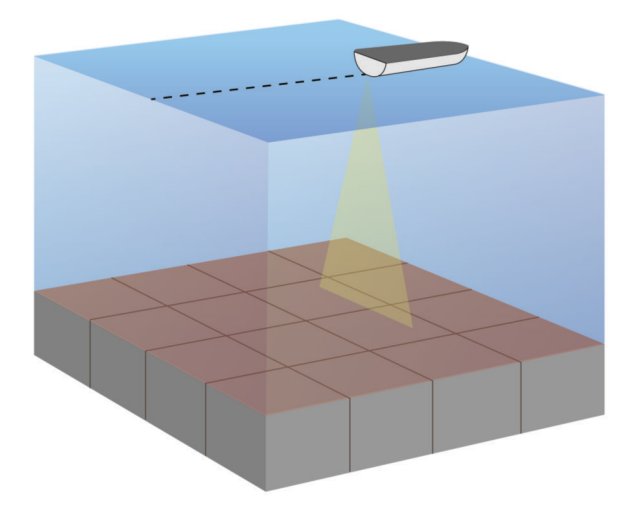

## **Вид флэшера**

Флэшер отображает показания сонара в виде круговой шкалы глубины, на которой представлены данные о том, что находится под вашим судном. Она имеет форму кольца, которое начинается в верхней части; значения меняются по часовой стрелке. Число внутри кольца обозначает глубину. Показания сонара мигают на кольце, если они принимаются на указанной глубине.

Интенсивность сигнала сонара отображается различными цветами флэшера. Цветовая схема по умолчанию соответствует традиционной цветовой палитре сонара, где желтый цвет обозначает самый сильный отраженный сигнал, оранжевый — сильный сигнал, красный — слабый отраженный сигнал, а синий — самый слабый сигнал.

Выберите **Сонар** > **Флэшер**.

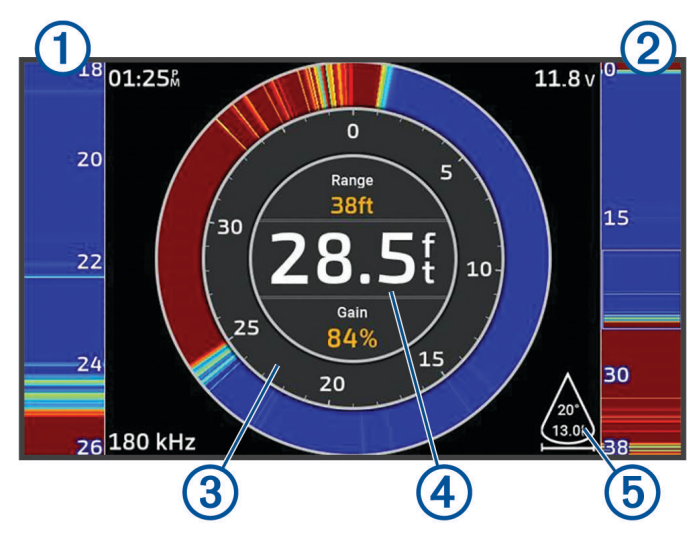

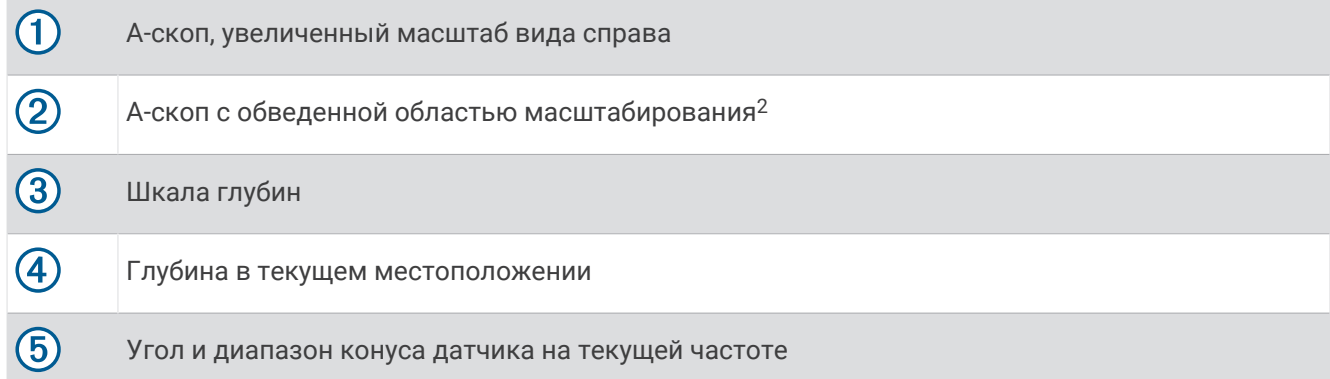

## **Режимы отображения данных сонара на комбинированных экранах**

Можно добавить один или несколько доступных режимов отображения данных сонара для создания пользовательского комбинированного экрана (*[Настройка страницы комбинации](#page-11-0)*, стр. 6). Если доступно несколько источников данных сонара, можно отобразить экраны сонаров, используя разные источники данных сонара в разных окнах пользовательского комбинированного экрана.

Если доступно несколько источников данных сонара, вам будет предложено выбрать источник для создания пользовательского комбинированного экрана. После создания комбинированного экрана для окна такого экрана можно изменить источник данных (*[Выбор источника сонара](#page-54-0)*, стр. 49).

<sup>&</sup>lt;sup>2</sup> С помощью кнопок  $\leftarrow$  и  $\blacktriangledown$  можно перемещать область масштабирования вверх и вниз.

## <span id="page-54-0"></span>**Выбор типа излучателя**

Этот картплоттер совместим с целым рядом дополнительных излучателей, включая излучатели Garmin ClearVü, которые можно приобрести на веб-сайте [garmin.com/transducers](http://www.garmin.com/transducers).

При подключении излучателя не из комплекта поставки картплоттера для правильной работы сонара может понадобиться задать тип излучателя.

**ПРИМЕЧАНИЕ.** эта функция поддерживается не всеми картплоттерами и модулями сонара.

- **1** Выполните одно из следующих действий:
	- В режиме отображения данных сонара выберите **MENU** > **Настройка сонара** > **Установка** > **Датчики**.
	- Выберите **Ф** > Мое судно > Датчики.
- **2** Выберите излучатель, который необходимо изменить, и нажмите **Изменить модель**.
- **3** Выберите один из следующих вариантов:
	- Чтобы включить автоматическое обнаружение излучателя картплоттером, выберите **Автоматическое определение**.
	- Чтобы выбрать излучатель вручную, выберите вариант, соответствующий установленному излучателю, например, **Двухлучевой (200/77 кГц)** или **Двухчастотный (200/50 кГц)**.

#### *УВЕДОМЛЕНИЕ*

Выбор излучателя вручную может привести к повреждению излучателя или к снижению его производительности.

**ПРИМЕЧАНИЕ.** если вы выбираете излучатель вручную, отсоедините его, а затем подсоединяете другой излучатель, следует установить для этого параметра значение **Автоматическое определение**.

## **Выбор источника сонара**

Если у вас имеется несколько излучателей, отправляющих данные для определенного режима отображения данных сонара, можно выбрать нужный источник для такого отображения данных сонара. Например, если два излучателя используется для данных Garmin ClearVü, вы можете выбрать источник для режима отображения данных сонара Garmin ClearVü.

**1** Откройте режим отображения данных сонара, для которого нужно изменить источник.

Если представление данных сонара отображается на комбинированном экране, необходимо выбрать представление, которое нужно изменить.

- **2** Выберите **MENU** > **Настройка сонара** > **Источник**.
- **3** Выберите источник для текущего режима отображения.

### **Изменение имени источника данных сонара**

Чтобы упростить поиск источника данных сонара, вы можете изменить его имя. Источник сонара связан с картплоттером или модулем эхолота с подключенным излучателем. Например, можно использовать «Bow» в качестве имени картплоттера, установленного в носовой части судна с подключенным излучателем.

- **1** Выберите > **Связь** > **Сеть BlueNet™**.
- **2** Выберите картплоттер или модуль эхолота, который требуется переименовать.
- **3** Нажмите **Изменить имя**.
- **4** Введите название.

## **Приостановка и возобновление отображения данных сонара**

**ПРИМЕЧАНИЕ.** приостановка отображения данных сонара влияет только на режим отображения данных сонара на устройстве, на котором вы его приостановили. Излучатель продолжает передавать и принимать сигналы сонара, а другие подключенные дисплеи продолжают отображать данные сонара в реальном времени.

В режиме отображения данных сонара нажмите кнопку со стрелкой в направлении прокрутки сонара.

Для возобновления прокрутки сонара после приостановки нажмите кнопку BACK.

## **Просмотр журнала сонара**

Экран сонара можно прокрутить, чтобы просмотреть данные журнала.

**ПРИМЕЧАНИЕ.** не все излучатели поддерживают сохранение данных журнала сонара.

- **1** В режиме отображения данных сонара приостановите отображение данных сонара (*Приостановка и возобновление отображения данных сонара*, стр. 50).
- **2** Нажмите и удерживайте кнопку со стрелкой в направлении прокрутки сонара, чтобы просмотреть журнал.
- **3** Нажмите кнопку **BACK**, чтобы выйти из журнала и возобновить прокрутку сонара.

## **Создание маршрутной точки на экране сонара**

- **1** В режиме отображения данных сонара приостановите отображение данных сонара (*Приостановка и возобновление отображения данных сонара*, стр. 50).
- **2** При необходимости прокрутите журнал отображения сонара, пока не найдете место, где вы хотите создать маршрутную точку.
- **3** В режиме отображения сонара выберите место, в котором необходимо создать маршрутную точку.
- $4$  Выберите $Q^*$ .
- **5** При необходимости измените данные маршрутной точки.

## **Настройка уровня детализации**

Управлять уровнем детализации и шума на экране сонара можно либо с помощью настройки усиления обычных датчиков, либо с помощью регулировки яркости для датчиков Garmin ClearVü.

Если вы хотите видеть на экране сигналы самой высокой интенсивности, можно снизить усиление или яркость для понижения сигналов низкой интенсивности и шума. Если вы хотите видеть все сигналы, можно увеличить усиление или яркость для отображения большего объема информации на экране. Шум также увеличивается, что может затруднить прием сигналов.

- **1** В режиме отображения данных сонара нажмите кнопку **MENU**.
- **2** Выберите пункт **Усил.** или **Яркость**.
- **3** Выберите один из следующих вариантов:
	- Чтобы увеличить или уменьшить усиление или яркость вручную, выберите пункт **Вверх** или **Вниз**.
	- Чтобы включить автоматическую настройку усиления или яркости картплоттером, выберите пункт "Авто".

## <span id="page-56-0"></span>**Настройка интенсивности цвета**

Можно настроить интенсивность цветов и выделить важные области на экране сонара, изменив настройки усиления цвета в случае использования обычных датчиков или настройки контраста для некоторых датчиков. Эта настройка оптимально работает, если скорректировать уровень детализации экрана с помощью настроек усиления и яркости.

Если необходимо выделить небольшие объекты (маленьких рыб) или отобразить объект с большей интенсивностью, можно повысить настройку усиления цвета или контраста. Это приведет к потере дифференциации отраженных сигналов высокой интенсивности у дна. Если необходимо уменьшить интенсивность отраженных сигналов, можно понизить настройку усиления цвета или контраста.

- **1** В режиме отображения данных сонара выберите **MENU**.
- **2** Выберите нужный вариант в зависимости от режима отображения данных сонара:
	- Выберите пункт **Контрастность**.
	- Выберите **Настройка сонара** > **Вид** > **Интенсивность цвета**.
- **3** Выберите один из следующих вариантов:
	- Чтобы увеличить или уменьшить интенсивность цвета вручную, выберите пункт **Вверх** или **Вниз**.
	- Чтобы использовать настройку по умолчанию, выберите **По умолчанию**.

## **Настройка сонара**

**ПРИМЕЧАНИЕ.** не все параметры и настройки доступны для всех моделей и излучателей.

Эти настройки применяются к следующим типам излучателей.

- Традиционный
- Garmin ClearVü

В режиме отображения данных сонара выберите **MENU** > **Настройка сонара**.

**Скорость прокрутки**: установка скорости прокрутки экрана сонара справа налево (*[Настройка скорости](#page-57-0)  [прокрутки сонара](#page-57-0)*, стр. 52).

На мелководье можно выбрать более медленную скорость прокрутки для продления времени отображения информации на экране. На глубоководных участках можно выбрать более высокую скорость прокрутки. Автоматическая скорость прокрутки регулирует скорость прокрутки в соответствии со скоростью перемещения судна.

**Подавление помех**: снижение уровня помех и шума на экране сонара (*[Настройки подавления помех](#page-58-0) сонара*[, стр. 53\)](#page-58-0).

**Вид**: настройка параметров отображения экрана сонара (*[Настройки вида сонара](#page-59-0)*, стр. 54).

**Будильники**: установка сигналов сонара (*[Сигналы сонара](#page-60-0)*, стр. 55).

**Дополнительно**: настройка различных параметров отображения и источника данных сонара (*[Дополнительные параметры сонара](#page-60-0)*, стр. 55).

**Установка**: настройка излучателя (*[Установка и настройка излучателя](#page-61-0)*, стр. 56).

### <span id="page-57-0"></span>**Настройка уровня увеличения на экране сонара**

- **1** В режиме отображения сонара выберите **MENU** > **Масштаб** > > **Режим**.
- **2** Выберите один из следующих вариантов:
	- Чтобы включить автоматический выбор глубины и увеличения, выберите **Автоматически**.

При необходимости выберите **Настройка масштаба**, чтобы изменить настройки масштабирования. Выберите пункт **Просмотреть выше** или **Просмотреть ниже**, чтобы установить диапазон глубины для увеличенной области, и выберите пункт **Увеличить** или **Уменьшить**, чтобы увеличить или уменьшить масштаб увеличенной области.

- Выберите **Вручную**, чтобы установить диапазон глубины для увеличенной области вручную. При необходимости выберите **Настройка масштаба**, чтобы изменить настройки масштабирования. Выберите пункт **Просмотреть выше** или **Просмотреть ниже**, чтобы установить диапазон глубины для увеличенной области, и выберите пункт **Увеличить** или **Уменьшить**, чтобы увеличить или уменьшить масштаб увеличенной области.
- Чтобы увеличить одну определенную область экрана, выберите **Увеличить**. При необходимости выберите **Увеличить**, чтобы увеличить или уменьшить уровень увеличения. **СОВЕТ.** рамку увеличения можно перетащить в новое место на экране.
- Чтобы данные сонара с глубины дна отображались в увеличенном масштабе, выберите пункт **Фиксация дна**.

При необходимости выберите **Угол**, чтобы отрегулировать глубину и положение нижней области блокировки.

Для отмены масштабирования отмените выбор пункта Масштаб.

### **Включение режима раздельного отображения данных сонара с масштабированием**

Если для масштабирования установлено значение Автоматически, Вручную или Фиксация дна, вы можете включить раздельное отображение с масштабированием, чтобы отобразить обычное и увеличенное представление рядом друг с другом.

В режиме отображения данных сонара выберите **MENU** > **Масштаб** > > **Разд. увелич.**.

Чтобы отключить режим раздельного увеличения, снова выберите Разд. увелич..

### **Настройка скорости прокрутки сонара**

Вы можете установить скорость для прокрутки изображения сонара на экране. Чем выше скорость прокрутки, тем подробнее будут изображения сонара до тех пор, пока есть, что показывать, после чего они начнут растягиваться. Это может быть полезно при движении или тралении, а также при нахождении в очень глубоких водах, когда сонар работает очень медленно. При снижении скорости прокрутки на экране дольше отображаются данные сонара.

В большинстве случаев оптимальна настройка По умолчанию — скорость прокрутки сонара достаточно высокая, а объекты в толще воды отображаются с меньшими помехами.

- **1** В режиме отображения данных сонара выберите **MENU** > **Настройка сонара** > **Скорость прокрутки**.
- **2** Выберите один из следующих вариантов:
	- Чтобы установить скорость прокрутки автоматически в соответствии со скоростью относительно грунта, выберите **Автоматически**.

В режиме **Автоматически** скорость прокрутки соответствует скорости судна, поэтому объекты в толще воды отображаются с правильными пропорциями и с меньшими помехами. При просмотре экранов сонара Garmin ClearVü/SideVü или определении структуры дна рекомендуется использовать режим **Автоматически**.

- Для более быстрой прокрутки выберите **Вверх**.
- Для более медленной прокрутки выберите **Вниз**.

### <span id="page-58-0"></span>**Настройка диапазона**

Устройство позволяет настроить диапазон шкалы глубин для традиционного сонара и сонара Garmin ClearVü.

При выборе автоматических настроек диапазона можно зафиксировать дно в пределах нижней или внешней трети экрана сонара; эту функцию удобно использовать для отслеживания дна с небольшими или средними изменениями рельефа.

Настройка диапазона вручную позволяет увидеть конкретный диапазон; эту функцию удобно использовать для отслеживания дна со значительными изменениями рельефа, такими как свал или крутой обрыв. Дно отображается на экране до тех пор, пока оно находится в пределах установленного диапазона.

- **1** В режиме отображения данных сонара нажмите **MENU** > **Диапазон**.
- **2** Выберите один из следующих вариантов:
	- Чтобы включить автоматическую настройку диапазона картплоттером, выберите **Автоматически**.
	- Чтобы увеличить или уменьшить диапазон вручную, выберите **Вверх** или **Вниз**.

**СОВЕТ.** для настройки диапазона вручную на экране сонара выберите - или -

**СОВЕТ.** выберите **•** или • для переключения между автоматическим и ручным режимом настройки.

**СОВЕТ.** чтобы выбрать активный экран при просмотре нескольких экранов сонара, можно нажать SELECT.

**СОВЕТ.** при просмотре одного экрана сонара выберите SELECT для изменения быстрого доступа к кнопкам <sup>в</sup> и **-** Последовательное нажатие SELECT позволяет выбрать Диапазон, Усил. или Увеличить.

### **Настройки подавления помех сонара**

В режиме отображения данных сонара выберите **MENU** > **Настройка сонара** > **Подавление помех**.

**Помехи**: настройка чувствительности для снижения последствий помех со стороны расположенных поблизости источников электромагнитного шума.

Для удаления помех с экрана необходимо использовать настройку, максимально снижающую помехи и улучшающую изображение. Чтобы полностью устранить помехи, необходимо исправить проблемы, связанные с установкой устройства.

**Ограничение цвета**: отключение отображения части цветовой палитры. Позволяет скрыть поля слабых помех.

Посредством установки ограничения для цвета нежелательных отражений сигнала можно устранить отображение на экране нежелательных отраженных сигналов.

**Сглаживание**: устраняет шум, который не является частью нормального отраженного сигнала сонара, и настраивает отображение отраженных сигналов, таких как дно.

При установке для сглаживания высокого значения остается больше низкоуровневых шумов, чем при использовании управления помехами, но уровень шума уменьшается из-за усреднения. Сглаживание также может устранить светлые участки со дна. Функции сглаживания и устранения помех можно использовать совместно для устранения шумов нижнего уровня. Параметры устранения помех и сглаживания можно настроить пошагово с целью удаления нежелательных шумов на изображении.

- **Шум поверхности**: скрытие шума поверхности для минимизации помех. Широкие лучи (низкие частоты) позволяют отобразить больше целей, но могут создавать более высокий уровень шума поверхности.
- **Перемен. коэф. усил.**: настройка переменного по времени усиления, что позволяет снизить уровень шума.

Данный элемент управления лучше всего использовать для ситуаций, когда необходимо выполнить управление и подавить помехи или шум рядом с водной поверхностью. Эта настройка также позволяет отобразить цели рядом с поверхностью, которые в противном случае скрыты или замаскированы шумом поверхности.

## <span id="page-59-0"></span>**Настройки вида сонара**

 $21$ 

В режиме отображения данных сонара выберите **MENU** > **Настройка сонара** > **Вид**.

**Цветовая схема**: установка цветовой схемы.

**Интенсивность цвета**: настройка интенсивности цвета (*[Настройка интенсивности цвета](#page-56-0)*, стр. 51).

**А-скоп**: вертикальный индикатор, который отображается вдоль правой части экрана; на нем мгновенно указывается дальность целей согласно установленному масштабу.

**Линия глубины**: отображение линии глубины для упрощения сбора информации.

**Белая линия**: выделение самого сильного сигнала от дна для определения уровня твердости объектов.

**Символы рыб**: настройка типа интерпретации и определения объектов для сонара.

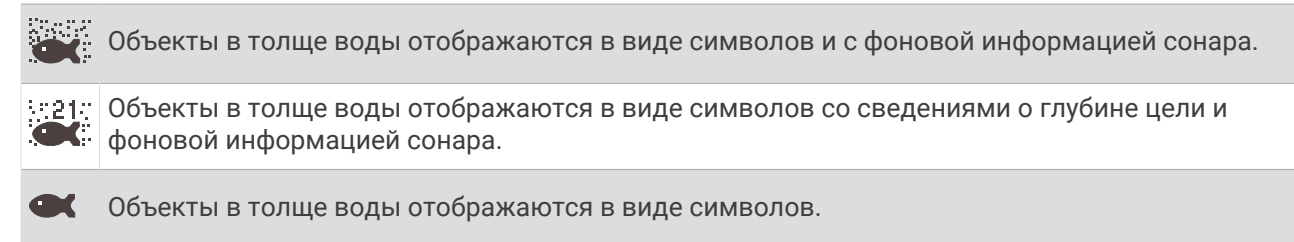

Объекты в толще воды отображаются в виде символов со сведениями о глубине цели.

**Улучшенное изображение**: более быстрый просмотр полученных данных на экране благодаря тому, что на каждый отраженный сигнал сонара на экране отображается несколько столбцов данных. Эта функция особенно полезна при использовании сонара на глубоководье, поскольку прохождение сигнала до дна и обратно к излучателю занимает в этом случае больше времени.

Если выбран параметр 1/1, на экране отображается один столбец данных на каждый отраженный сигнал сонара. Если выбран параметр 2/1, на экране отображается два столбца данных на каждый отраженный сигнал сонара; аналогично действуют параметры 4/1 и 8/1.

**Сведения о наложениях**: включение отображения данных на экране сонара.

### <span id="page-60-0"></span>**Сигналы сонара**

#### **ОСТОРОЖНО**

Функция оповещений сонара — это средство контроля за окружающей обстановкой. Оно не может предотвратить посадку на мель при всех обстоятельствах. Обеспечение безопасности при управлении судном — это ваша обязанность.

#### **ВНИМАНИЕ**

Для включения звуковых сигналов необходимо включить параметр Бипер (*[Настройки звуков и экрана](#page-67-0)*, [стр. 62](#page-67-0)). Если не установить звуковые сигналы, это может привести к травме или повреждению имущества.

**ПРИМЕЧАНИЕ.** некоторые датчики не поддерживают все указанные функции.

В соответствующем режиме отображения данных сонара выберите **MENU** > **Настройка сонара** > **Будильники**.

Чтобы открыть раздел настроек сигналов сонара, можно также выбрать > **Будильники** > **Сонар**.

**Мелководье**: включение сигнала, когда глубина меньше определенного значения.

**Глубоководье**: включение сигнала, когда глубина больше определенного значения.

**Температура воды**: сигнал подается, когда датчик сообщает, что температура на 2°F (1,1°C) выше или ниже заданной температуры.

**Контур**: настройка воспроизведения сигнала при обнаружении объектов в толще воды, располагающихся на определенной глубине от поверхности воды и дна.

**Рыба**: воспроизведение звукового сигнала при обнаружении устройством объектов в толще воды.

- **День** воспроизведение сигнала при обнаружении рыбы любых размеров.
- воспроизведение сигнала при обнаружении рыбы только средних или крупных размеров.
- **е**воспроизведение сигнала при обнаружении рыбы только крупных размеров.

#### **Дополнительные параметры сонара**

В режиме отображения данных Традиционный сонара выберите **MENU** > **Настройка сонара** > **Дополнительно**.

- **Ограничение поиска дна**: ограничивает поиск дна по выбранной глубине, когда параметру Диапазон присвоено значение Автоматически. Чтобы сократить длительность поиска дна, вы можете выбрать максимальную глубину поиска дна. Устройство не будет искать дно в местах, где оно находится на большей глубине.
- **Синхронизация диапазона > Выкл.**: диапазон для всех режимов отображения данных сонара на комбинированном экране настраивается раздельно.
- **Синхронизация диапазона > Включено**: этот параметр доступен только при просмотре комбинированного экрана и наличии на нем не менее двух традиционных сонаров и видов Garmin ClearVü. Диапазон синхронизируется для всех традиционных сонаров и видов Garmin ClearVü на комбинированном экране.
- **Синхронизация диапазона > Только на одном датчике**: это настройка по умолчанию. Диапазоны синхронизируются для представлений каждого из излучателей на комбинированном экране, но не для представлений с разных излучателей.

**ПРИМЕЧАНИЕ.** эта настройка не применяется к двухдиапазонному излучателю CHIRP.

**Синхронизация прокрутки**: этот параметр доступен только при просмотре комбинированного экрана и наличии на нем не менее двух традиционных сонаров и видов Garmin ClearVü. Скорость прокрутки синхронизируется для всех традиционных сонаров и видов Garmin ClearVü на комбинированном экране.

### <span id="page-61-0"></span>**Установка и настройка излучателя**

Эти настройки применяются к следующим типам сонаров.

- Традиционный
- Garmin ClearVü

В режиме отображения данных сонара выберите параметр.

- В режиме отображения данных Традиционный сонара выберите **MENU** > **Настройка сонара** > **Установка**.
- В режиме отображения данных сонара Garmin ClearVü выберите **MENU** > **Настройка ClearVü** > **Установка**.
- **Восстановить настройки по умолчанию на сонаре**: восстановление заводских значений по умолчанию для настроек сонара.

**Датчики**: просмотр сведений об установленных излучателях и сохранение данных на карту памяти.

- **Датчики > Изменить модель**: позволяет изменить тип установленного излучателя (*[Выбор типа](#page-54-0) [излучателя](#page-54-0)*, стр. 49).
- **Датчики > Настройка вручную**: позволяет задать параметры конфигурации излучателя вручную на совместимом модуле сонара. Дополнительные сведения о подключении и настройке излучателя вручную см. в инструкциях по установке совместимого модуля сонара.

### **Частоты сонара**

**ПРИМЕЧАНИЕ.** доступные частоты зависят от используемых датчиков.

Настройка частот позволяет приспособить сонар для конкретных целей и под определенную глубину.

Высокие частоты используют узкие лучи и лучше подходят для высоких скоростей судна и сложных морских условий. Уровни разрешения дна и термоклин будут более высокими, если использовать высокие частоты.

Низкие частоты используют более широкие лучи, которые позволяют рыбакам видеть больше целей, но они могут создавать более высокий уровень шума поверхности и ухудшать непрерывность сигнала со дна при сложных морских условиях. Широкие лучи создают большие арки для эхо-сигналов от рыбы, поэтому они идеально подходят для ее обнаружения. Использование широких лучей также лучше подходит для большой глубины, поскольку низким частотам легче ее достичь.

Частоты CHIRP позволяют каждому импульсу проходить по определенному диапазону частот, что способствует более четкому разделению целей в условиях большой глубины. CHIRP можно использовать для идентификации целей, например отдельной рыбы в косяке, или для работы на глубоководье. Обычно CHIRP показывает лучшие результаты, чем использование отдельных частот. Так как некоторые целевые рыбы могут отображаться лучше при использовании фиксированной частоты, следует учитывать цели и условия водоема при использовании частот CHIRP.

Некоторые датчики предоставляют возможность настраивать предустановленные частоты для каждого элемента датчика, что позволяет быстро менять частоты с помощью предустановок в зависимости от условий водоема и целей.

Одновременный двухчастотный просмотр с помощью режима разделения частот позволит вам просматривать большую глубину с помощью низких частот и в то же время увидеть больше деталей благодаря высоким частотам.

#### *УВЕДОМЛЕНИЕ*

Всегда помните о местных положениях о частотах сонара. Например, для защиты стаи косаток в радиусе полумили от их местоположения может быть запрещено использование частот диапазоне от 50 до 80 кГц. Ответственность за соблюдение применимых законов и предписаний относительно использования устройства несет пользователь.

### **Выбор частоты датчика**

**ПРИМЕЧАНИЕ.** нельзя регулировать частоты для всех режимов отображения данных сонара и датчиков.

Можно выбрать, какие частоты будут отображаться на экране сонара.

#### *УВЕДОМЛЕНИЕ*

Всегда помните о местных положениях о частотах сонара. Например, для защиты стаи косаток в радиусе полумили от их местоположения может быть запрещено использование частот в диапазоне от 50 до 80 кГц. Ответственность за соблюдение применимых законов и предписаний относительно использования устройства несет пользователь.

- **1** В режиме отображения данных сонара выберите пункт **MENU** > **Частота**.
- **2** Выберите частоту, которая соответствует вашим потребностям и глубине воды.

Для получения дополнительной информации о частотах см. *[Частоты сонара](#page-61-0)*, стр. 56.

### **Создание предустановки частоты**

**ПРИМЕЧАНИЕ.** доступно не для всех датчиков.

Вы можете создать предустановку, чтобы сохранить определенную частоту сонара, что позволит быстро изменять частоты.

- **1** В режиме отображения данных сонара выберите пункт **MENU** > **Частота**.
- **2** Выберите **Управление частотами** > **Новая предустановка**.
- **3** Введите частоту.

### **Включение** A-**скопа**

**ПРИМЕЧАНИЕ.** эта функция доступна в режимах отображения данных Традиционный сонаров.

A-скоп представляет собой вертикальный индикатор, расположенный в правой части изображения сонара, который обеспечивает отображение пространства под датчиком в данный момент времени. А-скоп можно использовать для просмотра отраженных сигналов от цели, которые можно пропустить при быстрой прокрутке данных сонара, например, когда судно движется с высокой скоростью. Кроме того, он может быть полезен для поиска рыбы, которая находится у дна.

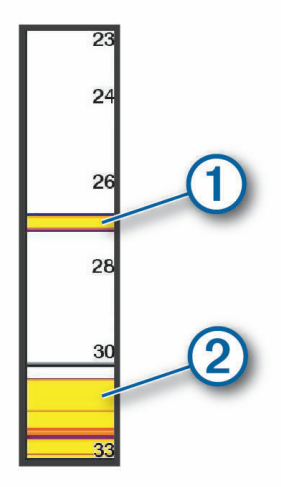

На приведенном выше изображении А-скопа отображаются сигналы, отраженные от рыбы  $\left(\mathbf{1}\right)$  и мягкого дна  $(2)$ .

- **1** В режиме отображения данных сонара выберите **MENU** > **Настройка сонара** > **Вид** > **А-скоп**.
- **2** При необходимости выберите > **Удерж. пиковых зн.**, чтобы отрегулировать продолжительность отображения отраженных сигналов сонара.

# **Датчики и графики**

Приборы контроля и графики позволяют получить различные данные о двигателе и окружающей среде. Чтобы посмотреть данные, необходимо подключить к сети совместимый датчик.

## **Просмотр датчиков**

- **1** Выберите **Судно**.
- **2** Выберите датчик, например **Судно**.

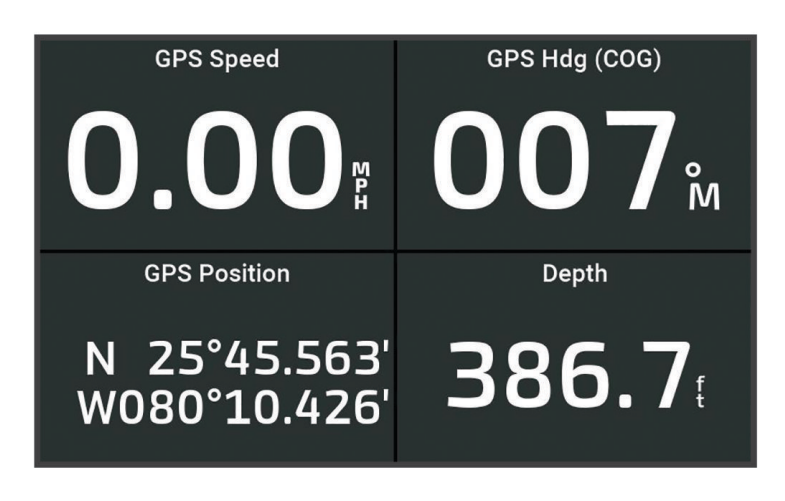

## **Изменение данных датчика**

- **1** Откройте страницу датчика.
- **2** Выберите **MENU** > **Изменить страницы датчиков**.
- **3** Выберите датчик для изменения.
- **4** Выберите **Заменить данные**.
- **5** Выберите тип данных.
- **6** Выберите данные для отображения.

## **Настройка датчиков**

Можно добавить страницу датчиков, изменить компоновку страницы датчиков, отображение датчиков и данных на каждом датчике.

- **1** Откройте страницу датчика.
- **2** Выберите **MENU** > **Изменить страницы датчиков**.
- **3** При необходимости выберите просмотр датчика или датчик для изменения.
- **4** Выберите один из следующих вариантов:
	- Чтобы изменить данные, отображаемые на датчике, выберите датчик **Заменить данные**.
	- Чтобы изменить компоновку датчиков на странице, выберите **Изменить компоновку**.
	- Чтобы добавить страницу в текущую группу страниц датчиков, выберите **Добавить страницу**.
	- Чтобы вернуть странице исходный вид, выберите **Восстановить вид по умолчанию**.

## **Просмотр показаний приборов контроля пути**

На приборах контроля пути отображаются сведения об одометре, скорости, времени и топливе для данной поездки.

Выберите **Судно** > **Путешествие**.

## **Сброс показаний счетчиков поездки**

- **1** Выберите **Судно** > **Путешествие** > **MENU**.
- **2** Выберите один из следующих вариантов:
	- Чтобы сбросить все показания для текущей поездки, выберите **Сбросить данные поездки**.
	- Чтобы сбросить показания максимальной скорости, выберите **Сброс максимальной скорости**.
	- Чтобы сбросить показания одометра, выберите **Сброс значений одометра**.
	- Чтобы сбросить все показания, выберите **Сбросить все**.

## **Просмотр графиков**

Просматривать графики изменения условий окружающей среды (температура, глубина и пр.) можно только после подключения к устройству соответствующего датчика.

Графики данных датчика можно просмотреть, создав новую страницу Комбинация или добавив график на существующую страницу Комбинация.

- **1** Создайте новую страницу **Комбинация** или откройте существующую страницу **Комбинация**  (*[Настройка страницы комбинации](#page-11-0)*, стр. 6).
- **2** Выберите окно, в которое необходимо добавить график, затем выберите **Графики**.
- **3** Выберите график, который вы хотите добавить.

**СОВЕТ.** график можно изменить в активном окне комбинации, нажав **MENU** > **Изменить график** и выбрав новый график.

### **Настройка диапазона графика и шкал времени**

Картплоттер позволяет настроить время и диапазон данных датчика, которые отображаются на графиках глубины, ветра и температуры воды.

- **1** Выберите график на странице **Комбинация** и нажмите **MENU**.
- **2** Выберите один из следующих вариантов:
	- Чтобы установить шкалу истекшего времени, выберите пункт **Длительность**. Значение по умолчанию — 10 минут. При увеличении шкалы истекшего времени можно просматривать изменения за более длительный период. При уменьшении шкалы истекшего времени можно просматривать более подробные данные за меньший период времени.
	- Чтобы установить шкалу графика, выберите **Масштаб**. При увеличении шкалы можно просматривать более значительные изменения. При уменьшении шкалы можно просматривать более подробные данные об изменениях.

# <span id="page-65-0"></span>**Информация о приливе**, **течениях и астрономические данные**

**Наложение приливов и течений**

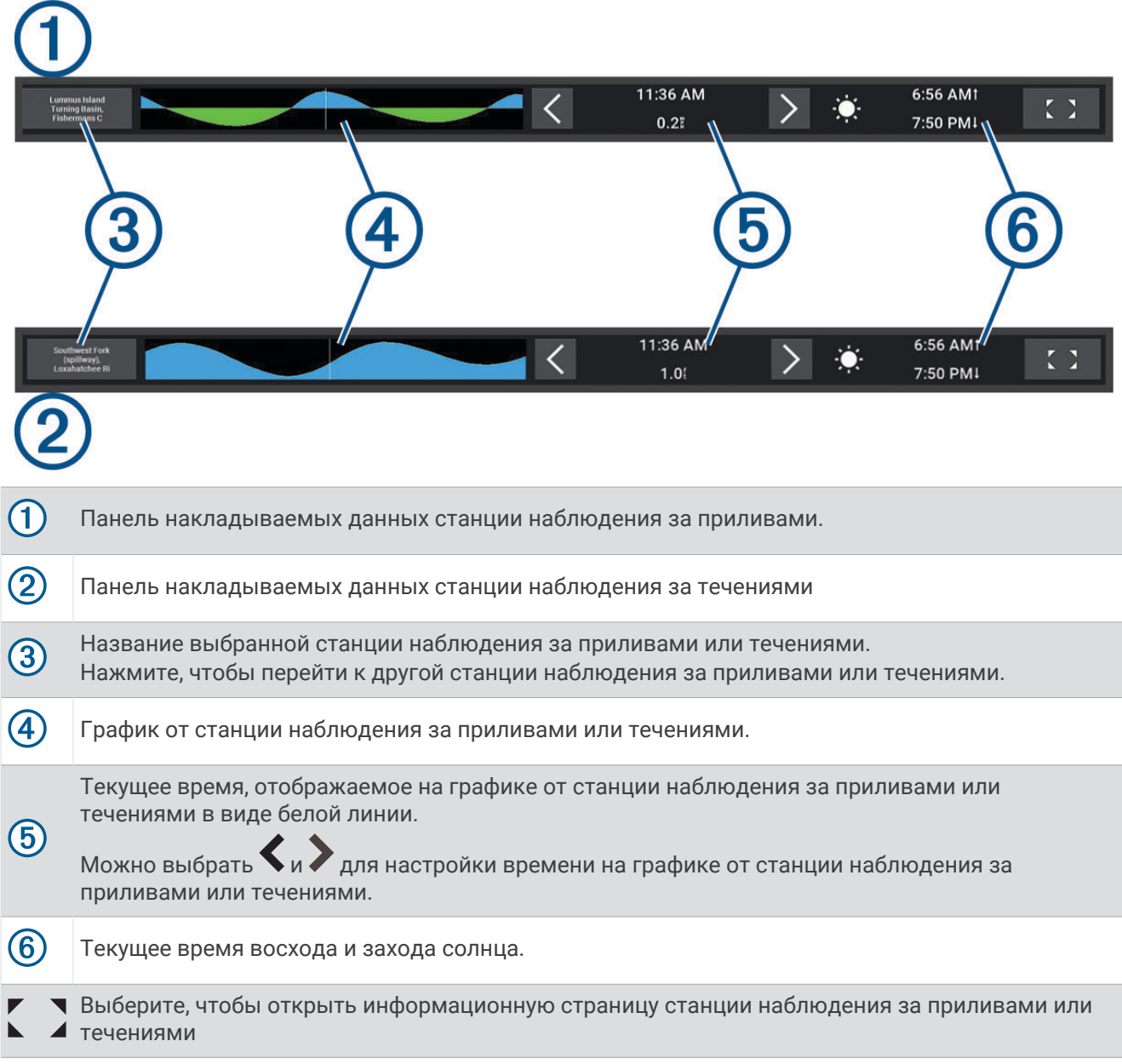

### **Добавление наложений приливов и течений**

- **1** На странице, где вы хотите добавить наложение, выберите **MENU** > **Изменить наложение слоев**.
- **2** Выберите **Панель сверху** или **Нижняя панель**.
- **3** Выберите **Приливы** или **Течения**.

## **Информация станций наблюдения за приливами**

#### **ОСТОРОЖНО**

Сведения о проливах\отливах и течениях приведены исключительно в информационных целях. Вы несете ответственность за соблюдение всех указаний, связанных с условиями на воде, и должны всегда следить за окружающей обстановкой и руководствоваться соображениями безопасности и здравого смысла во время нахождения в море. Несоблюдение данной рекомендации может привести к повреждению имущества, получению травм или смерти.

Вы можете просмотреть информацию станций наблюдения за приливами на указанную дату и время, включая высоту прилива, а также время следующего прилива и отлива. По умолчанию панель накладываемых данных Приливы на картплоттере отображает информацию о последней просмотренной станции наблюдения за приливами, на текущую дату и за прошедший час.

На панели накладываемых данных Приливы выберите  $\sum$ .

## **Информация станций наблюдения за течениями**

### **ОСТОРОЖНО**

Сведения о проливах\отливах и течениях приведены исключительно в информационных целях. Вы несете ответственность за соблюдение всех указаний, связанных с условиями на воде, и должны всегда следить за окружающей обстановкой и руководствоваться соображениями безопасности и здравого смысла во время нахождения в море. Несоблюдение данной рекомендации может привести к повреждению имущества, получению травм или смерти.

**ПРИМЕЧАНИЕ.** для некоторых подробных карт доступна информация станций наблюдения за течениям.

Вы можете просмотреть информацию станции наблюдения за течениями на определенную дату и время, включая текущую скорость и уровень течения. По умолчанию панель накладываемых данных Течения на картплоттере отображает информацию о последней просмотренной станции наблюдения за течениями и на текущую дату и время (*[Наложение приливов и течений](#page-65-0)*, стр. 60).

На панели накладываемых данных Течения выберите  $\sum$ .

## **Астрономические данные**

Вы можете получить сведения о восходе и закате солнца и луны, фазах луны и приблизительном расположении солнца и луны на небосводе. В центре экрана находится точка, обозначающая зенит, а горизонт отображается внешним кольцом. По умолчанию картплоттер отображает астрономические данные на текущую дату и время.

На панели накладываемых данных Приливы или Течения выберите , изатем выберите Небо.

## **Просмотр информации станций наблюдения за приливами**/**течениями и астрономических данных на другую дату**

- **1** На панели накладываемых данных **Приливы** или **Течения** выберите .
- **2** Чтобы просмотреть информацию о лунном календаре, выберите **Небо**.
- **3** Выберите один из следующих вариантов:
	- Чтобы просмотреть информацию на другую дату, выберите **Изменить дату** и введите дату.
	- Чтобы просмотреть информацию за сегодня, выберите **Текущие дата и время**.
	- Чтобы просмотреть информацию на следующий день после отображаемой даты, выберите **Следующий день**.
	- Чтобы просмотреть информацию на день до отображаемой даты, выберите **Предыдущий день**.

## <span id="page-67-0"></span>**Просмотр информации другой станции наблюдения за приливами или течениями**

- **1** На панели накладываемых данных **Приливы** или **Течения** выберите .
- **2** Выберите **Ближайшие станции**.
- **3** Выберите станцию.

## **Просмотр информации о календаре на навигационной карте**

- **1** В режиме просмотра обычной или трехмерной карты выберите значок станции наблюдения за приливами или текущей станции.
- **2** Выберите название станции.

# **Настройка устройства**

## **Параметры системы**

Выберите > **Система**.

**Экран и звук**: настройка параметров экрана и звука. (если доступно).

**Спутниковая система позиционирования**: предоставление информации о настройках и спутниках GPS.

**Информация о системе**: просмотр информации об устройствах в сети, а также версии ПО.

**Автовключение**: управляет автоматическим включением устройств при подаче питания.

- **Автоматическое отключение**: автоматическое выключение системы после ее нахождения в спящем режиме в течение указанного времени.
- **Имитация**: включение или отключение имитации, а также установка времени, даты, скорости и имитации позиционирования.

### **Настройки звуков и экрана**

Выберите > **Система** > **Экран и звук**.

**Бипер**: включение и отключение звука сигналов и выбора.

- **Подсветка**: настройка яркости подсветки. Можно выбрать опцию Автоматически, чтобы включить автоматическую регулировку яркости подсветки в зависимости от окружающего освещения.
- **Цветовой режим**: установка дневного или ночного цветового режима на устройстве. Можно выбрать опцию Автоматически, чтобы включить автоматическую установку дневного или ночного цветового режима на устройстве в соответствии с текущим временем суток.
- **Заставка при запуске**: установка изображения, отображающегося при включении устройства.
- **Компоновка начальной страницы**: установка компоновки страницы, отображающейся при включении устройства.

### **Настройки спутниковой системы позиционирования** (GPS)

Выберите > **Система** > **Спутниковая система позиционирования**.

**Источник**: выбор источника сигнала для данных GPS.

- **Фильтр скорости**: усреднение скорости судна за непродолжительный период времени для получения более сглаженных данных скорости судна.
- **Режим позиционир. > Только GPS**: источник GPS использует только спутники GPS для получения данных о местоположении.

## **Просмотр информации о системном ПО**

Можно просмотреть версию ПО, версию базовой карты, всю дополнительную информацию о карте (при ее наличии), а также идентификатор прибора. Эта информация может потребоваться при обновлении ПО системы или приобретении дополнительных карт.

### Выберите > **Система** > **Информация о системе** > **Информация о программном обеспечении**.

### **Просмотр журнала событий**

В журнале событий отображается список событий системы.

- **1** Выберите > **Система** > **Информация о системе** > **Журнал событий**.
- **2** При необходимости выберите событие в списке и нажмите кнопку **Обзор**, чтобы просмотреть дополнительную информацию о событии.

### **Сортировка и фильтрация событий**

- **1** Откройте **Журнал событий**, выберите **Сортировать по**.
- **2** Выберите нужный параметр для сортировки или фильтрации журнала событий.

#### **Сохранение событий на карту памяти**

- **1** Вставьте карту памяти в разъем для карты.
- **2** Откройте **Журнал событий** и выберите **Сохранить на карту памяти**.

### **Удаление всех событий из журнала событий**

Откройте **Журнал событий** и выберите **Очистить журнал событий**.

## **Просмотр нормативной информации и сведений о соответствии стандартам**  (**электронная этикетка**)

Этикетка для данного устройства предоставляется в электронном виде. Электронная этикетка может предоставлять нормативную информацию, например номера идентификации, предоставленные FCC, или маркировки о соответствии региональным стандартам, а также полезную информацию о продукте и лицензии. Доступно не на всех моделях.

- $1$  Выберите  $\bullet$ .
- **2** Выберите **Система**.
- **3** Выберите **Нормативная информация**.

## **Настройка параметров**

Выберите > **Параметры**.

**Единицы измерения**: выбор единиц измерения.

**Язык текста**: выбор языка экранных сообщений.

**Навигация**: настройка параметров навигации.

**Раскладка клавиатуры**: установка раскладки кнопок экранной клавиатуры.

**Снимок экрана**: сохранение снимков экрана устройства.

## **Настройка единиц измерения**

### Выберите > **Параметры** > **Единицы измерения**.

- **Единицы измерения системы**: выбор формата единиц измерения для устройства. Например, с помощью параметров **Ввод вручную** > **Глубина** > **Сажени** устанавливается формат единиц глубины Сажени.
- **Склонение**: настройка магнитного склонения, угла между магнитным севером и истинным севером, для текущего местоположения.
- **Северный полюс**: настройка исходного направления, которое будет использоваться при расчете информации о курсе. Ист. — устанавливает в качестве северного полюса географический север. По сетке — устанавливает в качестве северного полюса север по сетке (000º). Магнитн. устанавливает в качестве северного полюса магнитный север.
- **Формат координат**: установка формата данных о местоположении, используемого для отображения местоположения. Изменение этого параметра требуется только в том случае, если используется географическая или морская карта с другим форматом координат.
- **Датум карты**: выбор системы координат, используемой для построения карты. Изменение этого параметра требуется только в том случае, если используется географическая или морская карта с другим датумом.
- **Время**: настройка формата, часового пояса, а также режима перехода на летнее время.

### **Настройки навигации**

**ПРИМЕЧАНИЕ.** для установки некоторых настроек и параметров необходимы дополнительные карты или оборудование.

### Выберите > **Параметры** > **Навигация**.

**Метки маршрута**: выбор типа меток, которые будут отображаться рядом с маршрутами на карте.

**Переход к повороту**: настройка перехода картплоттера к следующему повороту или отрезку маршрута. Можно включить отображение времени или расстояния до следующего поворота. Можно также увеличить значение времени и расстояния, чтобы обеспечить точность автопилота во время навигации по маршруту или по линии автогида с большим числом частых поворотов либо при передвижении на большей скорости. Для навигации по маршрутам с меньшим количеством поворотов или на более низкой скорости уменьшение этого значения может привести к повышению точности автопилота.

**Источники скорости**: настройка источников данных о скорости.

- **Автогид**: настройка измерения Предпочтительная глубина, Вертикальный габарит и Расстояние до береговой линии при использовании некоторых премиальных карт.
- **Начало маршрута**: выбор начальной точки для навигации по маршруту.

### **Настройки пути автогида**

#### **ВНИМАНИЕ**

От настроек параметров Предпочтительная глубина и Вертикальный габарит зависит способ расчета картплоттером пути Автогид. Если участок пути Автогид не соответствует параметрам Предпочтительная глубина или Вертикальный габарит, соответственно, то участок пути Автогид отображается как сплошная оранжевая линия или красная полосатая линия на картах Garmin Navionics+ и Garmin Navionics Vision+, а также отображается как пурпурная и серая полосатая линия в предыдущих версиях карт. При входе судна в такую область на экран будет выведено предупреждение (*[Цветовая кодировка маршрута](#page-36-0)*, стр. 31).

**ПРИМЕЧАНИЕ.** функция автогида доступна только для премиальных карт в некоторых регионах.

**ПРИМЕЧАНИЕ.** некоторые параметры не применяются для отдельных карт.

Картплоттер позволяет настроить параметры расчета пути Автогид.

#### Выберите > **Параметры** > **Навигация** > **Автогид**.

**Предпочтительная глубина**: минимальная глубина в соответствии с картографическими данными о глубине, на которой может безопасно пройти судно.

**ПРИМЕЧАНИЕ.** минимальная глубина для премиальных карт (составленных до 2016 г.) — 0,9 м (3 фута). Если введенное значение глубины составляет менее 0,9 м (3 футов), то для расчета пути Автогид по картам будет использоваться глубина только 0,9 м (3 фута).

- **Вертикальный габарит**: минимальная высота моста или препятствия в соответствии с картографическими данными, под которым может безопасно пройти судно.
- **Расстояние до береговой линии**: минимальное расстояние от берега, на котором может быть проложен путь Автогид. При изменении этой настройки во время навигации путь может быть перенесен. Значение этой настройки указывается не в абсолютных, а в относительных величинах. Чтобы путь располагался на достаточном расстоянии от берега, можно проверить расчет пути по одному или нескольким знакомым маршрутам, при следовании по которым необходимо пройти по узкому фарватеру (*[Настройка расстояния до береговой линии](#page-46-0)*, стр. 41).

### **Настройка расстояния до береговой линии**

От настройки Расстояние до береговой линии зависит, насколько близко к берегу будет проходить линия Автогид. Если эта настройка будет изменена во время навигации, линия Автогид может быть перенесена. Значение настройки Расстояние до береговой линии указывается не в абсолютных, а в относительных величинах. Для того чтобы линия Автогид располагалась на достаточном расстоянии от берега, необходимо проверить расчет линии Автогид по одному или нескольким знакомым маршрутам с узким фарватером.

- **1** Поставьте судно в док или станьте на якорь.
- **2** Выберите пункт > **Параметры** > **Навигация** > **Автогид** > **Расстояние до береговой линии** > **Средняя**.
- **3** Выберите пункт назначения, навигация к которому осуществлялась ранее.
- **4** Выберите **Следовать к** > **Автогид**.
- **5** Проверьте расположение линии **Автогид** и определите, достаточно ли безопасно она обходит известные препятствия, и эффективно ли проложены повороты.
- **6** Выберите один из следующих вариантов:
	- Если линия вас устраивает, выберите **MENU** > **Параметры навигации** > **Остановить навигацию** и перейдите к шагу 10.
	- Если линия проходит слишком близко к известным препятствиям, выберите пункт  $\mathbf{C}$  > **Параметры** > **Навигация** > **Автогид** > **Расстояние до береговой линии** > **Далеко**.
	- Если линия проложена с чрезмерно широкими поворотами, выберите пункт > **Параметры** > **Навигация** > **Автогид** > **Расстояние до береговой линии** > **Близко**.
- **7** Если на шаге 6 вы выбрали пункт **Близко** или **Далеко**, проверьте расположение линии **Автогид**  и определите, достаточно ли безопасно она обходит известные препятствия, и эффективно ли проложены повороты.

На открытой воде линия Автогид прокладывается на довольно большом расстоянии от препятствий, даже если в настройках Расстояние до береговой линии выбрано значение Близко или По расстоянию. Таким образом, если для навигации к выбранному пункту назначения не требуется проходить по узкому фарватеру, картплоттер может не изменять линию Автогид.

- **8** Выберите один из следующих вариантов:
	- Если линия вас устраивает, выберите **MENU** > **Параметры навигации** > **Остановить навигацию** и перейдите к шагу 10.
	- Если линия проходит слишком близко к известным препятствиям, выберите пункт > **Параметры** > **Навигация** > **Автогид** > **Расстояние до береговой линии** > **ff**.
	- Если линия проложена с чрезмерно широкими поворотами, выберите пункт  $\bullet$  > Параметры > **Навигация** > **Автогид** > **Расстояние до береговой линии** > **По расстоянию**.
- **9** Если на шаге 8 вы выбрали пункт **По расстоянию** или **ff**, проверьте расположение линии **Автогид**  и определите, достаточно ли безопасно она обходит известные препятствия, и эффективно ли проложены повороты.

На открытой воде линия Автогид прокладывается на довольно большом расстоянии от препятствий, даже если в настройках Расстояние до береговой линии выбрано значение Близко или По расстоянию. Таким образом, если для навигации к выбранному пункту назначения не требуется проходить по узкому фарватеру, картплоттер может не изменять линию Автогид.

**10** Повторите шаги 3–9 по крайней мере один раз, используя другие пункты назначения, чтобы на практике ознакомиться с настройкой параметра **Расстояние до береговой линии**.
# **Параметры связи**

### **Просмотр подключенных устройств**

Можно просматривать списки подключенных устройств на судне, в том числе информацию о том, с каким картплоттером устройство соединено или сопряжено.

- 1 Выберите **Ф** > Связь.
- **2** Выберите сеть.
- **3** Выберите **Список устройств**.

Появится список сетевых устройств. Если устройство соединено или сопряжено с определенным картплоттером, название картплоттера отображается рядом с именем устройства.

# **Настройка сигналов**

### **ВНИМАНИЕ**

Для включения звуковых сигналов необходимо включить параметр Бипер (*[Настройки звуков и экрана](#page-67-0)*, [стр. 62](#page-67-0)). Если не установить звуковые сигналы, это может привести к травме или повреждению имущества.

### **Сигналы навигации**

Выберите пункт > **Будильники** > **Навигация**.

**Прибытие**: подача сигнала на определенном расстоянии от пункта назначения или за определенное время до прибытия в пункт назначения.

**Дрейф якоря**: подача сигнала при превышении заданного расстояния смещения при дрейфе на якоре.

### **ОСТОРОЖНО**

Сигнал дрейфа якоря — это средство контроля за окружающей обстановкой. Оно не может предотвратить посадку на мель или столкновения при всех обстоятельствах. Вы несете ответственность за безопасное и надлежащее управление судном, за внимательное наблюдение за окружающей обстановкой, а также за соблюдение правил техники безопасности при нахождении на воде.

**Отклонение от курса**: подача сигнала при отклонении от курса на определенное расстояние.

**Оповещения о границе**: отключение и включение всех оповещений о границе.

### **Настройка сигнала дрейфа якоря**

Вы можете настроить воспроизведение сигнала при выходе за пределы допустимого радиуса, заданного при настройке сигнала.

#### **ОСТОРОЖНО**

Сигнал дрейфа якоря — это средство контроля за окружающей обстановкой. Оно не может предотвратить посадку на мель или столкновения при всех обстоятельствах. Вы несете ответственность за безопасное и надлежащее управление судном, за внимательное наблюдение за окружающей обстановкой, а также за соблюдение правил техники безопасности при нахождении на воде. Несоблюдение данной рекомендации может привести к повреждению имущества, получению травм или смерти.

### **ВНИМАНИЕ**

Для включения звуковых сигналов необходимо включить параметр Бипер (*[Настройки звуков и экрана](#page-67-0)*, [стр. 62](#page-67-0)). Если не установить звуковые сигналы, это может привести к травме или повреждению имущества.

- **1** Выберите > **Будильники** > **Навигация** > **Дрейф якоря**.
- **2** Выберите **Будильник** и включите сигнал.
- **3** Выберите **Задать радиус** и определите расстояние на карте.
- **4** Нажмите **BACK**.

### **Сигналы системы**

### Выберите > **Будильники** > **Система**.

**Напряжение**: установка воспроизведения сигнала при снижении напряжения до указанного значения.

**Точность GPS**: установка воспроизведения сигнала при отклонении точности определения местоположения по GPS от истинного на установленное пользователем значение.

### **Сигналы сонара**

### **ОСТОРОЖНО**

Функция оповещений сонара — это средство контроля за окружающей обстановкой. Оно не может предотвратить посадку на мель при всех обстоятельствах. Обеспечение безопасности при управлении судном — это ваша обязанность.

#### **ВНИМАНИЕ**

Для включения звуковых сигналов необходимо включить параметр Бипер (*[Настройки звуков и экрана](#page-67-0)*, [стр. 62](#page-67-0)). Если не установить звуковые сигналы, это может привести к травме или повреждению имущества.

**ПРИМЕЧАНИЕ.** некоторые датчики не поддерживают все указанные функции.

В соответствующем режиме отображения данных сонара выберите **MENU** > **Настройка сонара** > **Будильники**.

Чтобы открыть раздел настроек сигналов сонара, можно также выбрать > **Будильники** > **Сонар**.

**Мелководье**: включение сигнала, когда глубина меньше определенного значения.

**Глубоководье**: включение сигнала, когда глубина больше определенного значения.

**Температура воды**: сигнал подается, когда датчик сообщает, что температура на 2°F (1,1°C) выше или ниже заданной температуры.

**Контур**: настройка воспроизведения сигнала при обнаружении объектов в толще воды, располагающихся на определенной глубине от поверхности воды и дна.

**Рыба**: воспроизведение звукового сигнала при обнаружении устройством объектов в толще воды.

- $\bullet$   $\bullet$  = воспроизведение сигнала при обнаружении рыбы любых размеров.
- воспроизведение сигнала при обнаружении рыбы только средних или крупных размеров.
- **•• Воспроизведение сигнала при обнаружении рыбы только крупных размеров.**

# **Настройки раздела Мое судно**

**ПРИМЕЧАНИЕ.** для установки некоторых настроек и параметров необходимы дополнительные карты или оборудование.

Выберите > **Мое судно**.

- **Датчики**: отображение всех датчиков в сети. Вы можете изменять датчики и просматривать диагностическую информацию (*[Выбор типа излучателя](#page-54-0)*, стр. 49).
- **Смещение температуры**: настройка значения смещения для поправки данных о температуре, принимаемых с подключенного датчика температуры воды или излучателя с поддержкой функции измерения температуры (*[Настройка корректировки температуры воды](#page-76-0)*, стр. 71).
- **Идентификационный номер HIN**: позволяет ввести идентификационный номер HIN. HIN может быть закреплен в верхней части транца по правому борту или на внешней стороне.

### **Настройка смещения киля**

Можно задать смещение киля судна, чтобы скомпенсировать погрешность в данных о глубине с учетом места установки датчика. Это позволяет просматривать данные о глубине под килем или истинной глубине в зависимости от ваших потребностей.

Если необходимо узнать глубину под килем или самой нижней точкой судна, а датчик установлен на ватерлинии или в любом месте, расположенном выше самой нижней точки киля, следует измерить расстояние от места установки датчика до киля судна.

Если необходимо узнать истинную глубину, а датчик установлен ниже ватерлинии, следует измерить расстояние от нижней плоскости датчика до ватерлинии.

**ПРИМЕЧАНИЕ.** данная опция доступна только при наличии действительных данных о глубине.

- **1** Измерьте расстояние:
	- Если датчик установлен на ватерлинии  $\left(1\right)$ или в любом месте, расположенном выше самой нижней точки киля, следует измерить расстояние от места установки датчика до киля судна. Полученное значение следует ввести в качестве положительного числа.
	- $\cdot$  Если необходимо узнать истинную глубину, а датчик установлен под килем (2), следует измерить расстояние от места установки датчика до ватерлинии. Полученное значение следует ввести в качестве отрицательного числа.

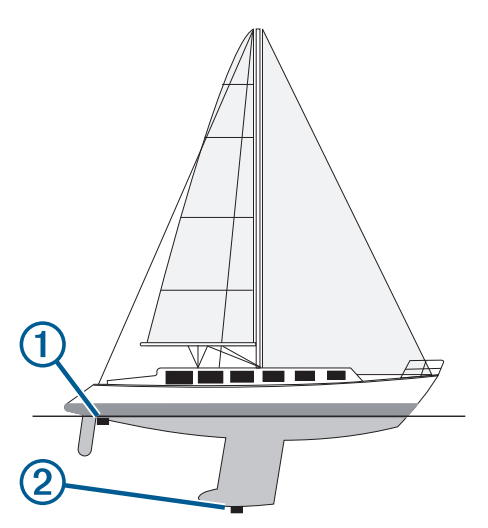

- **2** Выполните одно из следующих действий:
	- Если датчик подключен к картплоттеру или модулю сонара, выберите > **Мое судно** > **Смещение киля**.
- **3** Выберите если датчик установлен на ватерлинии, или –, если датчик установлен под килем.
- **4** С помощью клавиш со стрелками введите смещение киля, измеренное на шаге 1.

### <span id="page-76-0"></span>**Настройка корректировки температуры воды**

Функция корректировки температуры обеспечивает применение поправки для показаний температуры воды, принимаемых с датчика температуры.

- **1** Измерьте температуру воды при помощи датчика температуры, подключенного к сети.
- **2** Измерьте температуру воды при помощи другого, заведомо точного датчика температуры или термометра.
- **3** Отнимите значение температуры воды, полученное на шаге 1, от значения, полученного на шаге 2. Полученное значение будет составлять поправку температуры. Введите это значение при выполнении шага 5 в виде положительного числа, если температура воды, которую показывает датчик, ниже фактической. Введите это значение при выполнении шага 5 в виде отрицательного числа, если температура воды, которую показывает датчик, выше фактической.
- **4** Выберите > **Мое судно** > **Смещение температуры**.
- **5** Введите значение поправки температуры, вычисленное при выполнении шага 3.

### **Восстановление исходных заводских настроек картплоттера**

**ПРИМЕЧАНИЕ.** это влияет на все устройства в сети.

- **1** Выберите > **Система** > **Информация о системе** > **Сброс**.
- **2** Выберите один из следующих вариантов:
	- Чтобы сбросить настройки устройства до значений по умолчанию, выберите **Выполнить сброс до настроек по умолчанию**. Это действие восстанавливает настройки конфигурации по умолчанию, но не удаляет сохраненные данные пользователя, карты или обновления ПО.
	- Чтобы удалить сохраненные данные, например маршрутные точки или маршруты, выберите **Удалить данные пользователя**. Это действие не повлияет на карты или обновления ПО.
	- Для удаления сохраненных данных и сброса настроек устройства до значений по умолчанию отсоедините картплоттер от морской сети Garmin и выберите **Удалить данные и сбросить настройки**. Это действие не повлияет на карты или обновления ПО.

# **Обмен пользовательскими данными и управление ими**

#### **ОСТОРОЖНО**

Эта функция позволяет импортировать данные с других устройств, которые могли быть созданы третьими лицами. Garmin не делает заявлений относительно точности, полноты или актуальности данных, созданных третьими лицами. Пользователь соглашается на использование таких данных на свой собственный риск.

Вы можете обмениваться пользовательскими данными между совместимыми устройствами. Пользовательские данные включают в себя маршрутные точки, сохраненные треки, маршруты и границы.

• Вы можете обмениваться и управлять пользовательскими данными на разных устройствах с помощью карты памяти. Используемая карта памяти должна быть отформатирована в соответствии с файловой системой, поддерживаемой всеми устройствами, которым необходимо предоставить общий доступ к пользовательским данным. Например, если у вас есть одно устройство, поддерживающее только карты формата FAT32, и другое устройство, поддерживающее карты формата exFAT, следует использовать карту, отформатированную под FAT32, чтобы оба устройства могли ее прочитать (*[Установка карт памяти](#page-9-0)*, стр. 4).

# **Выбор типа файла для маршрутных точек и маршрутов с устройств сторонних производителей**

Предусмотрена возможность импорта и экспорта маршрутных точек и маршрутов с устройств сторонних производителей.

- **1** Вставьте карту памяти в разъем для карты.
- **2** Выберите > **Управление данными пользователя** > **Передача данных** > **Тип файлов**.
- **3** Выберите **GPX**.

Для передачи данных с устройств Garmin следует установить тип файлов ADM.

## **Копирование пользовательских данных с карты памяти**

Вы можете переносить пользовательские данные с других устройств с помощью карты памяти.

- **1** Вставьте карту памяти в соответствующий разъем.
- **2** Выберите пункт > **Управление данными пользователя** > **Передача данных**.
- **3** При необходимости выберите карту памяти, на которую необходимо скопировать данные.
- **4** Выберите один из следующих вариантов:
	- Чтобы перенести данные с карты памяти на картплоттер и объединить их с уже существующими пользовательскими данными, выберите пункт **Добавить с карты памяти**.
	- Чтобы перенести данные с карты памяти на картплоттер и перезаписать уже существующие пользовательские данные, выберите пункт **Заменить с карты памяти**.
- **5** Выберите имя файла.

### **Копирование всех пользовательских данных на карту памяти**

Вы можете сохранить все пользовательские данные на устройстве на карту памяти для переноса на другие устройства.

- **1** Вставьте карту памяти в разъем для карты.
- **2** Выберите > **Управление данными пользователя** > **Передача данных** > **Сохранить все на карту**.
- **3** При необходимости выберите карту памяти, на которую следует копировать данные.
- **4** Выберите один из следующих вариантов:
	- Для создания нового файла выберите **Добавить новый файл** и введите имя.
	- Чтобы добавить информацию в существующий файл, выберите файл из списка, а затем выберите **Сохранить на карту памяти**.

# **Копирование пользовательских данных из указанной области на карту памяти**

Вы можете сохранить пользовательские данные из указанной области на карту памяти для переноса на другие устройства.

- **1** Вставьте карту памяти в разъем для карты.
- **2** Выберите > **Управление данными пользователя** > **Передача данных** > **Сохранить область на карту**.
- **3** Выберите один из следующих вариантов:
	- Если ранее была определена граница области с пользовательскими данными, которые необходимо перенести, выберите имя области и нажмите **Выбор области**.
	- Если необходимо определить новую область с пользовательскими данными для переноса, выберите **Новая область** и следуйте инструкциям на экране для определения области.
- **4** Выберите **Сохранить область на карту**.
- **5** При необходимости выберите карту памяти, на которую следует копировать данные.
- **6** Выберите один из следующих вариантов:
	- Для создания нового файла выберите **Добавить новый файл** и введите имя.
	- Чтобы добавить информацию в существующий файл, выберите файл из списка, а затем выберите **Сохранить на карту памяти**.

### **Обновление встроенных карт с помощью карты памяти и** Garmin Express

Вы можете обновить встроенные карты с помощью приложения для компьютера Garmin Express и карты памяти.

- **1** Вставьте карту памяти в предназначенный для нее разъем компьютера (*[Установка карт памяти](#page-9-0)*, [стр. 4](#page-9-0)).
- **2** Откройте приложение Garmin Express.

Если на вашем компьютере не установлено приложение Garmin Express, вы можете скачать его, перейдя по ссылке [garmin.com/express](http://www.garmin.com/express).

- **3** При необходимости зарегистрируйте свое устройство (*[Регистрация устройства с помощью](#page-81-0)  [приложения Garmin Express](#page-81-0)*, стр. 76).
- **4** Нажмите **Судно** > **Подробнее**.
- **5** Нажмите **Загрузить** напротив карты, чтобы обновить ее.
- **6** Для выполнения загрузки следуйте инструкциям на экране.
- **7** Дождитесь завершения загрузки обновления.
- Выполнение обновления может занять длительное время.
- **8** После завершения загрузки извлеките карту из компьютера.
- **9** Вставьте карту в разъем для карты памяти (*[Установка карт памяти](#page-9-0)*, стр. 4).

10 На картплоттере выберите  $\mathbf{Q}$  > Система > Информация о системе > Обновление встр. карты.

Обновленная карта отобразится на вашем картплоттере.

# **Резервное копирование данных на компьютер**

- **1** Вставьте карту памяти в разъем для карты.
- **2** Выберите пункт > **Управление данными пользователя** > **Передача данных** > **Сохранить на карту памяти**.
- **3** Укажите в списке нужный файл или выберите пункт **Добавить новый файл**.
- **4** Выберите пункт **Сохранить на карту памяти**.
- **5** Извлеките карту памяти и вставьте ее в устройство чтения карт, подключенное к компьютеру.
- **6** Откройте папку Garmin\UserData на карте памяти.
- **7** Скопируйте нужный файл резервной копии с карты памяти в любую папку на компьютере.

# **Восстановление данных картплоттера из резервной копии**

- **1** Вставьте карту памяти в устройство чтения карт данных на компьютере.
- **2** Скопируйте файл резервной копии из компьютера в папку Garmin\UserData на карте памяти.
- **3** Вставьте карту памяти в разъем для карты.
- **4** Выберите пункт > **Управление данными пользователя** > **Передача данных** > **Заменить с карты памяти**.

# **Сохранение системной информации на карту памяти**

Системную информацию можно сохранить на карте памяти; такие данные будут полезны при поиске и устранении неисправностей. Представитель службы поддержки может попросить воспользоваться этими сведениями для получения данных о сети.

- **1** Вставьте карту памяти в разъем для карты.
- **2** Выберите пункт **Система** > **Информация о системе** > **Устройства Garmin** > **Сохранить на карту памяти**   $> 10$ .
- **3** При необходимости выберите карту памяти, на которую необходимо сохранить системную информацию.
- **4** Извлеките карту памяти.

# **Приложение**

# ActiveCaptain **и** Garmin Express

Приложения ActiveCaptain и Garmin Express помогают управлять картплоттером Garmin и другими устройствами.

- **ActiveCaptain**: мобильное приложение ActiveCaptain обеспечивает простое в использовании соединение между совместимым мобильным устройством и совместимым картплоттером Garmin, морскими картами и сообществом Garmin Quickdraw Contours (*[Приложение ActiveCaptain](#page-13-0)®* , стр. 8). Приложение предоставляет неограниченный доступ к вашим картам и быстрому мобильному способу загрузки новых карт с помощью функции OneChart™ , предоставляет ссылку для получения уведомлений на картплоттере и обеспечивает доступ к сообществу ActiveCaptain для получения отзывов о пристанях и других морских объектах. Приложение также можно использовать для планирования маршрута и синхронизации данных пользователя. Приложение проверяет устройства на наличие доступных обновлений и уведомляет о их наличии.
- **Garmin Express**: приложение Garmin Express для компьютера позволяет использовать компьютер и карту памяти для скачивания и обновления программного обеспечения картплоттера Garmin и морских карт (*[Приложение Garmin Express](#page-80-0)*, стр. 75). Приложение Garmin Express следует использовать для более быстрой передачи больших загрузок и обновлений, а также для предотвращения возможной платы за передачу данных с некоторых мобильных устройств.

<span id="page-80-0"></span>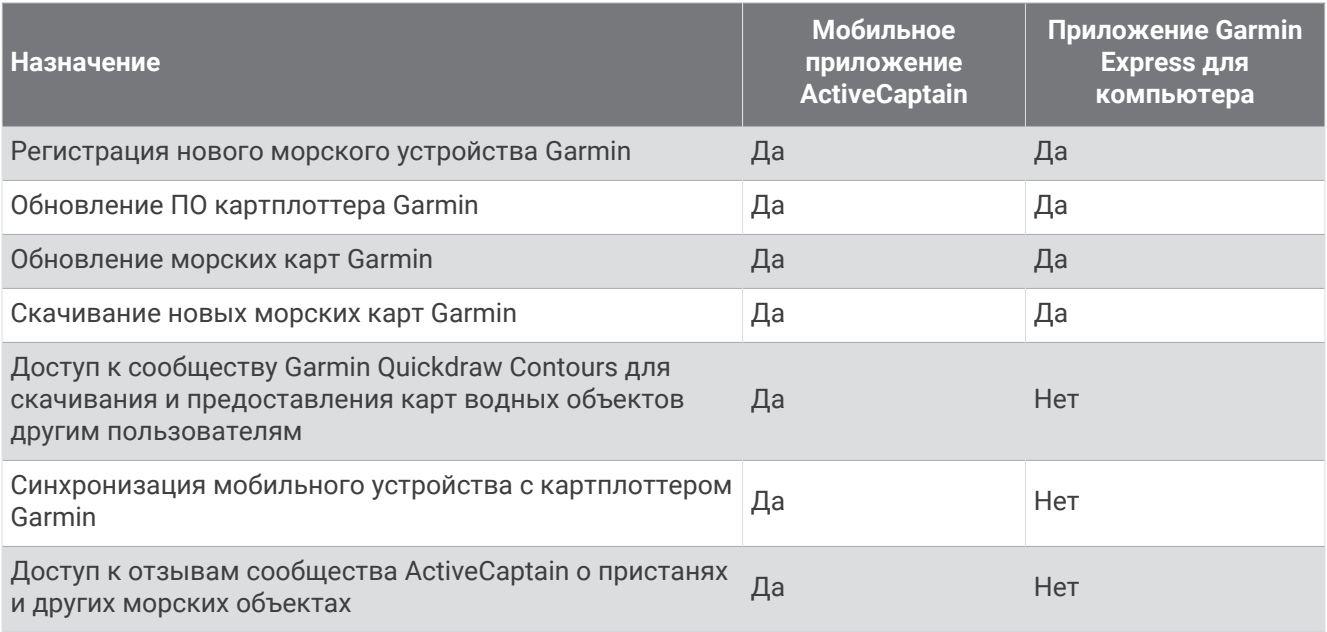

# **Приложение** Garmin Express

Приложение Garmin Express для компьютера позволяет использовать компьютер и карту памяти для скачивания и обновления программного обеспечения устройства Garmin и морских карт, а также для регистрации устройств. Мы рекомендуем использовать его для скачивания крупных файлов и обновлений, поскольку оно делает это быстрее, что поможет избежать расходов на передачу данных при использовании некоторых мобильных устройств.

### **Установка приложения** Garmin Express **на компьютер**

Приложение Garmin Express можно установить на компьютер с ОС Windows® или Mac® .

- **1** Перейдите по ссылке [garmin.com/express](http://www.garmin.com/express).
- **2** Выберите **Загрузка для Windows** или **Загрузка для Mac**.
- **3** Следуйте инструкциям на экране.

### <span id="page-81-0"></span>**Регистрация устройства с помощью приложения** Garmin Express

**ПРИМЕЧАНИЕ.** для регистрации устройства следует использовать приложение ActiveCaptain и мобильное устройство (*[Начало работы с приложением ActiveCaptain](#page-14-0)*, стр. 9).

Для получения более качественного обслуживания и поддержки зарегистрируйте устройство на нашем веб-сайте. Храните чек или его копию в надежном месте.

- **1** Установите приложение Garmin Express на компьютер (*[Установка приложения Garmin Express на](#page-80-0)  [компьютер](#page-80-0)*, стр. 75).
- **2** Вставьте карту памяти в слот для карты памяти картплоттера (*[Установка карт памяти](#page-9-0)*, стр. 4).
- **3** Подождите несколько секунд.

Картплоттер открывает страницу для управления картами и создает файл с именем GarminDevice.xml в папке Garmin на карте памяти.

- **4** Извлеките карту памяти из устройства.
- **5** Откройте приложение Garmin Express на компьютере.
- **6** Вставьте карту памяти в компьютер.
- **7** При необходимости выберите **Начало работы**.
- **8** При необходимости, пока приложение выполняет поиск, нажмите **Вход** рядом с **У вас есть морские карты или устройства?** в нижней части экрана.
- **9** Создайте учетную запись Garmin или войдите в существующую.
- **10** Следуйте инструкциям на экране для настройки вашего судна.
- **11** Выберите > **Добавить**.

Приложение Garmin Express выполняет поиск информации об устройстве на карте памяти.

**12** Нажмите **Добавить устройство**, чтобы зарегистрировать устройство.

После завершения регистрации приложение Garmin Express выполняет поиск дополнительных карт и обновлений карт для устройства.

При добавлении устройств к сети картплоттера повторите эти действия для регистрации новых устройств с помощью приложения Garmin Express.

### **Обновление карт с помощью приложения** Garmin Express

Начиная с версии программного обеспечения 34.00, это устройство поддерживает карты памяти microSD емкостью до 1 ТБ, отформатированными в системе exFAT, с классом скорости 10 или выше.

Скачивание обновления карт может продолжаться до нескольких часов.

Для обновления карт следует использовать чистую карту памяти. В процессе обновления содержимое карты будет удалено, а карта будет переформатирована.

- **1** Установите приложение Garmin Express на компьютер (*[Установка приложения Garmin Express на](#page-80-0)  [компьютер](#page-80-0)*, стр. 75).
- **2** Откройте приложение Garmin Express на компьютере.
- **3** Выберите ваше судно и устройство.
- **4** При наличии обновлений карт выберите **Обновления карт** > **Продолжить**.
- **5** Прочтите и примите условия использования.
- **6** Вставьте карту памяти с морской картой из картплоттера в компьютер.
- **7** Выберите диск для карты памяти.
- **8** Просмотрите предупреждение о переформатировании и выберите **OK**.
- **9** Дождитесь завершения копирования файла обновления морских карт на карту памяти. **ПРИМЕЧАНИЕ.** копирование файла обновления на карту может занять от нескольких минут до нескольких часов.
- **10** Закройте приложение Garmin Express.
- **11** Извлеките карту памяти из компьютера.
- **12** Включите картплоттер.
- **13** После того как отобразится главный экран, вставьте карту памяти в разъем.

**ПРИМЕЧАНИЕ.** чтобы инструкции по обновлению появились на экране, прежде чем вставить карту памяти, компьютер должен полностью загрузиться.

- **14** Выберите **Обновить ПО** > **Да**.
- **15** Подождите несколько минут, пока завершится процесс обновления.
- **16** При выводе запроса перезапустите картплоттер, не извлекая карту памяти.
- **17** Извлеките карту памяти.

**ПРИМЕЧАНИЕ.** если карта памяти будет извлечена до того, как устройство выполнит полную перезагрузку, обновление не будет завершено.

### <span id="page-83-0"></span>**Обновления программного обеспечения**

При установке устройства или добавлении аксессуара может потребоваться обновление программного обеспечения.

Мобильное приложение ActiveCaptain можно использовать для обновления программного обеспечения устройства (*[Обновление программного обеспечения с помощью приложения ActiveCaptain](#page-15-0)*, стр. 10).

Вы также можете использовать компьютерное приложение Garmin Express для обновления программного обеспечения картплоттера (*Загрузка нового программного обеспечения на карту памяти с помощью Garmin Express*, стр. 78).

Начиная с версии программного обеспечения 34.00, это устройство поддерживает карты памяти microSD емкостью до 1 ТБ, отформатированными в системе exFAT, с классом скорости 10 или выше.

Перед обновлением программного обеспечения следует проверить версию программного обеспечения, установленного на устройство (*[Просмотр информации о системном ПО](#page-68-0)*, стр. 63). Затем можно перейти на страницу [garmin.com/support/software/marine.html](http://www.garmin.com/support/software/marine.html), выбрать пункт Просмотреть все устройства в этом комплекте и сравнить версию установленного программного обеспечения с версией программного обеспечения, указанной для используемого устройства.

Если версия программного обеспечения, установленного на устройстве, старше версии, указанной на веб-сайте, необходимо обновить программное обеспечение с помощью мобильного приложения ActiveCaptain (*[Обновление программного обеспечения с помощью приложения ActiveCaptain](#page-15-0)*, стр. 10) или приложения Garmin Express для компьютера (*Загрузка нового программного обеспечения на карту памяти с помощью Garmin Express*, стр. 78).

### **Загрузка нового программного обеспечения на карту памяти с помощью** Garmin Express

Обновление программного обеспечения можно скопировать на карту памяти с помощью компьютера, на котором установлено приложение Garmin Express.

Начиная с версии программного обеспечения 34.00, это устройство поддерживает карты памяти microSD емкостью до 1 ТБ, отформатированными в системе exFAT, с классом скорости 10 или выше.

Скачивание обновления программного обеспечения может занять от нескольких минут до нескольких часов.

Для обновления программного обеспечения следует использовать чистую карту памяти. В процессе обновления содержимое карты будет удалено, а карта будет переформатирована.

- **1** Вставьте карту памяти в разъем для карты на компьютере.
- **2** Установите приложение Garmin Express (*[Установка приложения Garmin Express на компьютер](#page-80-0)*, [стр. 75](#page-80-0)).
- **3** Выберите ваше судно и устройство.
- **4** Выберите **Обновления ПО** > **Продолжить**.
- **5** Прочтите и примите условия использования.
- **6** Выберите диск для карты памяти.
- **7** Просмотрите предупреждение о переформатировании и выберите **Продолжить**.
- **8** Дождитесь завершения копирования файла обновления программного обеспечения на карту памяти.

**ПРИМЕЧАНИЕ.** копирование файла обновления на карту может занять от нескольких минут до нескольких часов.

**9** Закройте приложение Garmin Express.

**10** Извлеките карту памяти из компьютера.

После загрузки обновления на карту памяти установите программное обеспечение на картплоттер (*[Обновление программного обеспечения устройства с помощью карты памяти](#page-84-0)*, стр. 79).

### <span id="page-84-0"></span>**Обновление программного обеспечения устройства с помощью карты памяти**

Чтобы выполнить обновление программного обеспечения с помощью карты памяти, сперва необходимо приобрести карту памяти с обновлением или скачать последнюю версию программного обеспечения на имеющуюся карту памяти при помощи приложения Garmin Express (*[Загрузка нового](#page-83-0)  [программного обеспечения на карту памяти с помощью Garmin Express](#page-83-0)*, стр. 78).

- **1** Включите картплоттер.
- **2** После того как отобразится главный экран, вставьте карту памяти в разъем.

**ПРИМЕЧАНИЕ.** чтобы инструкции по обновлению программного обеспечения появились на экране, прежде чем вставить карту памяти, компьютер должен полностью загрузиться.

- **3** Выберите **Установить сейчас** > **Обновить ПО** > **Да**.
- **4** Подождите несколько минут, пока завершится процесс обновления программного обеспечения.
- **5** При выводе запроса перезапустите картплоттер, не извлекая карту памяти.
- **6** Извлеките карту памяти.

**ПРИМЕЧАНИЕ.** если карта памяти будет извлечена до того, как устройство выполнит полную перезагрузку, обновление программного обеспечения не будет завершено.

### **Очистка экрана**

### *УВЕДОМЛЕНИЕ*

Чистящие средства, содержащие аммиак, могут повредить антибликовое покрытие.

Устройство защищено специальным антибликовым покрытием, которое чувствительно к воску и абразивным чистящим средствам.

- **1** Нанесите средство для очистки линз, предназначенное для очистки антибликовых покрытий, на ткань.
- **2** Осторожно протрите ею экран; ткань должна быть безворсовой, чистой и мягкой.

# **Просмотр изображений**, **сохраненных на карте памяти**

Устройство позволяет просматривать изображения, сохраненные на карте памяти. Поддерживаются файлы форматов .jpg, .png и .bmp.

- **1** Вставьте карту памяти, на которой хранятся изображения, в разъем для карты.
- **2** Выберите > **Просмотр изображений**.
- **3** Выберите папку с изображениями.
- **4** Подождите несколько секунд, пока загрузятся миниатюры изображений.
- **5** Выберите изображение.
- **6** Используйте кнопки со стрелками для перехода от одного изображения к другому.
- **7** При необходимости выберите **MENU** > **Начать слайд-шоу**.

### **Снимки экрана**

На картплоттере можно сохранить снимок любого его экрана в виде файла .png. Затем снимок экрана можно перенести на компьютер.

### **Сохранение снимков экрана**

- **1** Вставьте карту памяти в разъем для карты.
- **2** Выберите > **Параметры** > **Снимок экрана** > **Включено**.
- **3** Перейдите на экран, снимок которого требуется сохранить.
- **4** Нажмите и удерживайте **HOME** не менее шести секунд.

### **Копирование снимков экрана на компьютер**

- **1** Извлеките карту памяти из картплоттера и вставьте ее в устройство чтения карт данных на компьютере.
- **2** В окне проводника Windows откройте папку Garmin\scrn на карте памяти.
- **3** Скопируйте нужный файл изображения с карты памяти в любую папку на компьютере.

# **Устранение неполадок**

### **Устройство не получает сигналы** GPS

Существует несколько причин, по которым на устройство могут не поступать сигналы спутников. Если с момента последнего приема спутниковых сигналов устройство преодолело большое расстояние или было отключено дольше, чем на месяц, с подключением к спутникам могут возникнуть проблемы.

- Убедитесь, что на устройстве установлена последняя версия программного обеспечения. Если это не так, обновите программное обеспечение устройства (*[Обновления программного обеспечения](#page-83-0)*, [стр. 78](#page-83-0)).
- Устройство следует использовать под открытым небом, чтобы встроенная антенна могла свободно принимать сигналы GPS. Если устройство используется в салоне, закрепите его ближе к окну для беспрепятственного получения сигналов GPS.

### **Не удается включить устройство либо устройство отключается самопроизвольно**

Если устройство самопроизвольно отключается либо вам не удается его включить, возможно, проблема в источнике питания. Для устранения проблем с питанием попробуйте выполнить следующие действия.

• Убедитесь, что источник питания производит энергию.

Это можно сделать разными способами. Например, можно подключить к тому же источнику питания другое устройство, чтобы выяснить, будет ли оно работать.

• Проверить предохранитель на кабеле питания.

Предохранитель находится в держателе красного провода кабеля питания. Убедитесь, что установлен предохранитель надлежащего размера. Информацию о точном размере предохранителя см. на табличке на кабеле или в инструкции по установке. Проверить подключение внутри предохранителя. Проверить исправность предохранителя можно при помощи универсального измерительного прибора (мультиметра). Если предохранитель исправен, мультиметр показывает 0 Ом.

• Убедитесь в том, что на устройство поступает как минимум 12 В пост. тока.

Чтобы узнать уровень напряжения, проверьте напряжение постоянного тока на разъемах питания и заземления кабеля питания. При напряжении меньше 12 В пост. тока устройство не включится.

• Если напряжение достаточное, но устройство не включается, обратитесь в службу поддержки Garmin.

### **Маршрутные точки создаются с неверными координатами**

Вы можете вручную указывать местоположение маршрутных точек, чтобы затем передавать эти данные с одного устройства на другое. Если вы ввели координаты маршрутной точки вручную, но точка отобразилась не там, где должна была, возможно, датум карты и формат координат устройства отличается от датума и формата, использованных при создании маршрутной точки.

Формат координат определяет способ отображения точки на экране GPS-приемника. Распространенный формат: долгота/широта в градусах и минутах. При этом возможны различные варианты отображения: градусы, минуты и секунды; только градусы; или отображение координатной сетки в одном из поддерживаемых форматов.

Датум карты — это математическая модель, показывающая часть поверхности Земли. Значения долготы и широты на бумажной карте связываются с определенным датумом карты.

**1** Выясните, какой формат датума карты и координат использовался при создании оригинальной маршрутной точки.

Если оригинальная маршрутная точка взята с карты, найдите сведения о формате датума и формате координат на карте. Чаще всего эти данные отображаются в условных обозначениях карты.

- **2** Выберите > **Параметры** > **Единицы измерения**.
- **3** Выберите правильные настройки для датума карты и формата координат.
- **4** Заново создайте маршрутную точку.

# **Обращение в службу поддержки** Garmin

- Перейдите на веб-сайт [support.garmin.com](http://support.garmin.com) для получения справки и информации, например руководств по эксплуатации продуктов, часто задаваемых вопросов, видеороликов, а также поддержки пользователей.
- США: позвоните по номеру 913-397-8200 или 1-800-800-1020.
- Великобритания: позвоните по номеру 0808 238 0000.
- Европа: позвоните по номеру +44 (0) 870 850 1241.

# **Технические характеристики**

# **Технические характеристики**

### **Все модели**

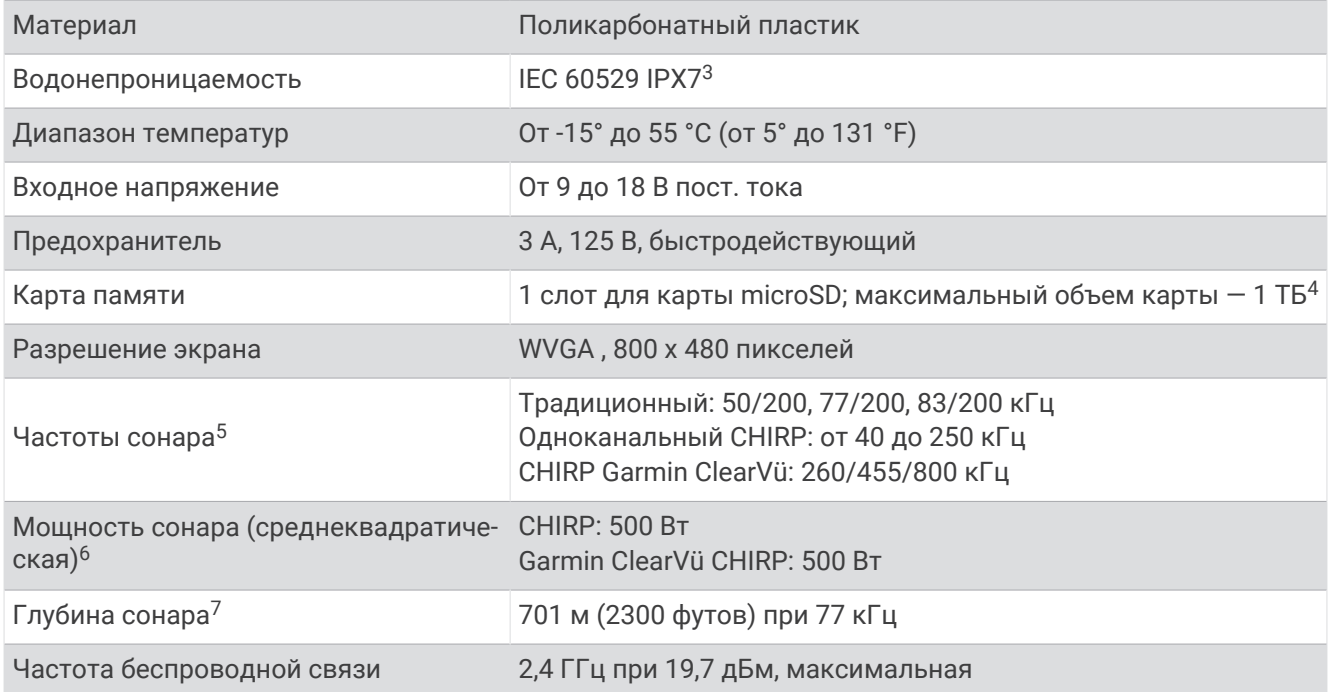

#### **Модели 5x**

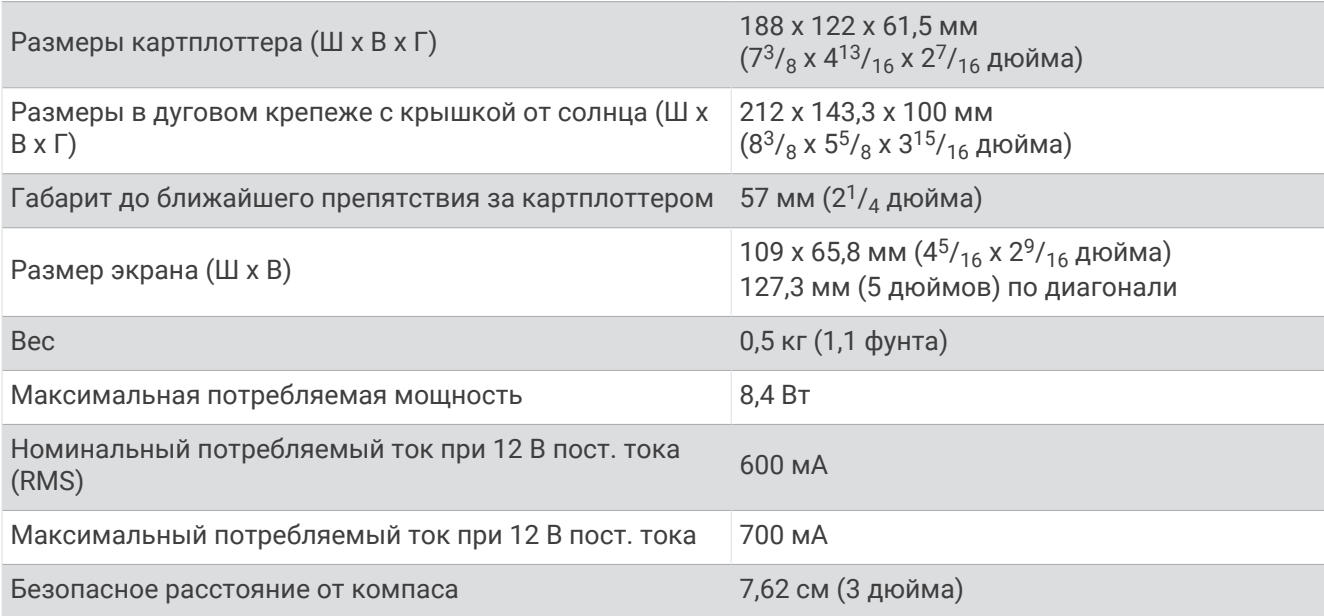

<sup>&</sup>lt;sup>3</sup> Устройство может выдержать случайное погружение в воду на глубину до 1 м продолжительностью до 30 минут. Для получения дополнительной

информации посетите сайт [www.garmin.com/waterrating.](http://www.garmin.com/waterrating)<br><sup>4</sup> Начиная с версии программного обеспечения 34.00, это устройство совместимо с картами памяти емкостью до 1 ТБ, отформатированными в<br>системе ехFAT.<br><sup>5</sup> Зависит от дат

### **Модели 7x**

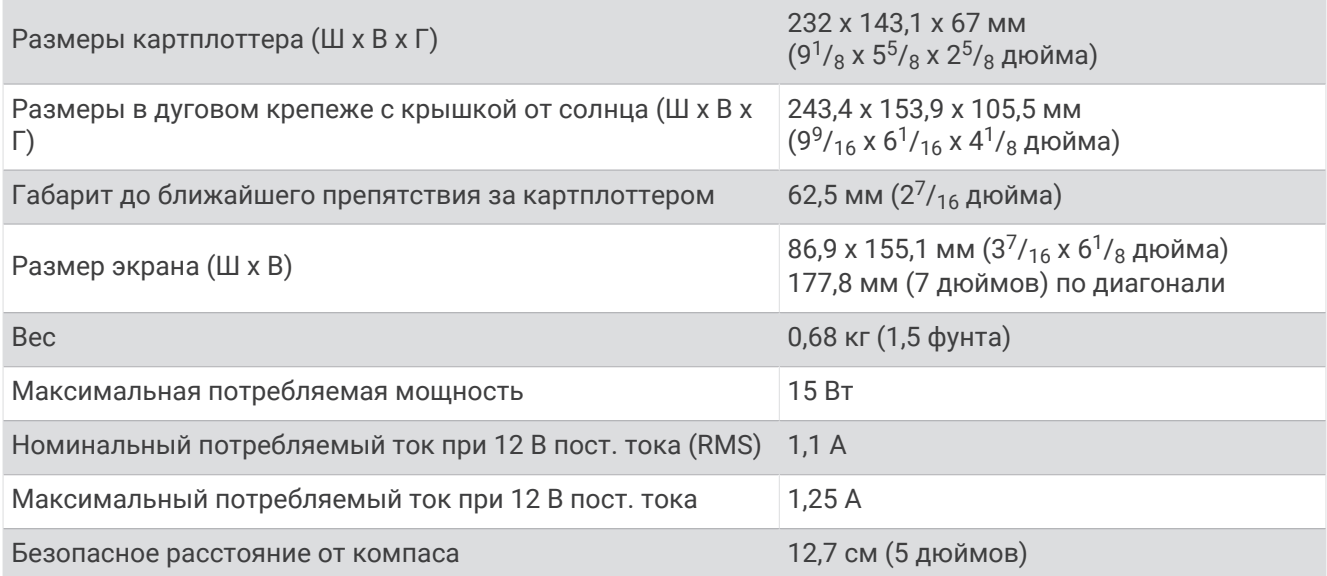

# **Рекомендуемые размеры изображения при запуске**

Для оптимального соответствия изображения при запуске используйте изображение со следующими размерами в пикселях.

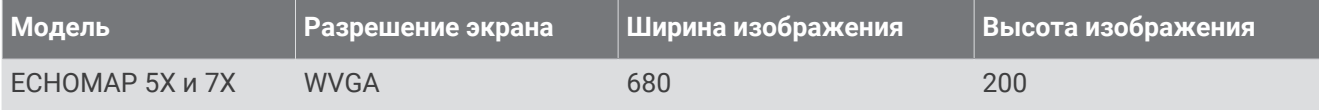

# support.garmin.com

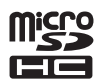